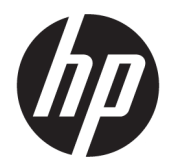

คู่มือผู้ใช้

© Copyright 2018 HP Development Company, L.P.

AMD เป็นเครื่องหมายการค้าของ Advanced Micro Devices, Inc. และ Bluetooth เป็นเครื่องหมายการค้า ของเจ้าของกรรมสิทธิ์ โดย HP Inc. น้ อนุญาตใช้งานของเจ้าของลิขสิทธิ์ Intel, Celeron และ Pentium เป็นเครื่องหมายการค้าของ Intel Corporation ในสหรัฐอเมริกาและในประเทศอื่นๆ Windows เป็นเครื่องหมายการค้าจดทะเบียนหรือ เครื่องหมายการค้าของ Microsoft Corporation ใน สหรัฐอเมริกาและ/หรือในประเทศอื่นๆ

ข้อมูลที่ระบุในที่นี้อาจมีการเปลี่ยนแปลงโดยไม่จำเป็น ้ต้องแจ้งให้ทราบล่วงหน้า การรับประกันสำหรับ ี ผลิตภัณฑ์และบริการของ HP ระบุไว้อย่างชัดเจนในใบรับ ประกันที่ ให้มาพร้อมกับผลิตภัณฑ์และบริการดังกล่าว ่ เท่านั้น ข้อความในที่นี้ไม่ถือเป็นการรับประกันเพิ่มเติม แต่อย่างใด HP จะไม่รับผิดชอบต่อข้อผิดพลาดทาง เทคนิคหรือภาษาหรือการละเว้นข้อความในที่นี้

พิมพ์ครั้งที่หนึ่ง: พฤษภาคม 2018

หมายเลขภาȀผนวกของเอกสาร: L21786-281

#### **ประกาศเกี ่ยวกับผȡิตภัณฑ์**

คู่มือผู้ใช้นี้อธิบายเกี่ยวกับคุณลักษณะทั่วไปที่มีอยู่ในรุ่น ส่วนใหญ่ของคอมพิวเตอร์ คุณลักษณะบางอย่างอาจไม่ พร้อมใช้งานบนคอมพิวเตอร์ของคุณ

คณลักษณะบางอย่างอาจไม่มีให้บริการใน Windows ทุกรุ่นหรือทุกเวอร์ชัน ระบบอาจจำเป็นต้องได้รับการ อัพเกรด และ/หรือซื้อฮาร์ดแวร์ไดรเวอร์ ซอฟต์แวร์ หรือ BIOS แยกต่างหาก เพื่อให้สามารถใช้ประโยชน์จาก การทำงานของ Windowsได้อย่างครบถ้วน จะมีกา รอัปเดต Windows 10 โดยอัตโนมัติ ซึ่งมีเปิดใช้งานอยู่ ี เสมอ อาจมีการคิดค่าธรรมเนียมจาก ISP และมีการ กำหนดใช้ข้อกำหนดเพิ่มเติมสำหรับอัพเดต โปรดดู <http://www.microsoft.com>

้ หากต้องการอ่านค่มือการใช้งานฉบับล่าสด โปรดไปที่ <http://www.hp.com/support> แล้วปฏิบัติตามคำ ี แนะนำเพื่อค้นหาผลิตภัณฑ์ของคุณ และจากนั้นเลือก **Ȁูม่ อการ ใช ื งาน ้**

#### **เงื่อนไขสำหรับซอฟต์แวร์**

หากคุณติดตั้ง คัดลอก ดาวน์โหลด หรือใช้งาน ผลิตภัณฑ์ซอฟต์แวร์ ใดๆ ที่ติดตั้งไว้ ในคอมพิวเตอร์ เครื่องนี้ แสดงว่าคุณตกลงที่จะปฏิบัติตามเงื่อนไขของ ข้อตกลงการอนุญาตใช้งานสำหรับผู้ใช้ (EULA) ของ HP หากคุณไม่ยอมรับเงื่อนไขของใบอนุญาตใช้งาน วิธีแก้ ไข เพียงอย่างเดียวที่คุณจะทำได้ก็คือ สงคืนผลิตภัณฑ์ ทั้งหมดที่ไม่ได้ใช้งาน (ฮาร์ดแวร์และซอฟต์แวร์) ่ ภายใน 14 วันเพื่อขอรับเงินคืนเต็มจำนวน โดยจะตอง้ เป็นไปตามนโยบายการคืนเงินของผู้จัดจำหน่ายของคุณ

สำหรับข้อมูลเพิ่มเติมใด ๆ หรือคำขอให้ทำการคืนเงิน ตามราคาคอมพิวเตอร์ทั้งหมด โปรดติดต่อผู้จัดจำหน่าย ของคุณ

## **ประกาศคำเตือนเรื่องความปลอดภัย**

คำ**เตือน! เ**พื่อป้องกันการบาดเจ็บที่เกี่ยวเนื่องกับความร้อนหรือปัญหาความร้อนสูงเกินของคอมพิวเตอร์ อย่าวางคอมพิวเตอร์ไว้ ่ ื บนตักของคุณโดยตรง หรืออย่าก็ดขวางช่องระบายอากาศของคอมพิวเตอร์ใช้คอมพ<sup>ิ้</sup>วเตอร์บนพื้นผิวที่แข็งและราบเรียบเท่านั้น อย่าให้พื้นผิวที่แข็ง เช่น เครื่องพิมพ์ที่วางไว้ข้างๆ หรือพื้นผิวที่นุ่ม เช่น หมอน หรือพรม หรือเสื้อผ้า ปิดกั้นทางระบายอากาศ นอกจากนี้ อย่าให้อะแดปเตอร์ AC สัมผัสกับผิวหนังหรือพื้นผิวที่นุ่ม เช่น หมอน หรือพรม หรือเสื้อผ้าในขณะที่ ใช้งาน ่ Ȁอมพวเตอร ิ และอะแดปเตอร ์ AC ์ เป็นไปตามขีดจำกัดอุณหภูมิของพื้นผิวที่ผู้ใช้เข้าถึงได้ ตามที่กำหนดไว้โดยมาตรฐานสากลเพื่อ ความปลอดภัยของอุปกรณ์เทคโนโลยีสารสนเทศ (International Standard for Safety of Information Technology Equipment) (IEC 60950)

## **การตั ้งȀาโปรเซสเซอร ่ ์(เฉพาะบางผȡิตภัณฑเท์ าน่ ั ้น)**

 $\dddot{Z}$  สิ่<mark>งสำคัญ:</mark> คอมพิวเตอร์บางรุ่นมาพร้อมโปรเซสเซอร์ชุด Intel® Pentium® N35xx/N37xx หรือชุด Celeron® N28xx/ N29xx/N30xx/N31xx และระบบปฏิบัติการ Windows® **หากคอมพิวเตอร์ของคุณกำหนดค่าไว้ตามที่อธิบายไว้ อย่าเปลี่ยน การตั้งค่าการกำหนดค่าตัวประมวลผลใน mVFonƬJH[H จาก 4 หรอื 2 ตัวประมวȡผȡเป็น 1 ตัวประมวȡผȡ** ถ้าทำเช่นนั้น ์ คอมพิวเตอร์ของคุณจะไม่รีสตาร์ท คุณจะต้องทำการรีเซ็ทค่าเริ่มต้นจากโรงงานเพื่อกู้คืนการตั้งค่าเดิม

# สารบัญ

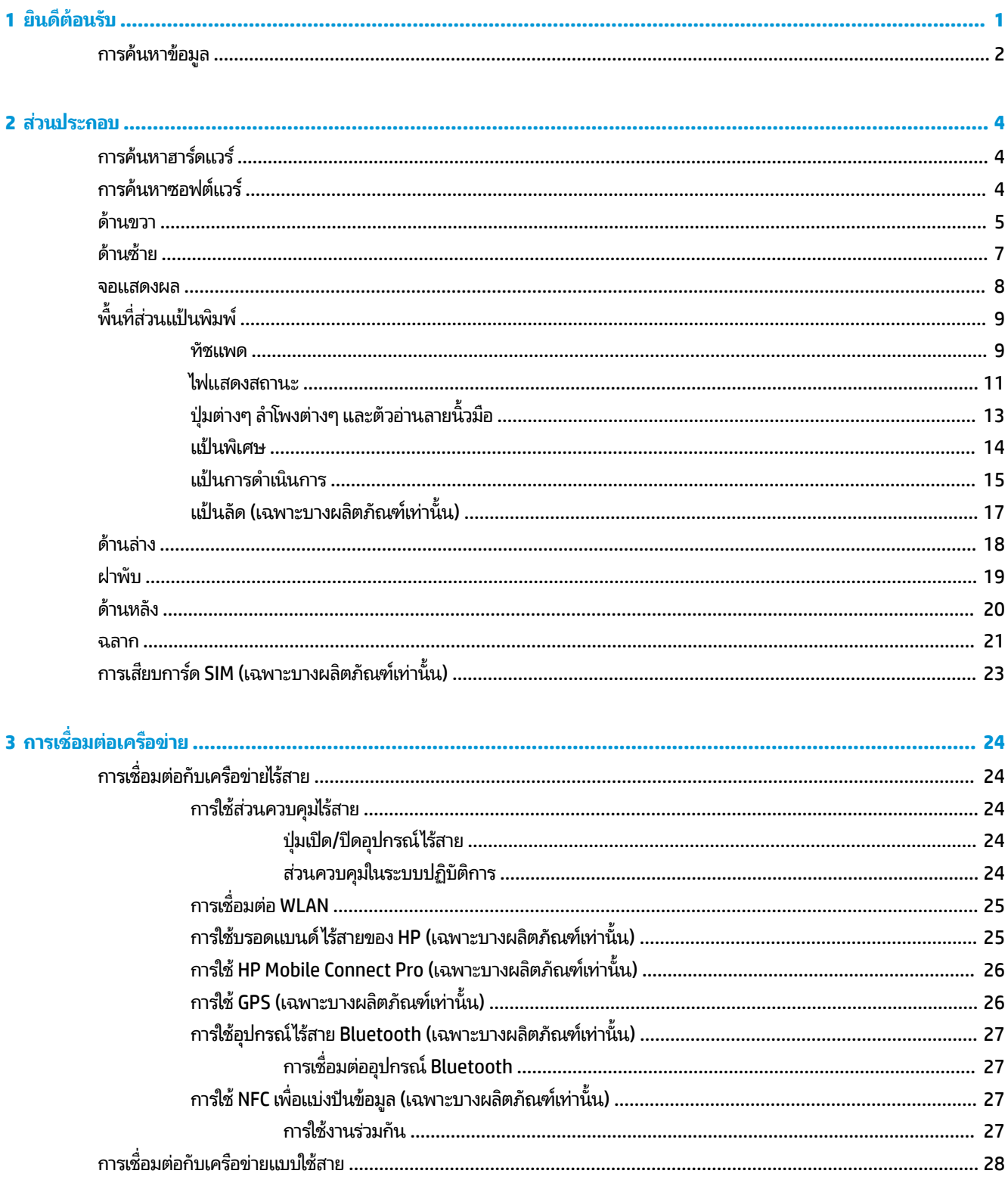

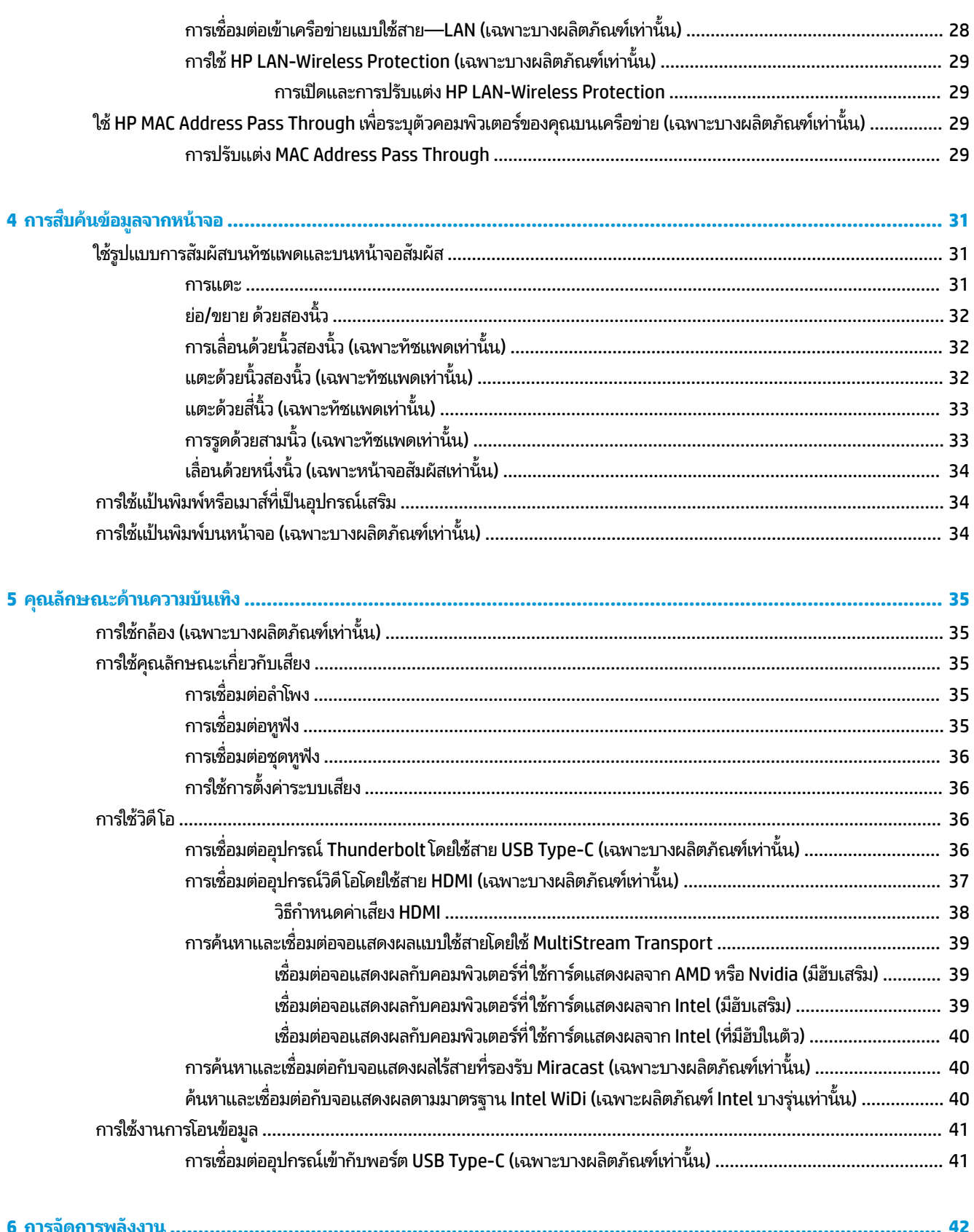

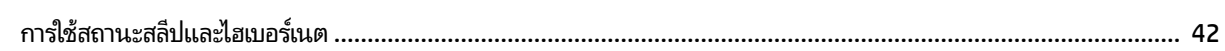

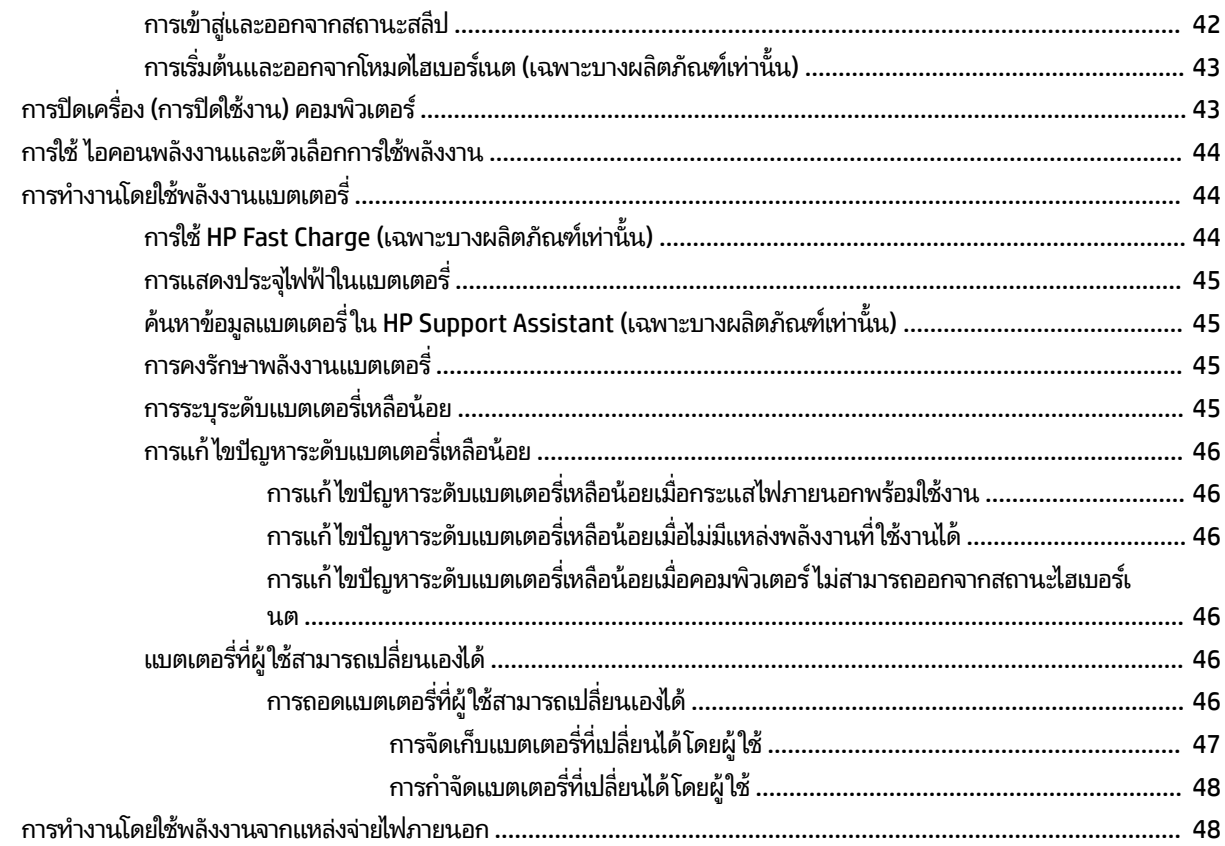

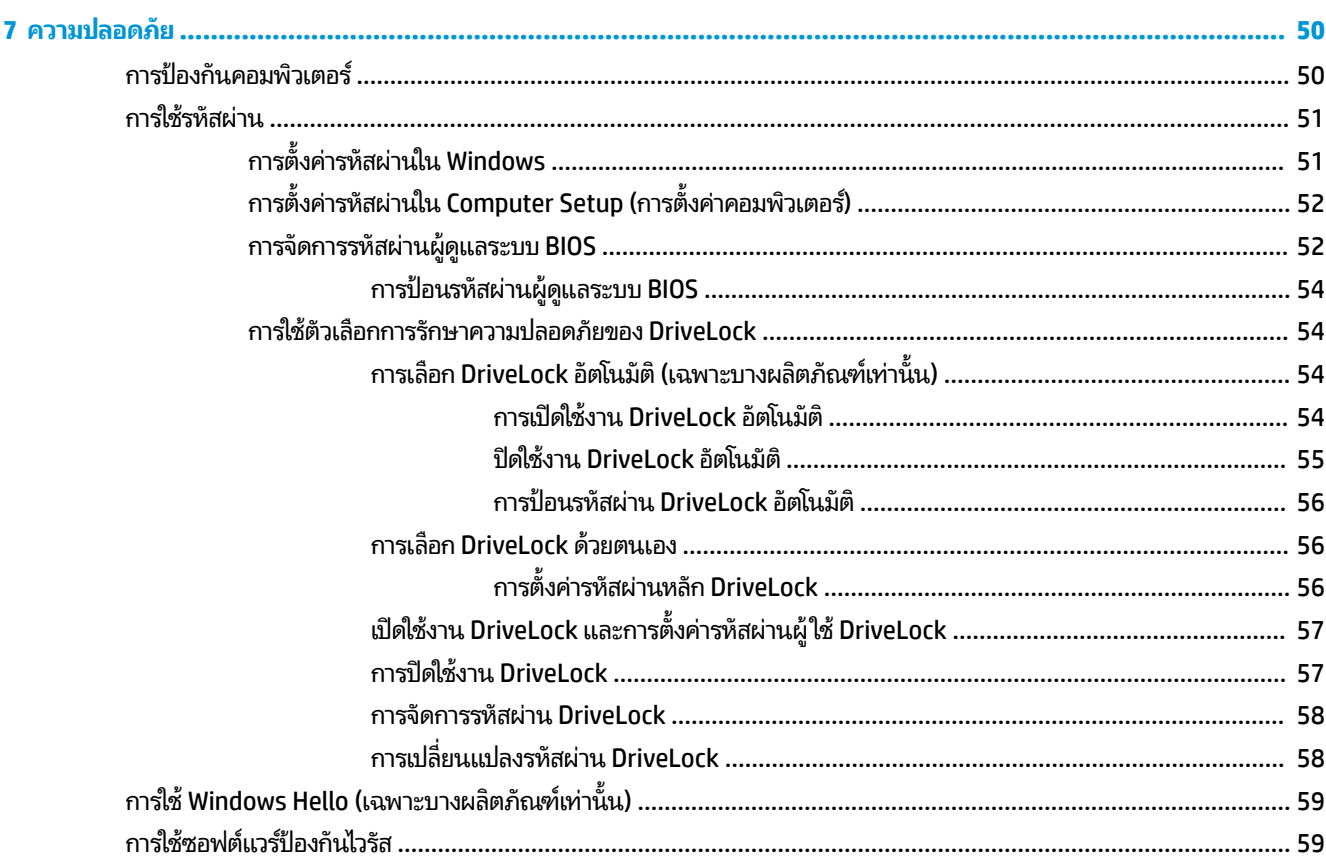

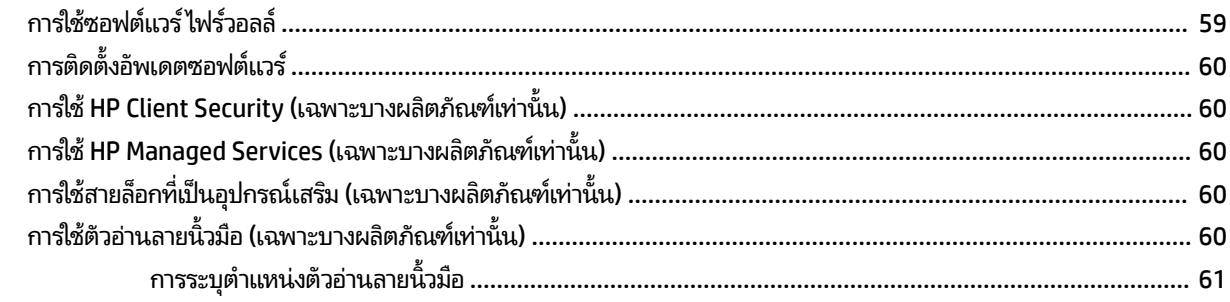

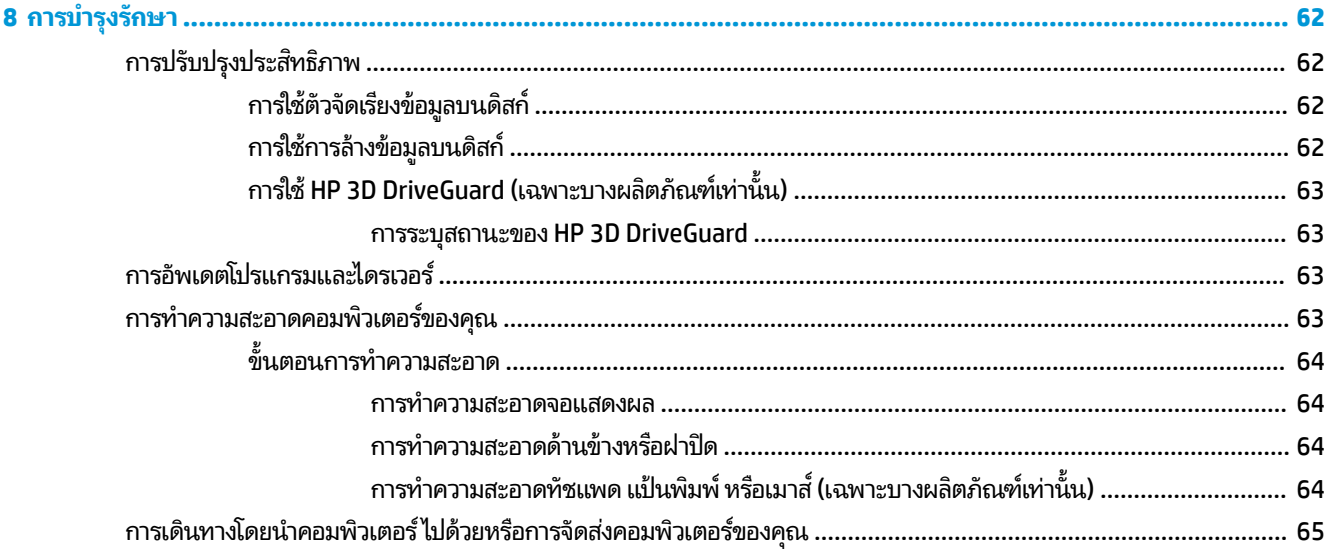

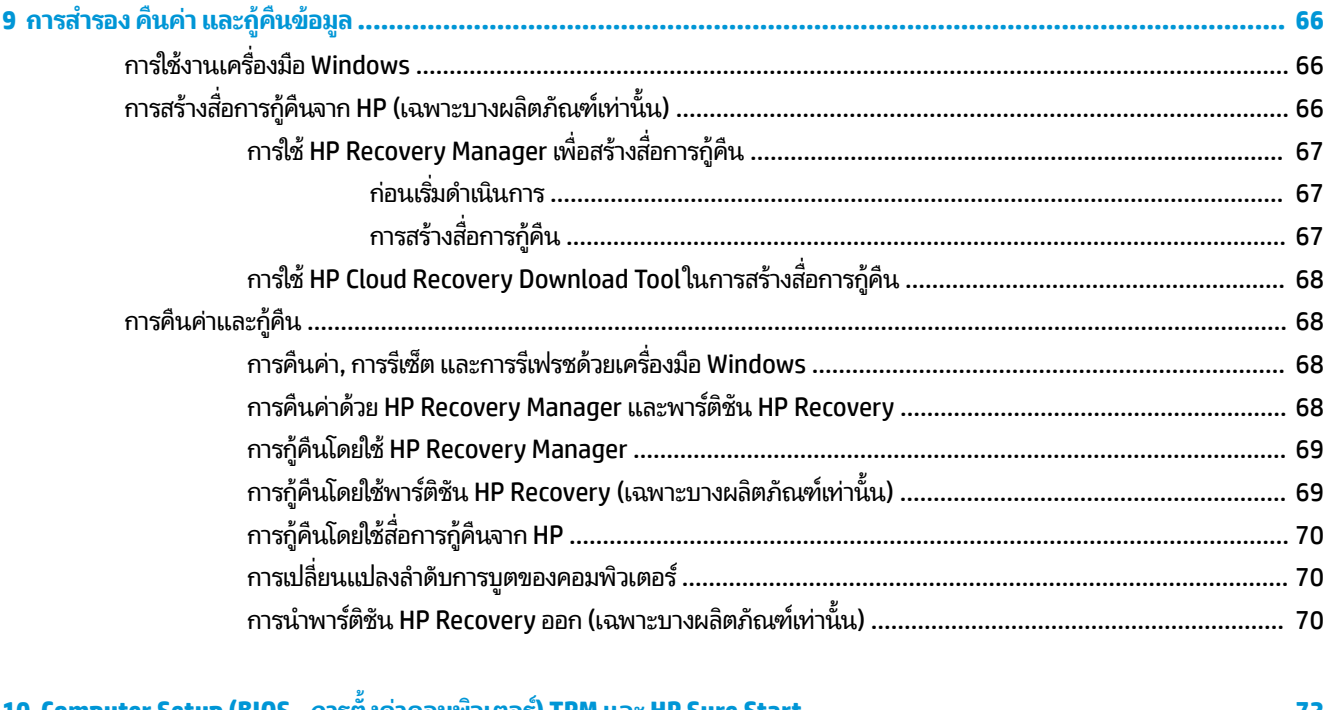

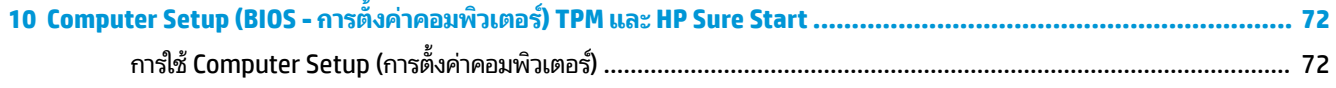

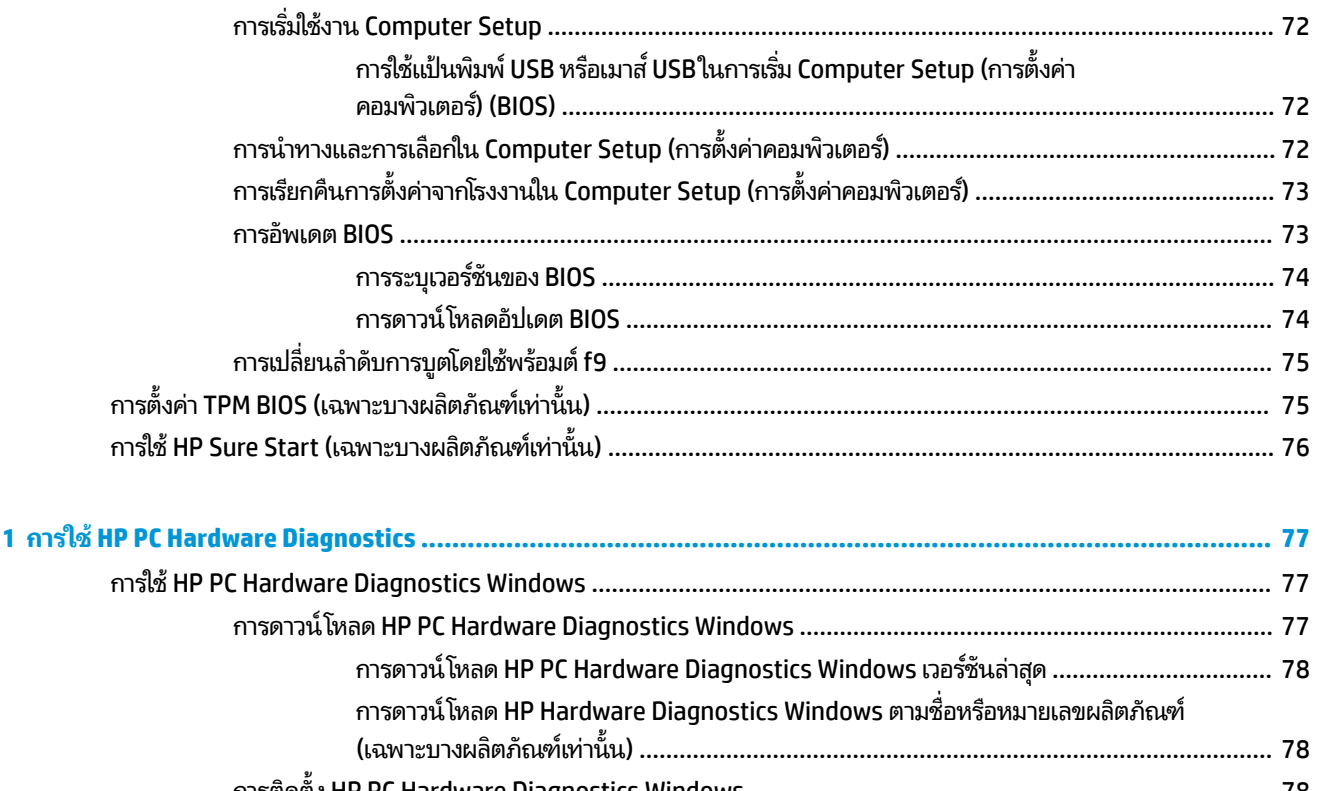

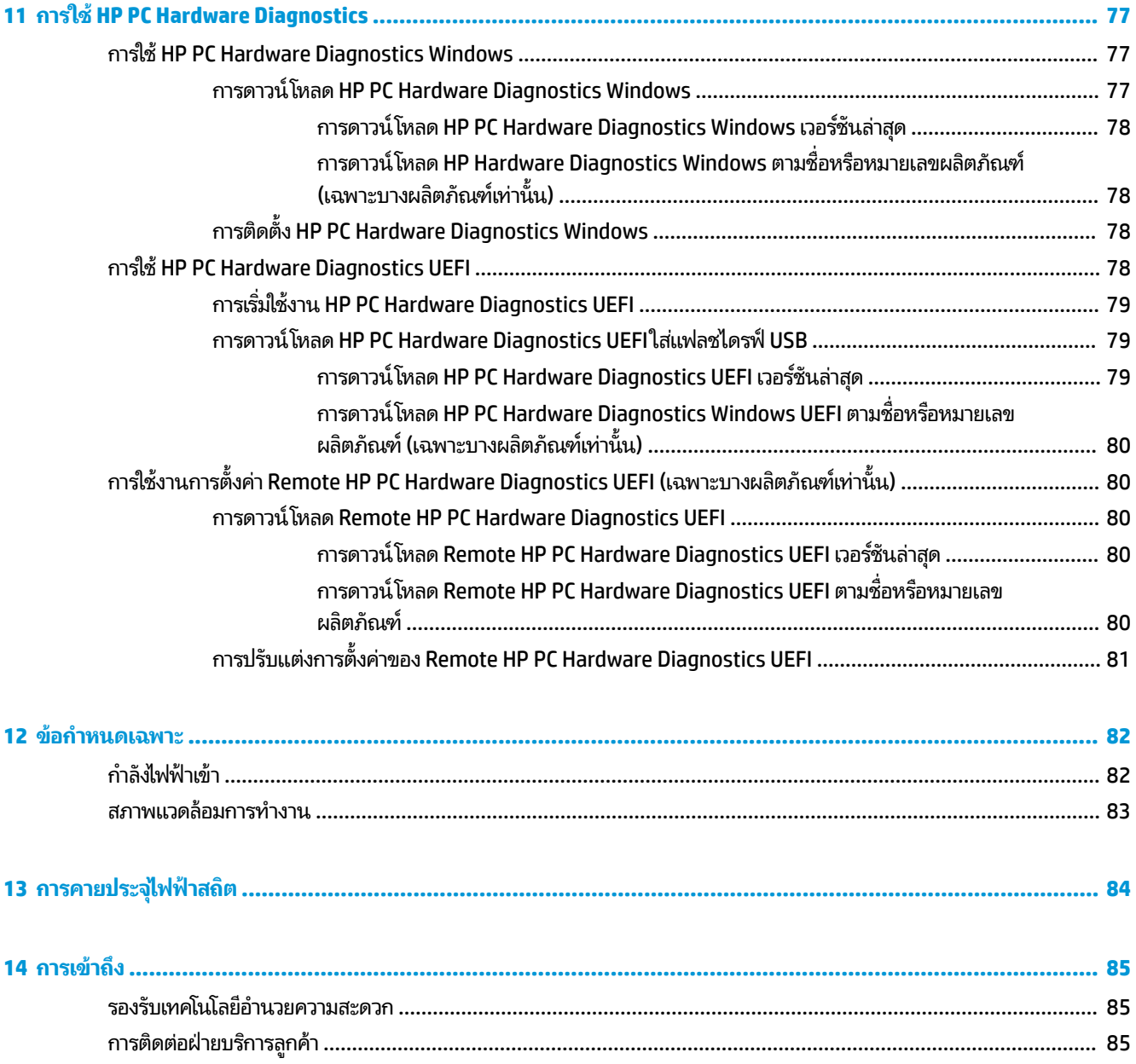

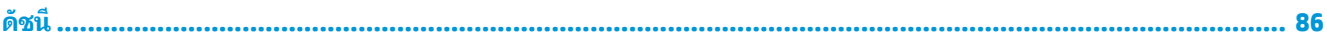

# <span id="page-12-0"></span>**1 ยนด ิ ี ต ้ อนรบ ั**

หลังจากที่คุณตั้งค่าและลงทะเบียนคอมพิวเตอร์แล้ว เราขอแนะนำขั้นตอนต่อไปนี้เพื่อให้ ได้รับประโยชน์สูงสุดจากการลงทุนที่ชาญ ฉลาดของคณ:

- **คำแนะนำ :** หากตองการกล ้ ับไปทีหน่ าจอเร ้ ิมของȀอมพ ่ วเตอร ิ จากแอปพล ์ เȀช ิ นทั ี เปิดไวหร้ อเดสก ื ท์ อป็ Windows อยาง่ ่ รวดเร็วให้กดที่แป้น Windows ยนแป้นพิมพ์ของคุณ การกดแป้น Windows อีกครั้งจะพาคุณย้อนกลับไปยังหน้าจอ ก่อนหน้านี้
- **่ เชื่อมต่ออินเทอร์เน็ต—**ตั้งค่าเครือข่ายแบบใช้สายหรือเครือข่ายไร้สายของคุณ เพื่อให้คุณสามารถเชื่อมต่อเข้าอินเทอร์เน็ต สำหรับข้อมูลเพิ่มเติม โปรดดู <u>การเชื่อมต่อเครือข่าย ในหน้า 24</u>
- **ู อัพเดตซอฟต์แวร์ป้องกันไวรัสของคุณ—ปกป้**องคอมพิวเตอร์ของคุณเพื่อไม่ ให้ ได้รับความเสียหายจากไวรัส มีการติดตั้ง ซอฟต์แวร์ ไว้ก่อนหน้านี้แล้วในคอมพิวเตอร์ สำหรับข้อมูลเพิ่มเติม โปรดดู <u>การใช้ซอฟต์แวร์ป้องกันไวรัส ในหน้า 59</u>
- **ทำความรู้จักกับคอมพิวเตอร์ของคุณ—เ**รียนรู้เกี่ยวกับคุณลักษณะต่างๆ ของคอมพิวเตอร์โปรดดู <u>ส่วนประกอบ</u> <u>ในหน้า 4</u> และ <u>การสืบค้นข้อมู[ลจากหน](#page-42-0)้าจอในหน้า 31</u> สำหรับข้อมูลเพิ่มเติม
- **ค้นหาซอฟต์แวร์ที่ติดตั้งไว้—เ**ข้าถึงรายการซอฟต์แวร์ที่ติดตั้งไว้ล่วงหน้าบนคอมพิวเตอร์:

้เลือกปุ่ม **เริ่ม** 

‒ หรอื –

คลิกขวาที่ปุ่ม **เริ่ม** และจากนั้นเลือก **แอปพลิเคชันและคุณลักษณะ** 

่ สำรองข้อมูลในฮาร์ดไดรฟ์ของคุณโดยการสร้างดิสก์การกู้คืนระบบหรือแฟลชไดรฟ์การกู้คืนระบบ โปรดดู <u>การสำรอง คืนค่า</u> ้ และกู้คืนข้อมูล ในหน้า 66

## <span id="page-13-0"></span>**การȀ ้ นหาขอม ้ ู ȡ**

หากต้องการค้นหาแหล่งข้อมูลเกี่ยวกับรายละเอียดผลิตภัณฑ์ ข้อมูลวิธี ใช้ และอื่นๆ อีกมากมายให้ ใช้ตารางนี้

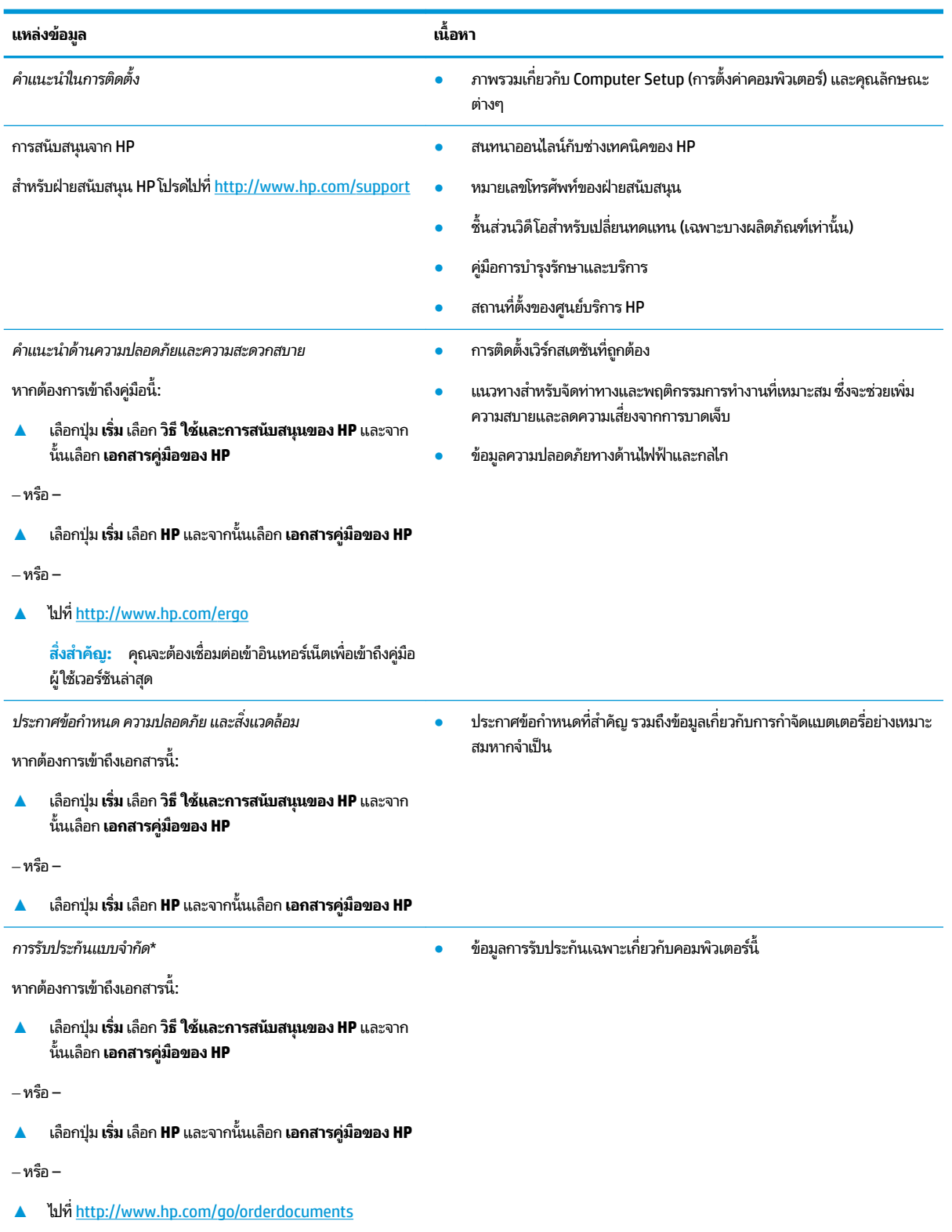

#### **แหȡงข่ อม้ ูȡ เนื**

**้อหา**

สิ่งสำคัญ: คุณจะต้องเชื่อมต่อเข้าอินเทอร์เน็ตเพื่อเข้าถึงคู่มือ ผู้ใช้เวอร์ชันล่าสุด

\*คุณสามารถดูการรับประกันแบบจำกัดของ HP ซึ่งมีแสดงไว้ในคู่มือผู้ใช้สำหรับผลิตภัณฑ์ของคุณและ/หรือบนแผ่นชีดีหรือดีวีดีที่ให้มาในกล่องบรรจุในบาง ่ ประเทศหรือภูมิภาค HP อาจมีการแนบเอกสารการรับประกันฉบับพิมพ์ไว้ในกล่องบรรจุ สำหรับประเทศหรือภูมิภาคที่ไม่มีการแนบเอกสารการรับประกันฉบับ พิมพ์ คุณสามารถขอสำเนาเอกสารได้จาก <u><http://www.hp.com/go/orderdocuments></u> สำหรับผลิตภัณฑ์ที่ซื้อในภูมิภาคเอเชียแปซิฟิก คุณสามารถเขียน จดหมายถึง HPได้ที่ POD, PO Box 161, Kitchener Road Post Office, Singapore 912006 โดยระบุชื่อผลิตภัณฑ์ และชื่อ หมายเลขโทรศัพท์ และที่อยู่ทาง ไปรษณีย์ของคุณ

# <span id="page-15-0"></span>**2 ส ่วนประกอบ**

คอมพิวเตอร์ของคุณมาพร้อมกับส่วนประกอบคุณภาพสูง เนื้อหาในบทนี้แจกแจงรายละเอียดเกี่ยวกับส่วนประกอบต่างๆ รวมถึง ตำแหน่งของส่วนประกอบ และวิธีการทำงาน

# **การȀ ้ นหาฮารดแวร ์ ์**

การดูรายการฮาร์ดแวร์ที่ติดตั้งในคอมพิวเตอร์:

**▲ พิมพ์ ตัวจัดการอุปกรณ์ในกล่องค้นหาบนแถบงาน จากนั้นเลือกแอป <b>ตัวจัดการอุปกรณ์** 

จะมีการแสดงรายการอุปกรณ์ทั้งหมดที่ติดตั้งอยู่ ในคอมพิวเตอร์ของคุณ

ี สำหรับข้อมูลเกี่ยวกับส่วนประกอบฮาร์ดแวร์ของระบบและหมายเลขเวอร์ชัน BIOS ของระบบให้กด fn+esc (เฉพาะบางผลิตภัณฑ์ เท่านั้น)

## **การȀ ้นหาซอฟตแวร ์ ์**

การค้นหาซอฟต์แวร์ที่ติดตั้งในคอมพิวเตอร์ของคุณ:

**▲ เ**ลือกปุ่ม **เริ่ม** 

‒ หรอื –

คลิกขวาที่ปุ่ม **เริ่ม** และจากนั้นเลือก **แอปพลิเคชันและคุณลักษณะ** 

# <span id="page-16-0"></span>**ด ้ านขวา**

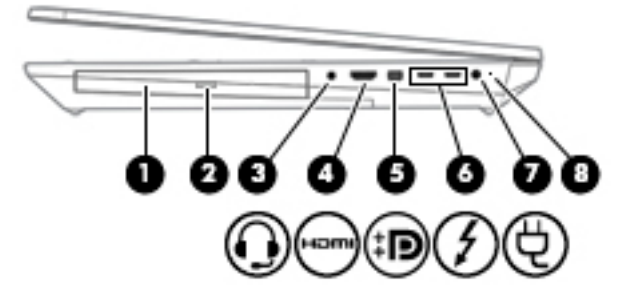

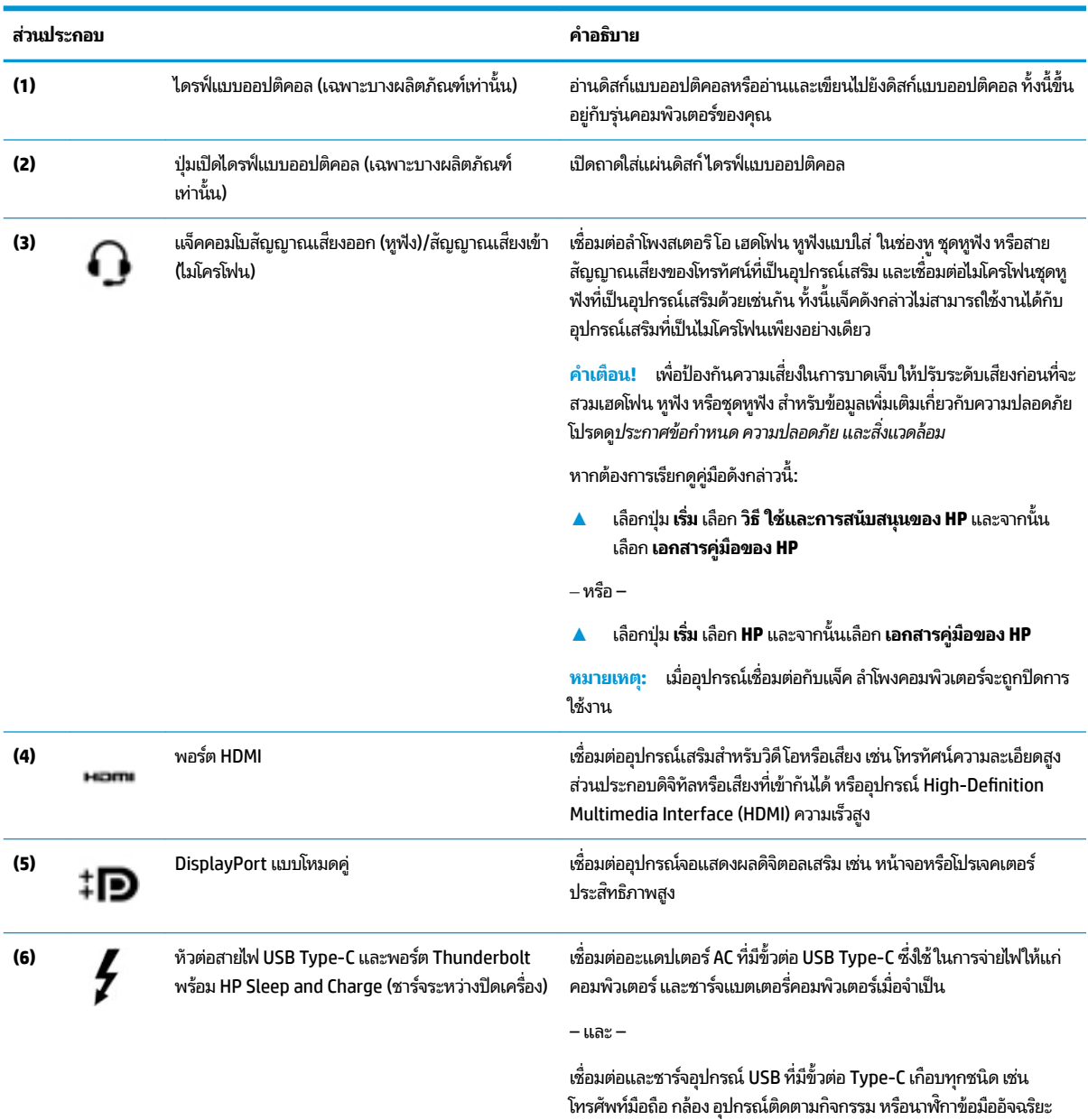

พร้อมการถ่ายโอนข้อมูลความเร็วสูง

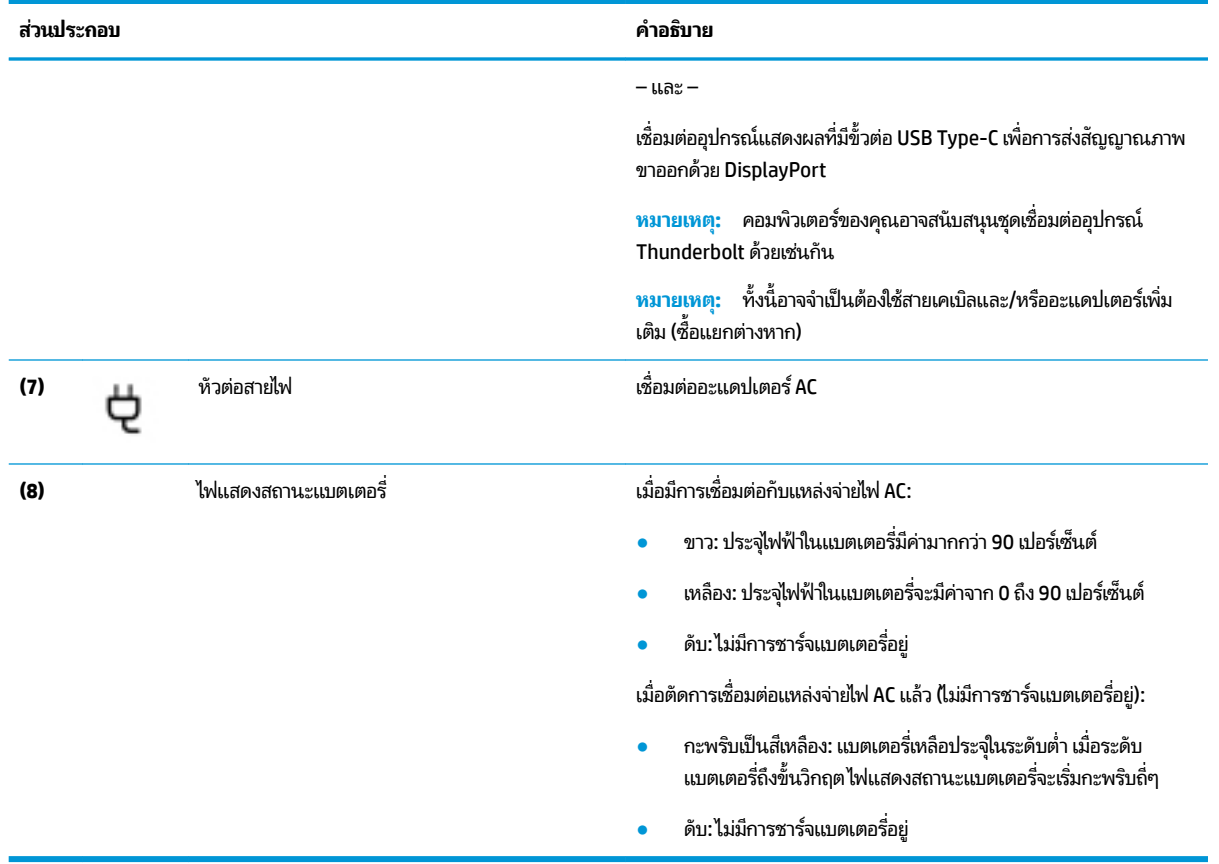

# <span id="page-18-0"></span>**ด ้ านซาย ้**

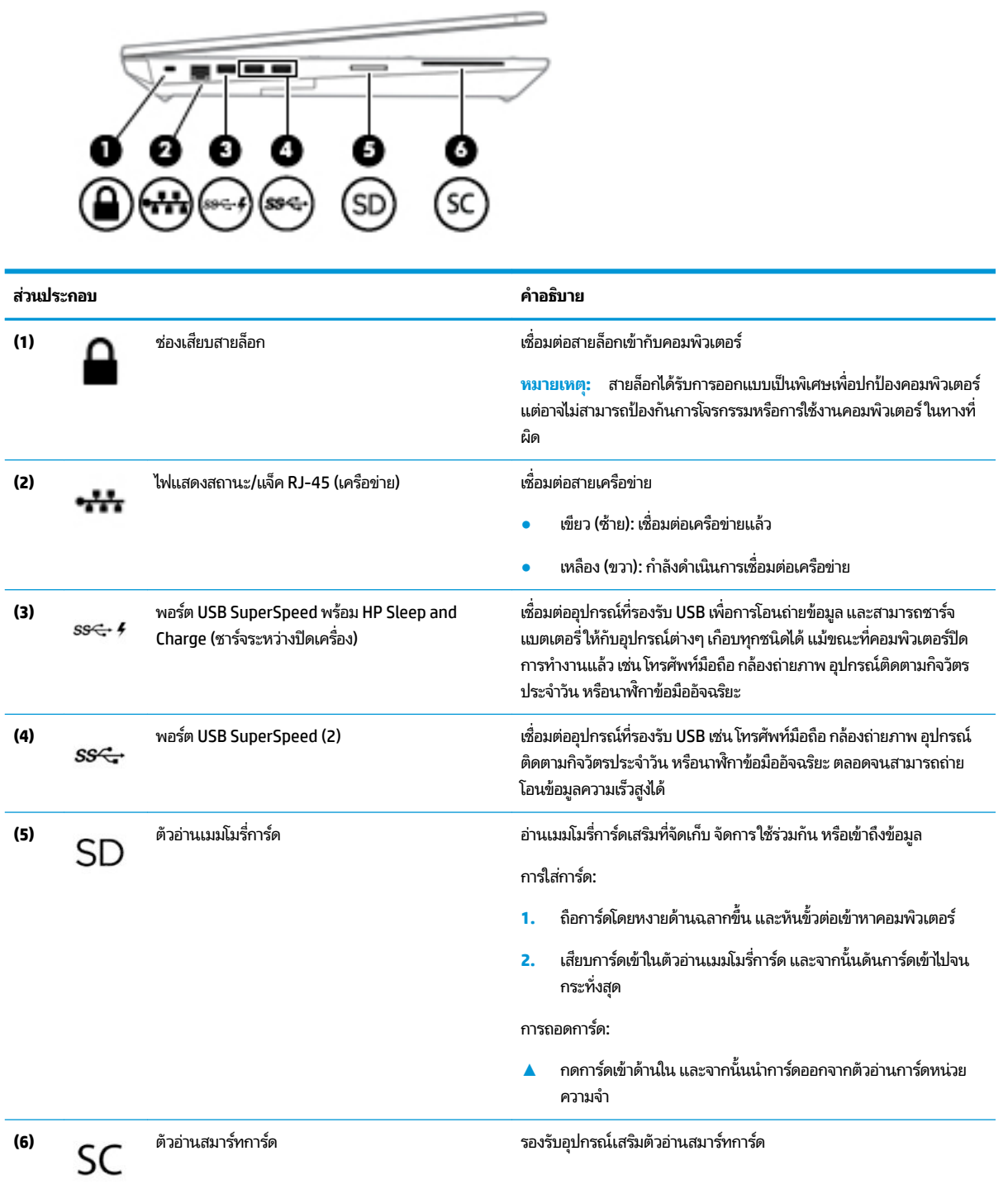

#### <span id="page-19-0"></span>**จอแสดงผȡ**

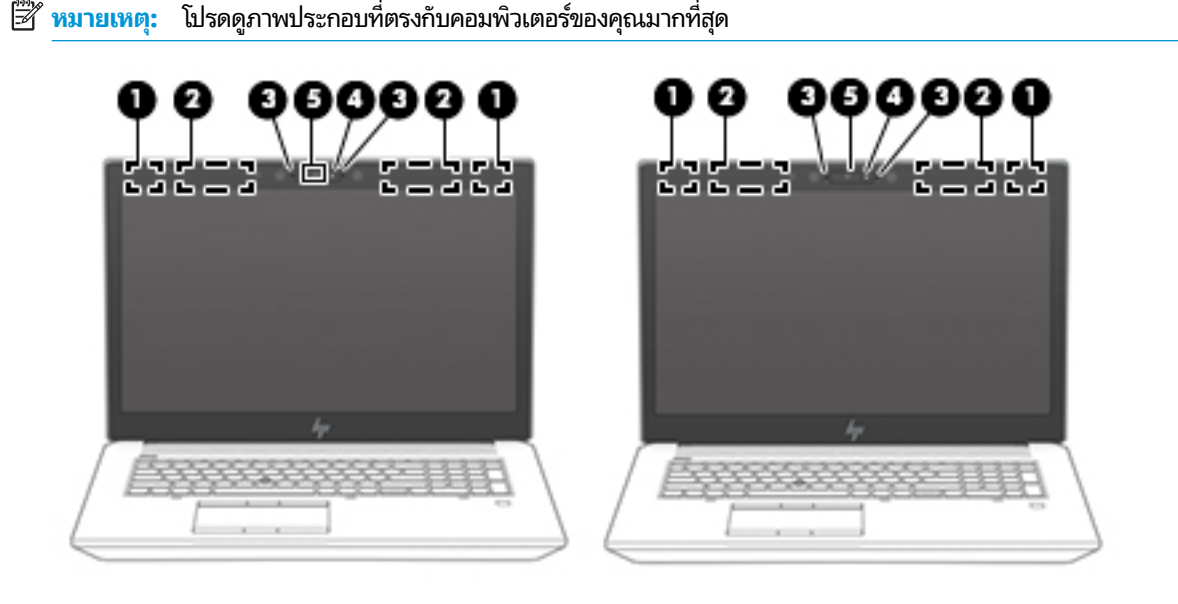

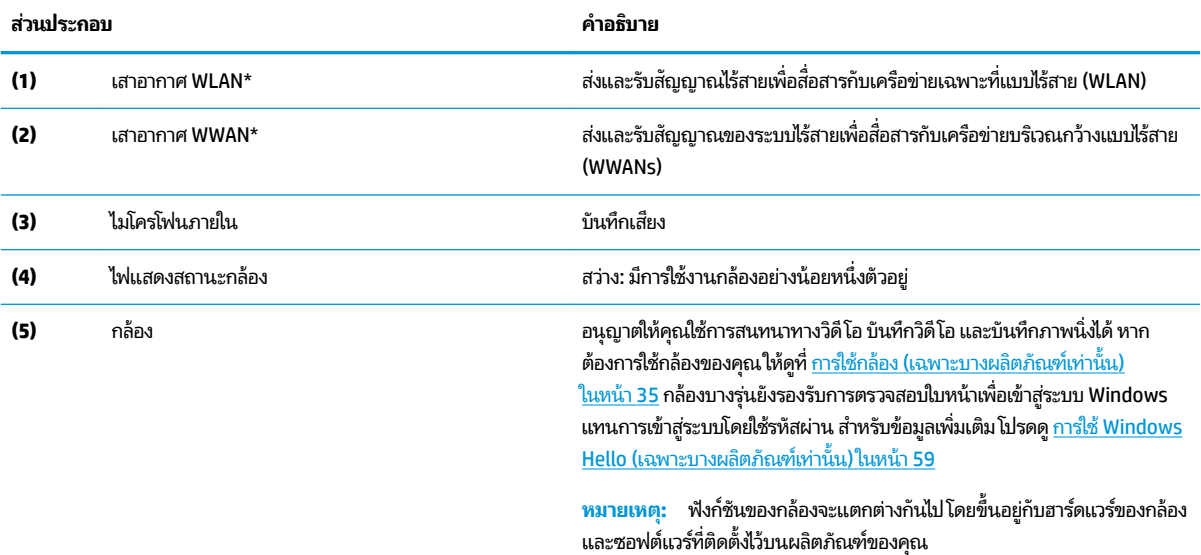

\*ไม่สามารถมองเห็นเสาอากาศได้จากภายนอกเครื่องคอมพิวเตอร์ เพื่อการรับส่งสัญญาณที่ดีที่สุด พื้นที่รอบๆ เสาอากาศควรจะปราศจากสิ่งกีดขวาง

สำหรับประกาศข้อกำหนดระบบไร้สาย โปรดดูหัวข้อ*ประกาศข้อกำหนด ความปลอดภัย และสิ่งแวดล้อม* ที่มีผลบังคับใช้กับประเทศหรือภูมิภาคของคุณ หากต้องการเรียกดูคู่มือดังกล่าวนี้:

**▲** เลอกป ื ุ่ม **เริม่** เลอกื **วิธีใชแȡะการสน ้ ับสนุนของ HP** และจากนันเล ้ อกื **เอกสารȀูม่ อของ ื HP**

‒ หรอื –

**▲** เลอกป ื ุ่ม **เริม่** เลอกื **HP** และจากนันเล ้ อกื **เอกสารȀูม่ อของ ื HP**

# <span id="page-20-0"></span>**พ ื ้ นท ี ่ส ่วนแป้ นพิมพ ์**

### **ทัชแพด**

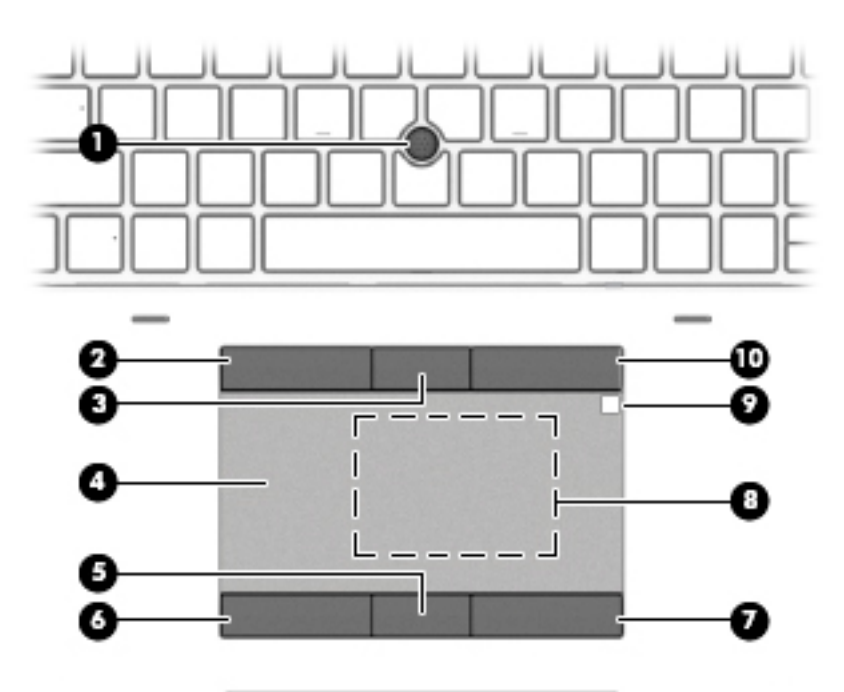

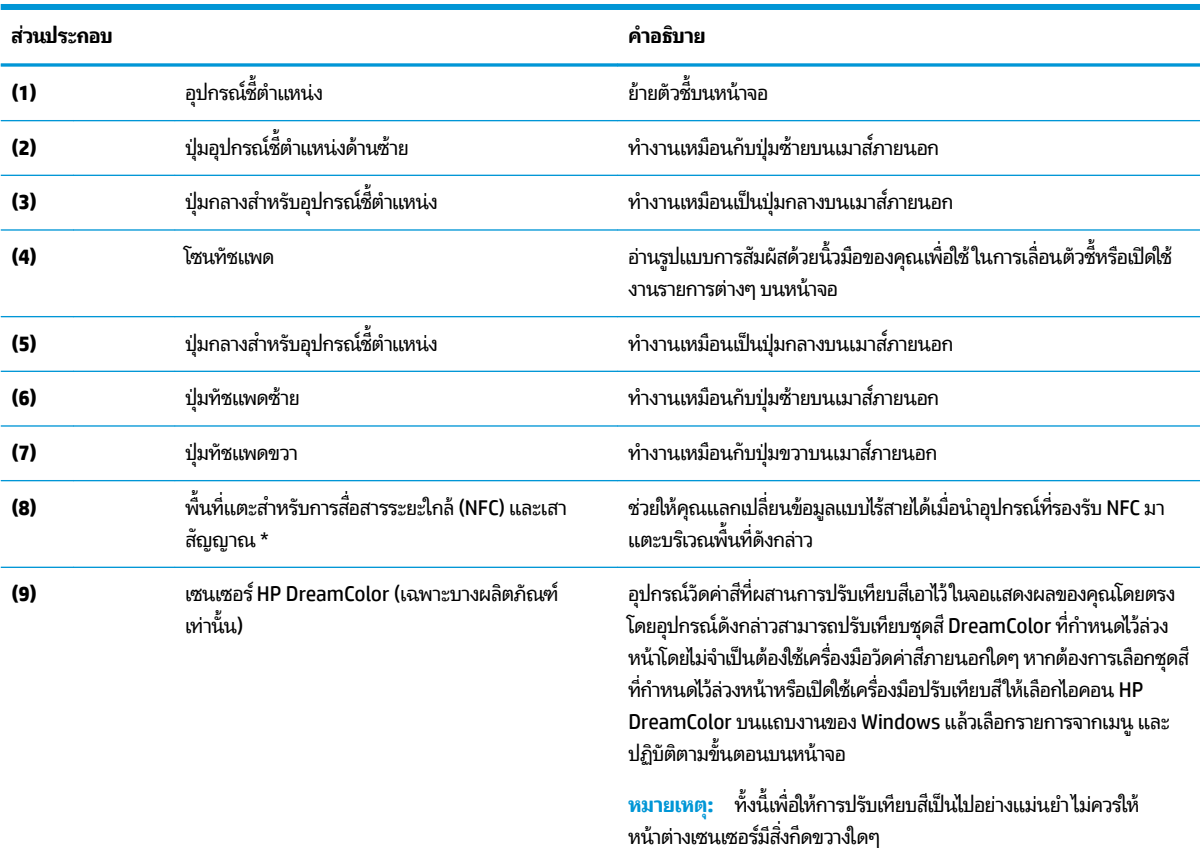

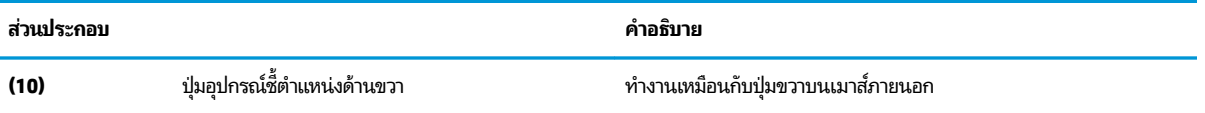

\*ไม่สามารถมองเห็นเสาอากาศได้จากภายนอกเครื่องคอมพิวเตอร์ เพื่อการรับส่งสัญญาณที่ดีที่สุด พื้นที่รอบๆ เสาอากาศควรจะปราศจากสิ่งกีดขวาง

สำหรับประกาศข้อกำหนดระบบไร้สาย โปรดดูหัวข้อ*ประกาศข้อกำหนด ความปลอดภัย และสิ่งแวดล้อม* ที่มีผลบังคับใช้กับประเทศหรือภูมิภาคของคุณ

หากต้องการเรียกดูคู่มือดังกล่าวนี้:

**▲** เลอกป ื ุ่ม **เริม่** เลอกื **วิธีใชแȡะการสน ้ ับสนุนของ HP** และจากนันเล ้ อกื **เอกสารȀูม่ อของ ื HP**

‒ หรอื –

 $\blacktriangle$  เลือกปุ่ม **เริ่ม** เลือก <code>HP</code> และจากนั้นเลือก **เอกสารคู่มือของ <code>HP</code>** 

### <span id="page-22-0"></span>**ไฟแสดงสถานะ**

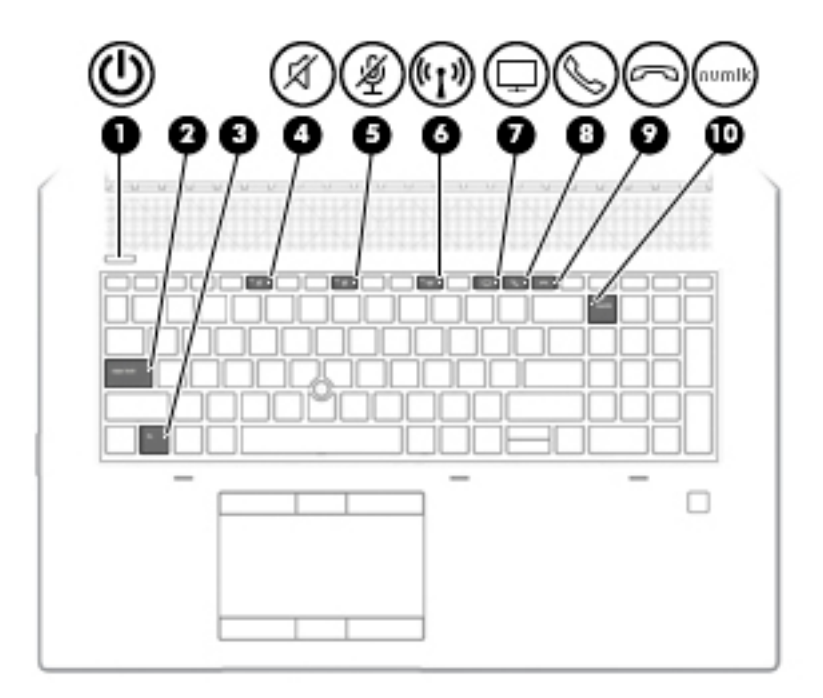

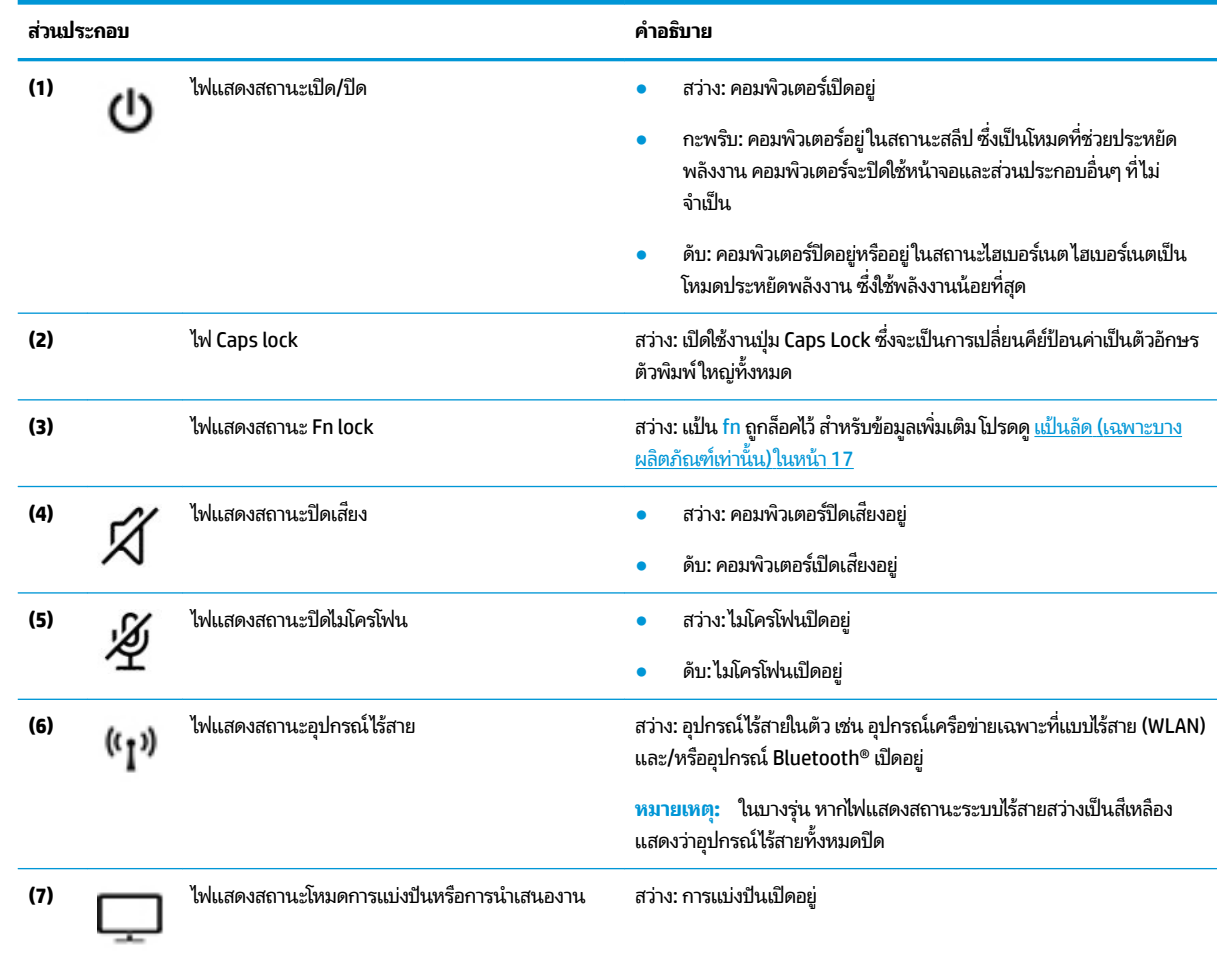

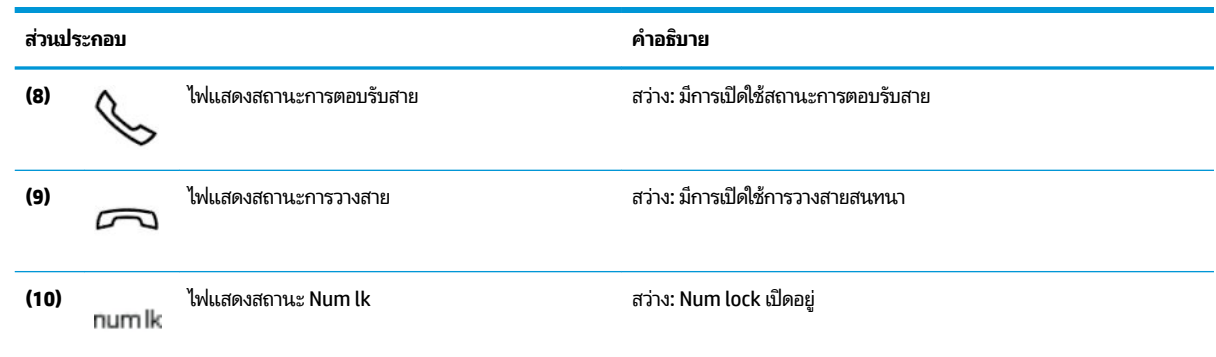

### <span id="page-24-0"></span>**ปุ่มตางๆ ่ ลำโพงต่างๆ แȡะตัวอานȡายน ่ ิ ้วมอื**

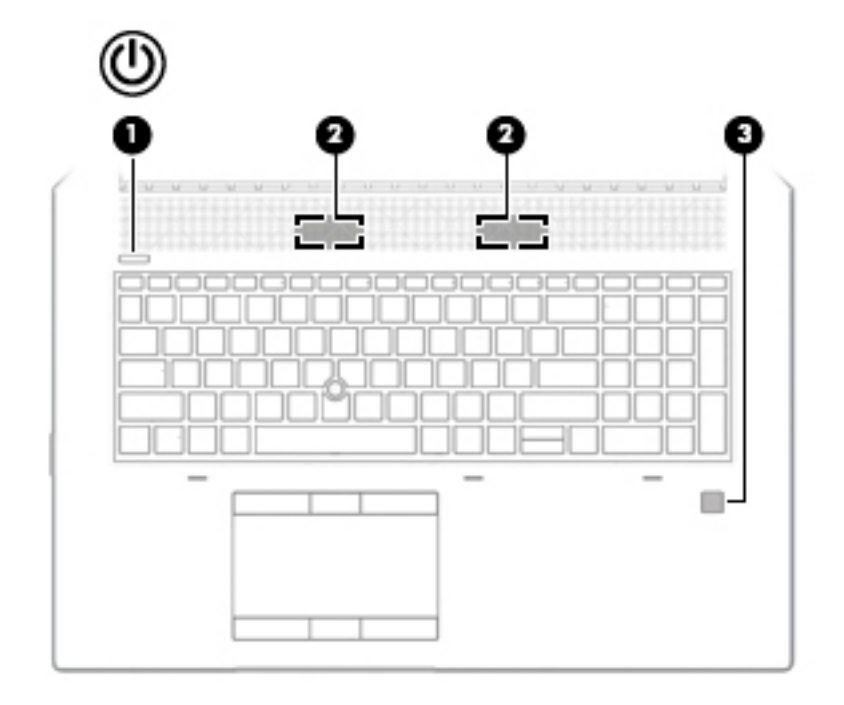

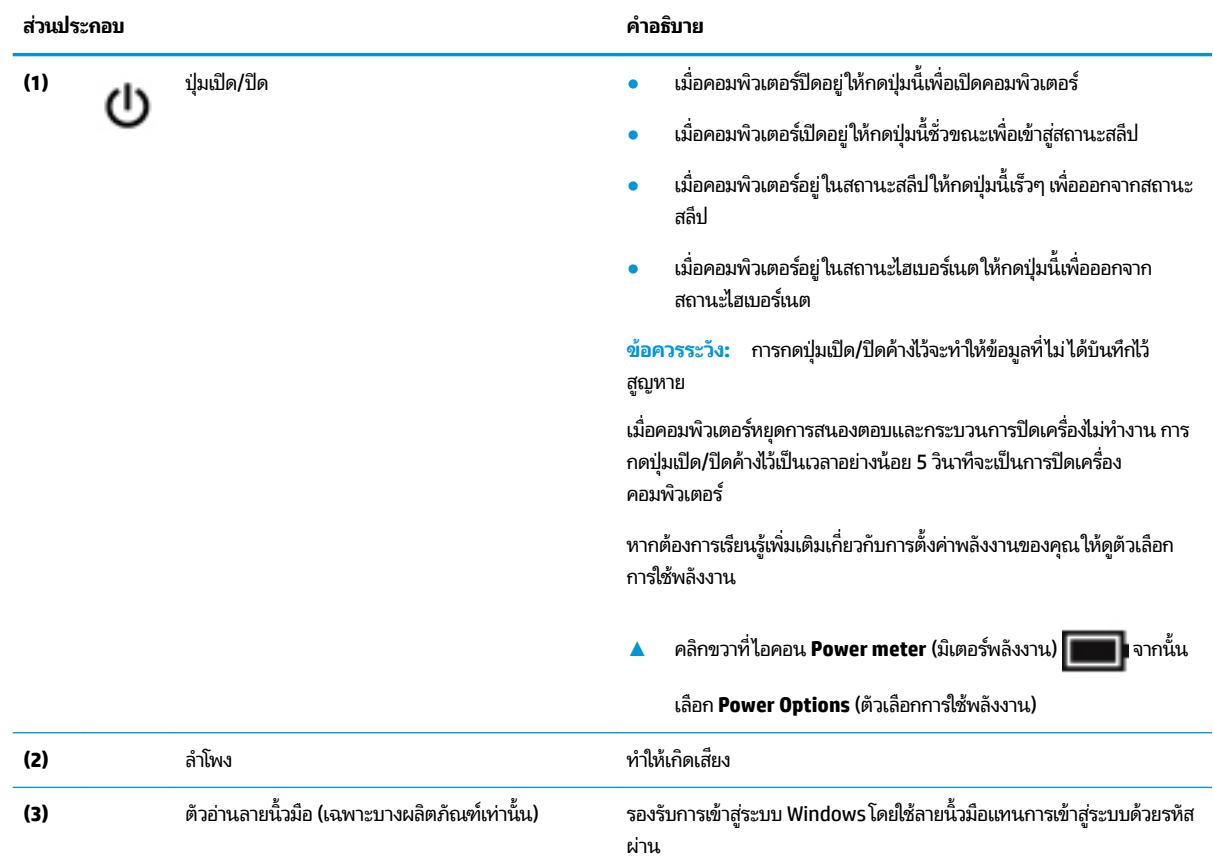

## <span id="page-25-0"></span>**แป้นพิเศษ**

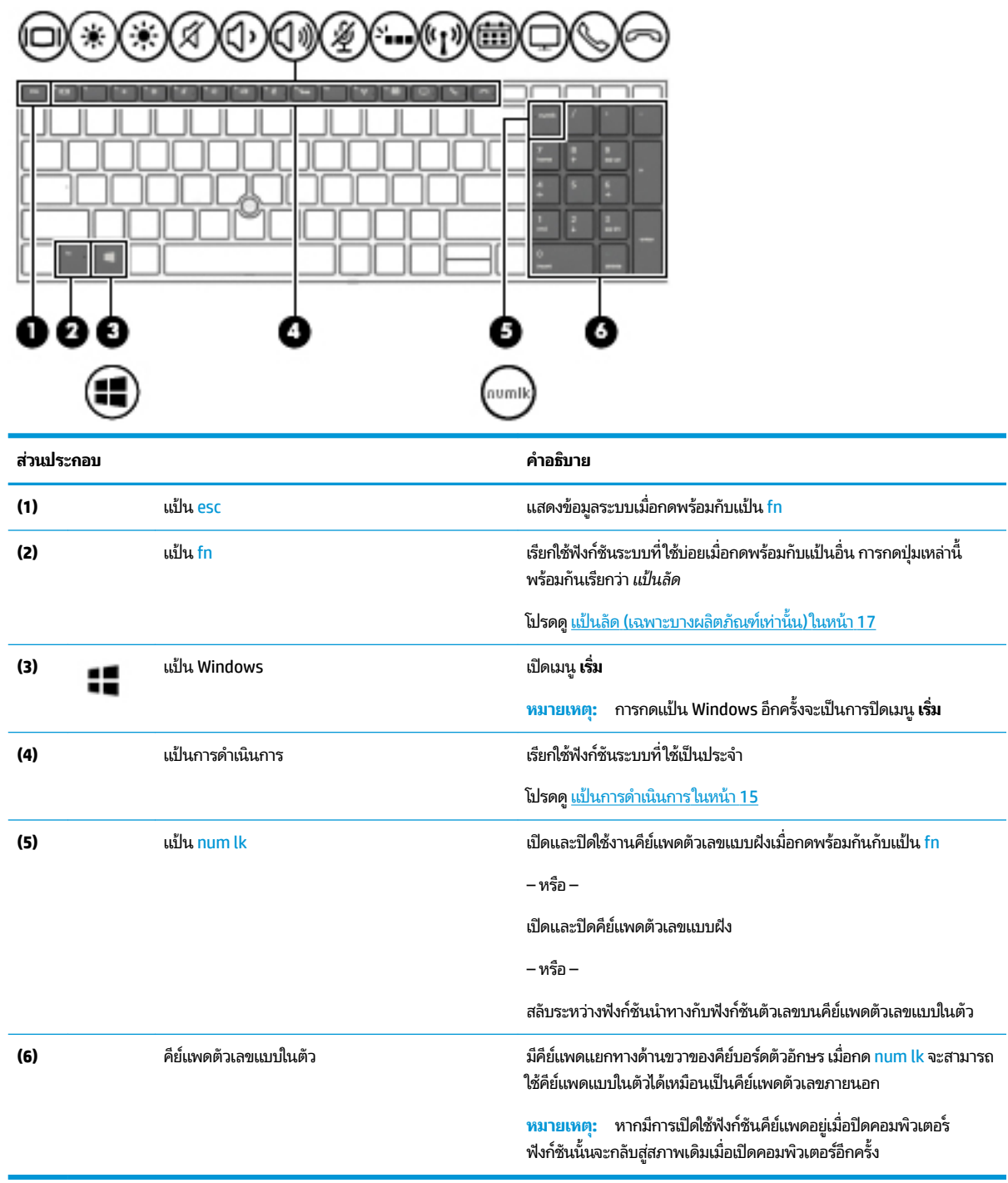

## <span id="page-26-0"></span>**แป้นการดำเนินการ**

แป้นการดำเนินการจะมีการทำงานตามฟังก์ชันที่ระบุไว้ผ่านไอคอนบนแป้น หากต้องการทราบถึงแป้นต่างๆ ที่อยู่บนผลิตภัณฑ์ของ คุณ กรุณาดูได้จาก <u>แป้นพิเศษ ในหน้า 14</u>

▲ หากต้องการใช้แป้นการดำเนินการ*ให้*กดแป้นค้างไว้

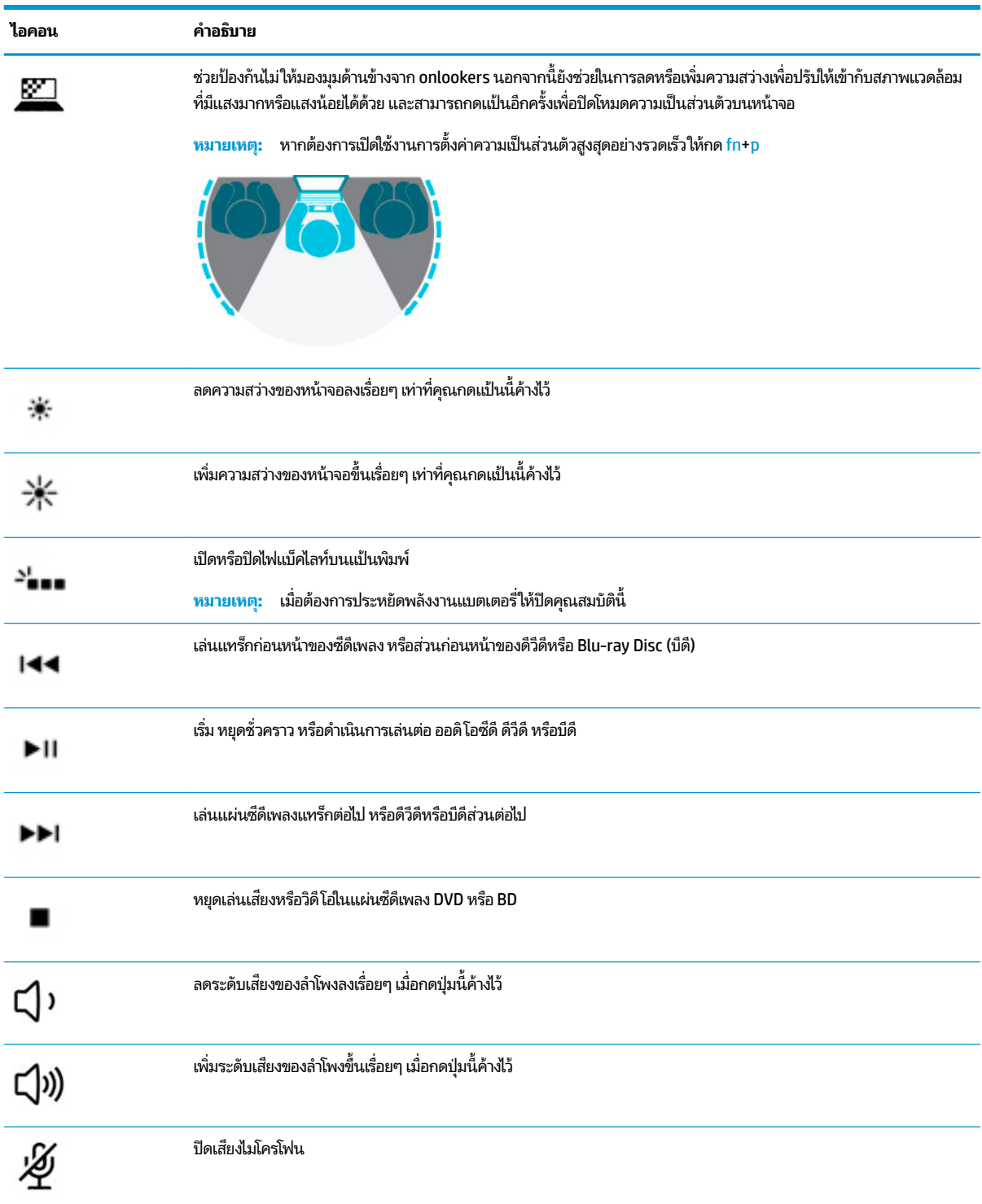

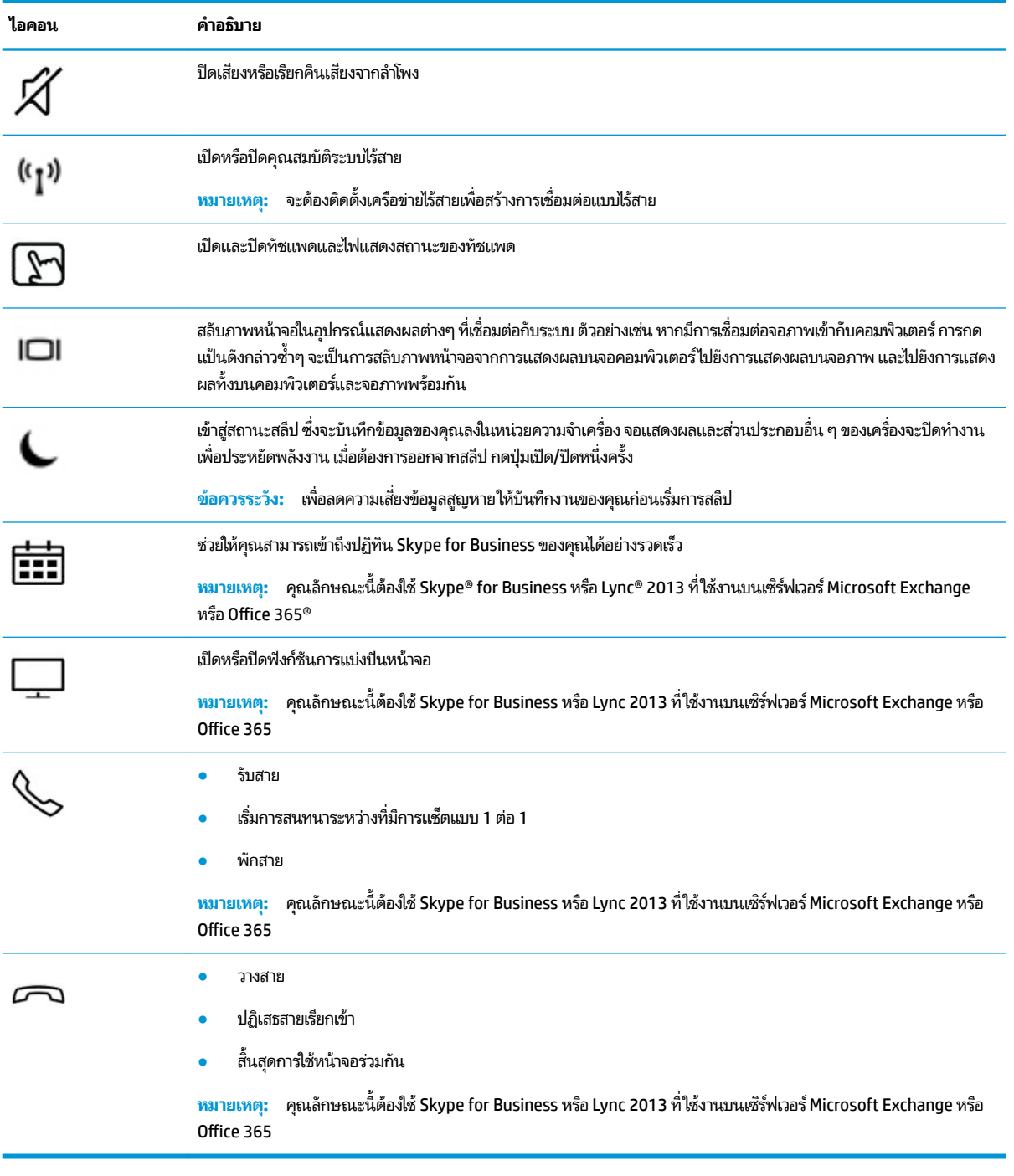

**หมายเหตุ:** คุณลักษณะแป้นการดำเนินการถูกเปิดใช้งานมาจากโรงงาน คุณสามารถปิดใช้งานคุณลักษณะนี้ได้ โดยการกดแป้น fn และแป้น shift ซ้ายค้างไว้ ไฟแสดงสถานะ fn lock จะติดสว่าง หลังจากที่คุณปิดใช้งานคุณลักษณะแป้นการดำเนินการ คุณยัง สามารถทำงานแต่ละฟังก์ชันได้โดยกดปุ่ม fn พร้อมกับแป้นการดำเนินการที่เหมาะสม

## <span id="page-28-0"></span>**แป้นȡัด (เฉพาะบางผȡิตภัณฑเท์ าน่ ั ้น)**

แป้นลัดเป็นการใช้แป้น fn คู่กับแป้นอื่นอีกหนึ่งแป้น

วิธีใช้แป้นลัด:

**▲ กดแป้น fn และจากนั้น กดหนึ่งในแป้นที่ระบุไว้ ในตารางต่อไปนี้** 

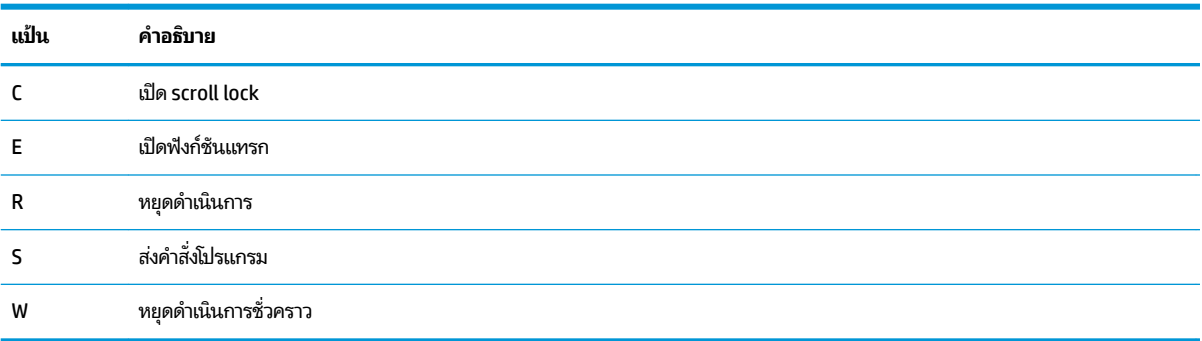

## <span id="page-29-0"></span>**ด ้ านȡาง่**

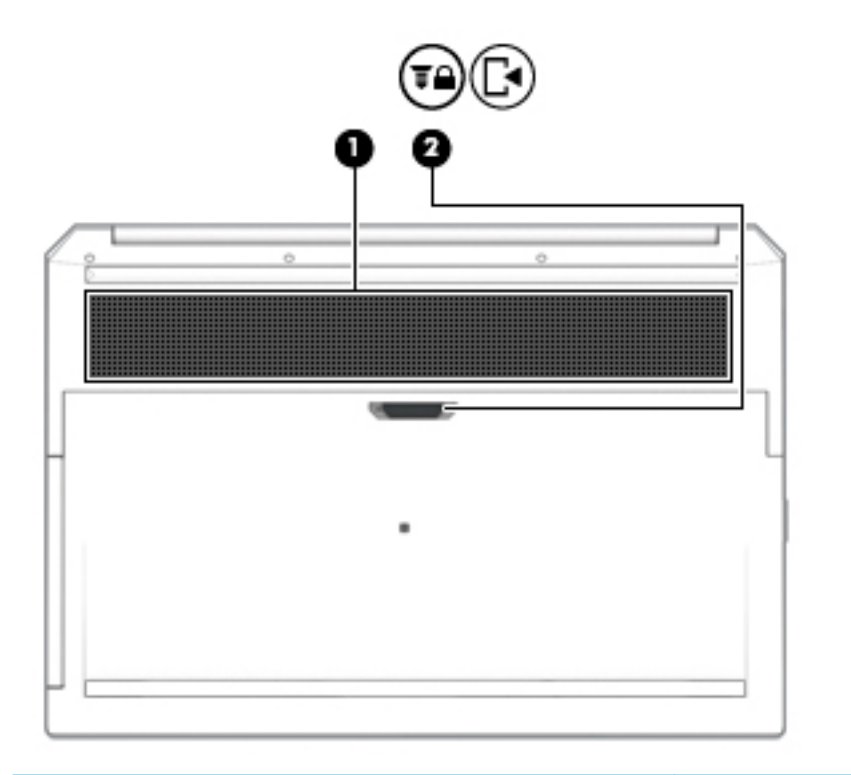

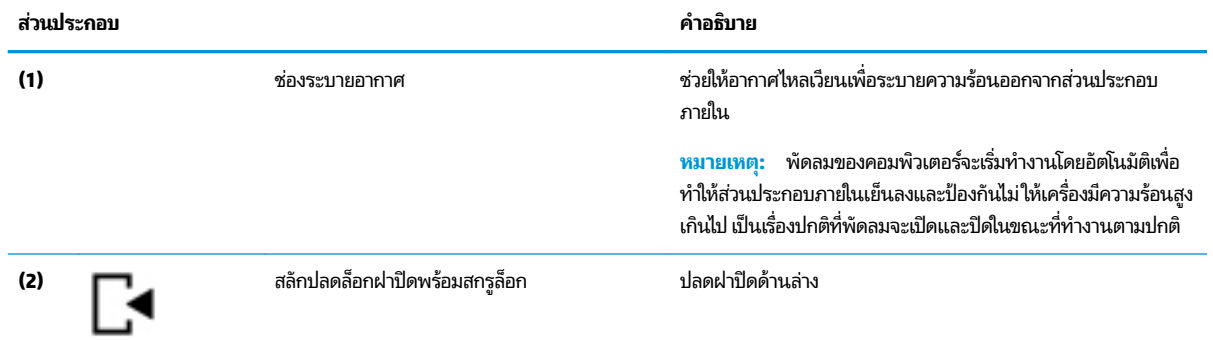

# <span id="page-30-0"></span>**ฝาพับ**

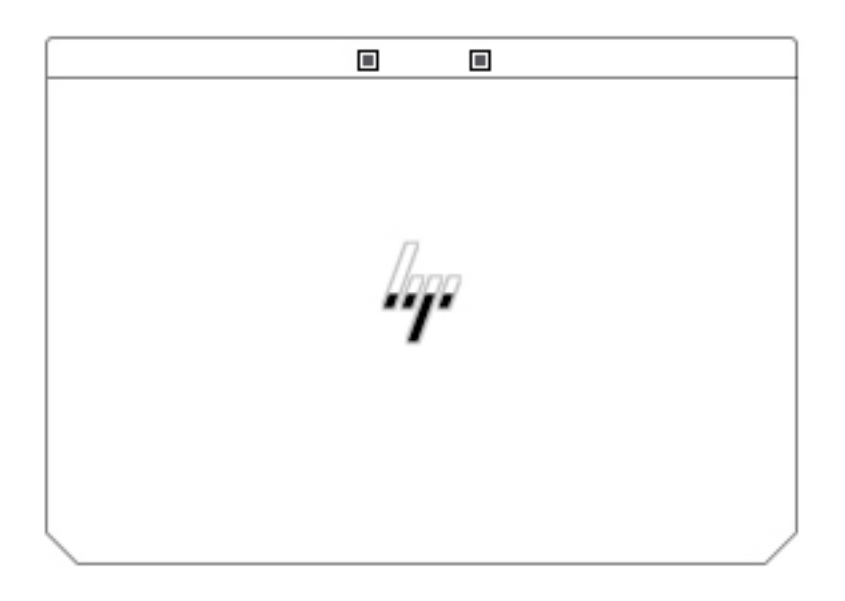

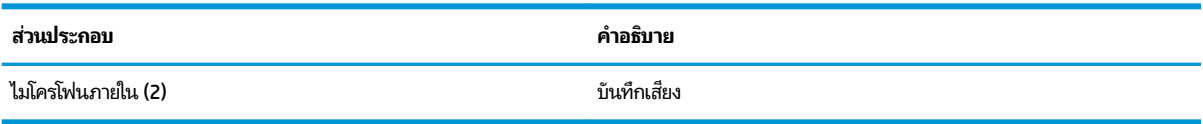

<span id="page-31-0"></span>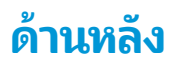

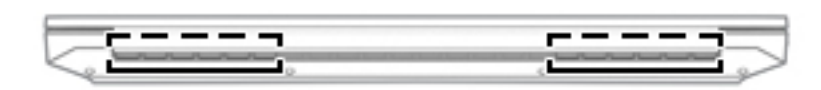

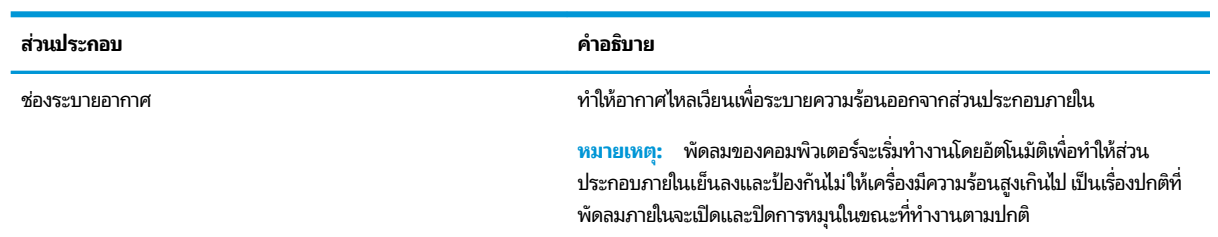

#### <span id="page-32-0"></span>**ฉȡาก**

ฉลากที่ติดอยู่กับคอมพิวเตอร์จะแสดงข้อมูลที่คุณอาจต้องใช้ ในการแก้ ไขปัญหาของระบบหรือเมื่อคุณเดินทางไปต่างประเทศแ ละนำคอมพิวเตอร์ไปด้วย ฉลากอาจอยู่ในรูปแบบกระดาษหรือพิมพ์ติดไว้บนผลิตภัณฑ์

สิ่งสำคัญ: ตรวจสอบตำแหน่งต่อไปนี้สำหรับฉลากที่อธิบายในส่วนนี้ ด้านล่างของคอมพิวเตอร์ ด้านในช่องใส่แบตเตอร์ใต้ฝาปิด ่ ้ หรือที่ด้านหลังของจอแสดงผล หรือด้านล่างของขาตั้งแท็บเล็ต

ุ ฉลากบริการ—แสดงข้อมูลที่สำคัญในการระบุคอมพิวเตอร์ของคุณ ขณะติดต่อขอรับบริการ คุณอาจต้องแจ้งซีเรียลนัมเบอร์ หมายเลขผลิตภัณฑ์ หรือหมายเลขรุ่น ค้นหาข้อมูลนี้ก่อนติดต่อฝ่ายสนับสนุน

ฉลากข้อมูลการให้บริการจะคล้ายกับตัวอย่างด้านล่าง โปรดดูที่ภาพประกอบที่ ใกล้เคียงกับฉลากข้อมูลการให้บริการใน ่ คอมพิวเตอร์ของคุณมากที่สุด

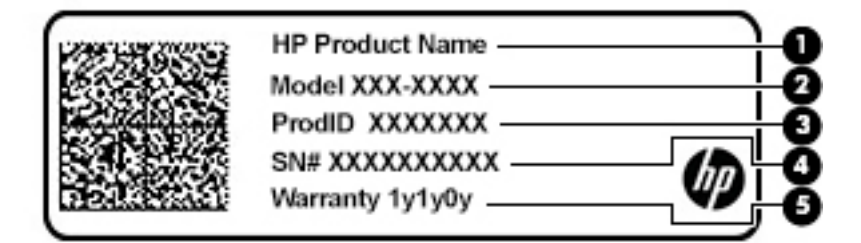

#### **ส ่วนประกอบ**

- **(1)** ชื ชื่อผลิตภัณฑ์ HP
- **(2)** หมายเลขรุน่
- **(3)** ID ผลตภิ ัณฑ ์
- **(4)** ซีเรียลนัมเบอร์
- **(5)** ระยะเวลาการรับประกัน

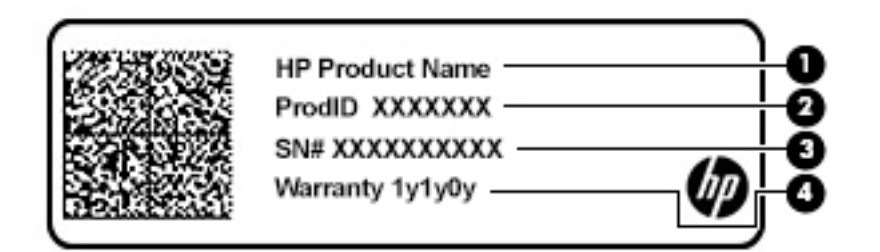

#### **ส ่วนประกอบ**

- **(1)** ชื ่ ชื่อผลิตภัณฑ์ HP
- **(2)** ID ผลตภิ ัณฑ ์

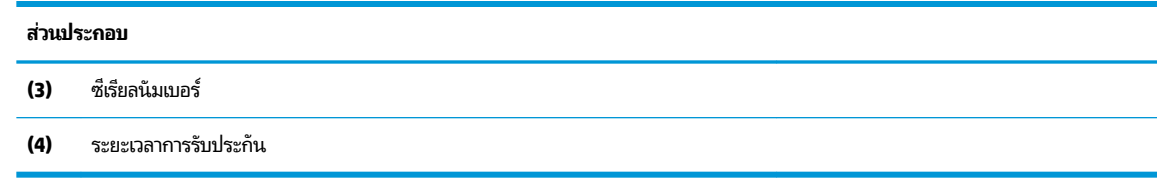

- $\bullet$  ป้ายระบุข้อกำหนด—มีข้อมูลระเบียบข้อบังคับเกี่ยวกับคอมพิวเตอร์
- ป้ายระบุการรับรองอุปกรณ์ไร้สายให้ข้อมูลเกี่ยวกับอุปกรณ์ไร้สายซึ่งเป็นอุปกรณ์เสริม และเครื่องหมายรับรองในประเทศหรือ พื้นที่ที่มีการรับรองการใช้งานอุปกรณ์ดังกล่าว

# <span id="page-34-0"></span>**การเสียบการด ์ SIM (เฉพาะบางผȡิตภัณฑเท ์ าน่ ั ้ น)**

- $\bigwedge$ ข้อควรระวัง: การใส่การ์ด SIM ที่มีขนาดไม่ถูกต้องอาจทำให้เกิดความเสียหายกับการ์ด SIM หรือทำให้การ์ด SIM ติดค้างในช่องใส่ การ์ด ทั้งนี้ไม่แนะนำให้ ใช้อะแดปเตอร์สำหรับแปลงขนาดการ์ด SIM เพื่อป้องกันความเสียหายที่อาจเกิดขึ้นกับการ์ด SIM หรือข้้ว ต่อ กรุณาค่อยๆ ใส่หรือถอดการ์ด SIM ด้วยความระมัดระวัง
- **หมายเหตุ:** ก่อนที่จะซื้อการ์ด SIM กรุณาปฏิบัติตามคำแนะนำเหล่านี้เพื่อตรวจสอบขนาดการ์ด SIM ที่ คอมพิวเตอร์ของคุณ:
	- **1.** กรุณาไปที่ <u><http://www.hp.com/support></u> จากนั้นค้นหาคอมพิวเตอร์ของคุณด้วยชื่อผลิตภัณฑ์หรือหมายเลข
	- **2. เลือก Product Information** (ข้อมูลผลิตภัณฑ์)
	- ี**3.** จากนั้นดูตัวเลือกในรายการเพื่อระบุขนาดของการ์ดที่ควรซื้อ **3.** จากนั้นดูตัวเลือกในรายการเพื่อระบุขนาดของการ์ดที่ควรซื้อ<br>-<br>หากต้องการใส่การ์ด SIM ให้ปฏิบัติตามขั้นตอนต่อไปนี้:

- **1.** ปิดคอมพิวเตอร์โดยใช้คำสั่งปิดเครื่อง
- **2.** ปิดจอแสดงผล
- <mark>3.</mark> ถอดอุปกรณ์ภายนอกทั้งหมดที่เชื่อมต่อกับคอมพิวเตอร์ออก ่
- **4.** ถอดปลั๊กสายไฟออกจากเต้าเสียบ AC
- **5.** พลิกเครื่องคอมพิวเตอร์กลับด้านและวางไว้บนพื้นผิวที่ราบเรียบ โดยให้ช่องใส่แบตเตอรี่หันเข้าหาคุณ
- **6.** ถอดแบตเตอร ี
- **7.** เสียบการ์ด SIM เข้าในช่องเสียบการ์ด SIM จากนั้นดันการ์ด SIM เข้
- **หมายเหตุ:** การ์ด SIM ในคอมพิวเตอร์ของคุณอาจแตกต่างจากภาพประกอบในหัวข้อนี้เล็กน้อย
- **หมายเหตุ:** โปรดดูรูปภาพบนช่องใส่แบตเตอรี่เพื่อดูว่าควรใส่การ์ด SIM เข้าในคอมพิวเตอร์ของคุณในด้านใด ่

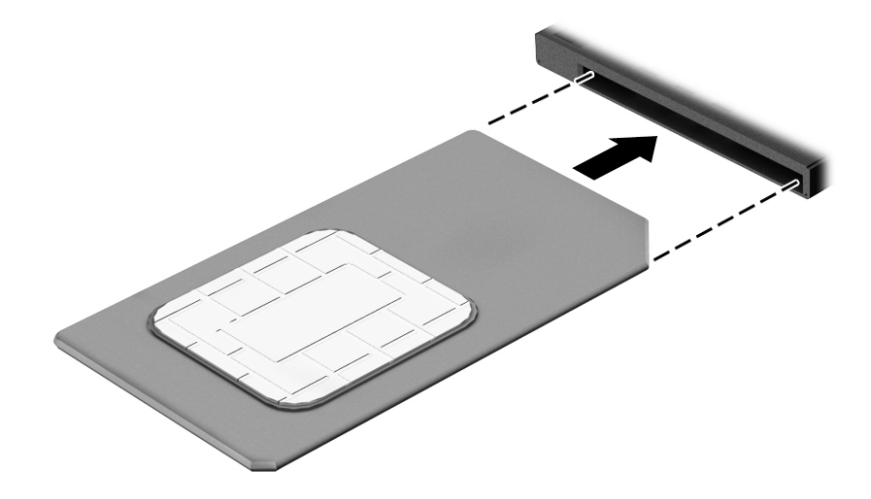

ี หากต้องการถอดการ์ด SIM ให้กดการ์ด SIM เข้าด้านใน จากนั้นจึงถอดออกจากช่องเสียบ

# <span id="page-35-0"></span>**3 การเช ื ่อมต่อเȀรอข ื าย่**

คุณสามารถพกพาคอมพิวเตอร์ติดตัวไปได้ทุกที่ แม้อยู่บ้าน คุณก็ยังสามารถสำรวจโลกและเข้าถึงข้อมูลจากหลายล้านเว็บไซต์ โดย ไช้คอมพิวเตอร์ของคุณและการเชื่อมต่อเครือข่ายแบบใช้สายหรือไร้สาย เนื้อหาในบทนี้จะช่วยให้คุณเชื่อมต่อกับโลกดังกล่าว

# **การเช ื ่อมต่อกับเȀรอข ื ายไร ่ สาย ้**

คอมพิวเตอร์ของคุณอาจประกอบด้วยอุปกรณ์ไร้สายดังต่อไปนี้:

- $\bullet$  อุปกรณ์ WLAN—เชื่อมต่อคอมพิวเตอร์เข้ากับเครือข่ายท้องถิ่นแบบไร้สาย (โดยทั่วไปมักเรียกกันว่าเครือข่าย Wi-Fi, LAN ไร้ สาย หรือ WLAN) ในสำนักงานองค์กร บ้านของคุณ และสถานที่สาธารณะ เช่น สนามบิน ภัตตาคาร ร้านกาแฟโรงแรม และ มหาวิทยาลัยใน WLAN อุปกรณ์ไร้สายเคลื่อนที่แต่ละตัวในคอมพิวเตอร์ของคุณจะสื่อสารกับเราเตอร์ ไร้สายหรือจุดเข้าใช้ งานระบบไร้สาย
- โมดูลบรอดแบนด์ ไร้สายของ HP (เฉพาะบางผลิตภัณฑ์เท่านั้น)—อุปกรณ์เครือข่ายบริเวณกว้างแบบไร้สาย (WWAN) ที่ช่วย ให้คุณเชื่อมต่อไร้สายในพื้นที่ที่กว้างขวางมากขึ้น ผู้ให้บริการเครือข่ายโทรศัพท์เคลื่อนที่จะติดตั้งสถานีฐาน (คล้ายกับเสารับ ส่งสัญญาณโทรศัพท์มือถือ) ทั่วพื้นที่ทางภูมิศาสตร์ขนาดใหญ่ และให้บริการที่มีประสิทธิภาพครอบคลุมทั่วทั้งรัฐ ภูมิภาค หรือแม้แต่ประเทศ
- $\bullet$  อุปกรณ์ Bluetooth®—สร้างเครือข่ายส่วนบุคคล (PAN) เพื่อเชื่อมต่อกับอุปกรณ์ที่รองรับ Bluetooth อื่นๆ เช่น คอมพิวเตอร์โทรศัพท์ เครื่องพิมพ์ ชุดหูฟัง ลำโพงและกล้องในเครือข่าย PAN อุปกรณ์แต่ละตัวจะสื่อสารกับอุปกรณ์อื่นๆ โดยตรง และอุปกรณ์จะต้องอยู่ใกล้กัน—โดยปกติแล้ว จะต้องอยู่ภายในระยะห่าง 10 เมตร (ประมาณ 33 ฟุต)

### **การ ใชส ่วนȀวบȀ ้ ุมไรสาย ้**

คุณสามารถควบคุมอุปกรณ์ไร้สายในคอมพิวเตอร์ของคุณได้ โดยใช้หนึ่งในคุณลักษณะเหล่านี้:

- บุ่มเปิด/ปิดอุปกรณ์ไร้สาย (นอกจากนี้ยังเรียกว่าปุ่มโหมดเครื่องบิน หรือแป้นไร้สาย) (ในบทนี้จะเรียกว่าปุ่มเปิด/ปิดอุปกรณ์ไร้ สาย)
- ี ส่วนควบคุมในระบบปฏิบัติการ

#### **ปุ่มเปิด/ปิดอุปกรณ์ไรสาย ้**

คอมพิวเตอร์เครื่องนี้มีปุ่มเปิด/ปิดอุปกรณ์ไร้สาย อุปกรณ์ไร้สายตั้งแต่หนึ่งรายการขึ้นไป และไฟแสดงสถานะอุปกรณ์ไร้สายหนึ่ง หรือสองดวง จะมีการเปิดใช้งานอุปกรณ์ไร้สายทั้งหมดบนคอมพิวเตอร์ของคุณมาจากโรงงาน

ไฟแสดงสถานะอุปกรณ์ไร้สายจะระบุสถานะพลังงานโดยรวมของอุปกรณ์ไร้สายไม่ใช่สถานะของอุปกรณ์ตัวใดตัวหนึ่ง

#### **ส ่วนȀวบȀุมในระบบปฏิบัติการ**

ศูนย์เครือข่ายและการใช้ร่วมก้นจะช่วยให้คุณสามารถตั้งค่าการเชื่อมต่อหรือเครือข่าย เชื่อมต่อกับเครือข่าย และวินิจฉัย รวมทั้ง แก้ไขปัญหาเครือข่าย

หากต้องการใช้ส่วนควบคุมในระบบปฏิบัติการ:

- **1.** พิมพ์ แผงควบคุมในกล่องค้นหาแถบงาน และจากนั้นเลือก **แผงควบคุม**
- **2.** เลอกื **เȀรอขื ายแȡะอ ่ ินเทอรเน์ ็ต** และจากนันเล ้ อกื **ศูนยเȀร ์ อขื ายแȡะการ ใช ่ ร้ วมก ่ ัน**
$-$ หรือ –

<u>่ ▲</u> บนแถบงานให้คลิกขวาที่ไอคอนสถานะเครือข่าย จากนั้นเลือก **การตั้งค่าเครือข่ายและอินเทอร์เน็ต** ่

### **การเชื ่อมต่อ WLAN**

<mark>หมายเหตุ:</mark> เมื่อคุณตั้งค่าการเข้าถึงอินเทอร์เน็ตในบ้านคุณ คุณจะต้องสร้างบัญชีกับผู้ให้บริการอินเทอร์เน็ต (ISP) หากต้องการ ซื้อบริการอินเทอร์เน็ตและโมเด็มให้ติดต่อ ISPในพื้นที่ ISP จะให้ความช่วยเหลือในการตั้งค่าโมเด็ม ติดตั้งสายเครือข่ายเพื่อเชื่อม ต่อเราเตอร์ ไร้สายของคุณเข้ากับโมเด็ม และทดสอบบริการอินเทอร์เน็ต

หากต้องการเชื่อมต่อ WLANให้ทำตามขั้นตอนต่อไปนี้**:** 

- **1.** ตรวจสอบใหแน้ ่ใจวา่ มการเป ี ิดใชอ้ปกรณ ุ ์WLAN อยู่
- **2.** บนแถบงานให้คลิกขวาที่ไอคอนสถานะเครือข่าย จากนั้นเชื่อมต่อกับหนึ่งในเครือข่ายที่พร้อมใช้งาน ่

หาก WLAN เป็นเครือข่าย WLAN ที่มีการเปิดใช้งานระบบรักษาความปลอดภัย คุณจะได้รับข้อความพร้อมต์ ให้คุณป้อนรหัส Ȁวามปลอดภัย พมพิ รห์ ัส จากนันเล ้ อกื **ถัดไป** เพื่อทำการเชื่อมต่อให้สมบูรณ์

**หมายเหตุ:** หากไม่มี WLAN แสดงอยู่ ในรายการ แสดงว่าคุณอาจอยู่นอกระยะการเชื่อมต่อของเราเตอร์ ไร้สายหรือจุดเข้า ใช้งานระบบไร้สาย

**หมายเหตุ:** หากคุณไม่พบ WLAN ที่คุณต้องการเชื่อมต่อ:

**1.** บนแถบงาน ให้คลิกขวาที่ไอคอนสถานะเครือข่าย จากนั้นเลือก **เปิดศูนย์เครือข่ายและการใช้ร่วมกัน** ่

#### **2.** Ȁลกทิ ี ่**ติดตั ้งการเชื ่อมต่อหรอเȀร ื อขื ายใหม ่ ่**

รายการตัวเลือกจะปรากฏขึ้น และคุณจะสามารถค้นหาด้วยตนเองและเชื่อมต่อกับเครือข่ายหรือสร้างการเชื่อมต่อ เครือข่ายใหม่

‒ หรอื –

- **1.** บนแถบงานให้คลิกขวาที่ไอคอนสถานะเครือข่าย จากนั้นเลือก **การตั้งค่าเครือข่ายและอินเทอร์เน็ต ่**
- **2.** ในสวน่ **สถานะเȀรอขื ายแȡะอ ่ ินเทอรเน์ ็ต** ใหเล้ อกื **ศูนยเȀร ์ อขื ายแȡะการ ใช ่ ร้ วมก ่ ัน**
- **3.** Ȁลกทิ ี ่**ติดตั ้งการเชื ่อมต่อหรอเȀร ื อขื ายใหม ่ ่**

รายการตัวเลือกจะปรากฏขึ้น และคุณจะสามารถค้นหาด้วยตนเองและเชื่อมต่อกับเครือข่ายหรือสร้างการเชื่อมต่อ ้เครือข่ายใหม่

**3.** ปฏิบัติตามคำแนะนำบนหน้าจอเพื่อดำเนินการเชื่อมต่อให้เสร็จสิ้น

หลังจากที่ทำการเชื่อมต่อแล้วให้คลิกขวาที่ไอคอนสถานะเครือข่ายซึ่งอยู่ที่ด้านขวาสุดของแถบงาน เพื่อตรวจสอบชื่อและสถานะ ่ ของการเชื่อมต่อ

### **การ ใชบรอดแบนด ้ ์ไรสายของ ้ HP (เฉพาะบางผȡิตภัณฑเท์ าน่ ั ้น)**

คอมพิวเตอร์สำหรับบรอดแบนด์ ไร้สายของ HP ของคุณมีระบบสนับสนุนบริการบรอดแบนด์ ไร้สายที่ติดตั้งไว้ ในตัว เมื่อใช้ คอมพิวเตอร์เครื่องใหม่ของคุณกับเครือข่ายของผู้ ให้บริการมือถือ จะช่วยให้คุณสามารถเชื่อมต่อเข้าอินเทอร์เน็ต ส่งอีเมล หรือ เชื่อมต่อกับเครือข่ายองค์กรของคุณได้อย่างอิสระ โดยไม่จำเป็นต้องใช้บริการฮอตสปอต Wi-fi

**หมายเหตุ:** ระยะการทำงาน (ระยะทางสำหรับการรับส่งสัญญาณไร้สาย) ขึ้นอยู่กับการปรับใช้ WLAN ผู้ผลิตเราเตอร์ คลื่นรบกวน จากอุปกรณ์อิเล็กทรอนิกส์อื่นๆ หรือสิ่งกีดขวาง เช่น ผนังและพื้น

หมายเหตุ: ขั้นตอนต่างๆในส่วนนี้ไม่เกี่ยวข้องกับคุณ หากคอมพิวเตอร์ของคุณมี HP Mobile Connectให้ดูที่ <u>การใช้ HP</u> Mobile Connect Pro (เฉพาะบางผลิตภัณฑ์เท่านั้น) ในหน้า 26

คุณอาจจำเป็นต้องมี IMEI สำหรับโมดูลบรอดแบนด์ ไร้สายของ HP และ/หรือหมายเลข MEID เพื่อเปิดใช้งานบริการบรอดแบนด์ ไร้ สาย อาจมีการพิมพ์หมายเลขไว้บนป้ายที่อยู่ด้านล่างคอมพิวเตอร์ของคุณ ด้านในช่องใส่เเบตเตอรี่ใต้ฝาปิด หรือด้านหลังของจอแส ่ ดงผล

– หรือ –

คุณสามารถค้นหาหมายเลขโดยทำตามขั้นตอนต่อไปนี้ ::

- ี**1.** บนแถบงานให้คลิกขวาทิไอคอนสถานะเครือข่าย ่
- **2.** เลอกื **ดูการตั ้งȀาการเช ่ ื ่อมต่อ**
- **3.** ภายใต้หัวข้อ **บรอดแบนด์ ไร้สาย** ให้เลือกไอคอนสถานะเครือข่าย

— หรือ —

- ี**1.** บนแถบงานให้คลิกขวาทิไอคอนสถานะเครือข่าย ่
- **2.** เลอกื **การตั ้งȀาเȀร ่ อขื ายแȡะอ ่ ินเทอรเน์ ็ต**
- **3.** ไปทีห่ ัวขอ้ **ระบบเȀรอขื ายแȡะอ ่ ินเทอรเน์ ็ต** เลอกื **เซȡȡูȡาร ์**จากนันเล ้ อกื **ตัวเȡือกขั ้นสูง**

ผู้ให้บริการเครือข่ายไร้สายบางรายกำหนดให้มีการใช้ SIM การ์ด SIM จะมีข้อมูลพื้นฐานเกี่ยวกับตัวคุณ เช่น หมายเลขรหัสส่วน บุคคล (PIN) รวมถึงข้อมูลเครือข่าย คอมพิวเตอร์บางเครื่องอาจมีการติดตั้งการ์ด SIM ไว้ก่อนหน้า หากไม่มี SIM ติดตั้งไว้ล่วงหน้า ื่ อาจมีอยู่ ในข้อมูลบรอดแบนด์ ไร้สายของ HP ที่มาพร้อมคอมพิวเตอร์ของคุณ หรือผู้ ให้บริการเครือข่ายไร้สายอาจมี ให้แยกต่างหาก จากคอมพิวเตอร์

สำหรับข้อมูลเกี่ยวกับบรอดแบนด์ ไร้สายของ HP และวิธีการเปิดใช้งานบริการกับผู้ให้บริการเครือข่ายโทรศัพท์เคลื่อนที่ที่คุณ ต้องการให้ดูที่ข้อมูลบรอดแบนด์ ไร้สายของ HP ที่ ให้มาพร้อมกับคอมพิวเตอร์ของคุณ ่

### **การ ใช้HP Mobile Connect Pro (เฉพาะบางผȡิตภัณฑเท์ าน่ ั ้น)**

HP Mobile Connect Pro เป็นบริการบรอดแบนด์ ไร้สายแบบเติมเงินที่คุ้มค่า ปลอดภัยใช้งานง่าย และคล่องตัวสำหรับการเชื่อมต่อ บรอดแบนด์ ไร้สายสำหรับคอมพิวเตอร์ของคุณ เมื่อต้องการใช้ HP Mobile Connect Pro คอมพิวเตอร์ของคุณต้องมีการ์ด SIM และโปรแกรม HP Mobile Connect สำหรับข้อมูลเพิ่มเติมเกี่ยวกับ HP Mobile Connect Pro และสถานที่ซึ่งพร้อมให้บริการโปรด ดูที่ <u><http://www.hp.com/go/mobileconnect></u>

### **การ ใช้GPS (เฉพาะบางผȡิตภัณฑเท์ าน่ ั ้น)**

คอมพิวเตอร์ของคุณอาจมีอุปกรณ์ระบบกำหนดตำแหน่งบนโลก (GPS) ดาวเทียม GPS จะส่งข้อมูลตำแหน่ง ความเร็ว และเส้นทาง ไปยังระบบที่ติดตั้ง GPSไว้

หากต้องการเปิดใช้งาน GPS ตรวจสอบให้แน่ใจว่า มีการเปิดใช้งานตำแหน่งภายใต้การตั้งค่าความเป็นส่วนตัวของ Windows

- **1.** พมพิ ตำแหน่ง ์ ในกลองȀ ่ นหาแถบงาน ้ และจากนันเล ้ อกื **การตั้งค่าความเป็นส่วนตัวสำหรับตำแหน่ง**
- **2.** ปฏิบัติตามคำแนะนำบนหน้าจอสำหรับการใช้การตั้งค่าตำแหน่ง

## **การ ใชอ้ ุปกรณ์ไรสาย ้ Bluetooth (เฉพาะบางผȡิตภัณฑเท์ าน่ ั ้น)**

อุปกรณ์ Bluetooth รองรับการสื่อสารไร้สายระยะใกล้ที่ทดแทนการเชื่อมต่อด้วยสายเคเบิล ซึ่งโดยปกติแล้ว จะมีการเชื่อมต่อ อุปกรณ์อิเล็กทรอนิกส์์ดังต่อไปนี้:

- คอมพิวเตอร์ (เดสก์ท็อปโน้ตบุ๊ก)
- โทรศัพท์ (โทรศัพท์มือถือ โทรศัพท์ไร้สาย สมาร์ทโฟน)
- $\bullet$  อุปกรณ์เกี่ยวกับภาพ (เครื่องพิมพ์ กล้องถ่ายรูป)
- อุปกรณ์เสียง (หูฟัง ลำโพง)
- เมาส ์
- แป้นพิมพ์ภายนอก

### **การเชื ่อมต่ออุปกรณ์Bluetooth**

คุณจะต้องสร้างการเชื่อมต่อ Bluetooth ก่อนที่คุณจะสามารถใช้อุปกรณ์ Bluetooth

- $\mathbf{1.}$  พิมพ์ <code>Bluetooth</code> ในกล่องค้นหาบนแถบงาน และจากนั้นเลือก **การตั้งค่า Bluetooth และอุปกรณ์อื่นๆ**
- **2.** เปิดใช้ Bluetooth หากยังไม่มีการเปิดไว้
- ี**3.** เลือกอุปกรณ์ของคุณจากรายการ และจากนั้นปฏิบัติตามคำแนะนำบนหน้าจอ
- $\ddot{\mathbb{B}}$  **หมายเหตุ:** หากอุปกรณ์ต้องมีการตรวจสอบ จะปรากฏรหัสการจับคู่ขึ้น บนอุปกรณ์ที่คุณเพิ่มเข้าให้ปฏิบัติตามคำแนะนำบน หน้าจอเพื่อตรวจสอบว่า รหัสบนอุปกรณ์ของคุณตรงกันกับรหัสการจับคู่ สำหรับข้อมูลเพิ่มเติม โปรดดูเอกสารคู่มือที่ให้มาพร้อมกับ ่ อปกรณ์

่ <del>| "</del> <mark>หมายเหตุ:</mark> หากอุปกรณ์ของคุณไม่ปรากฏในรายการ ตรวจสอบให้แน่ใจว่า มีการเปิดใช้ Bluetooth บนอุปกรณ์นั้น อุปกรณ์บาง รายการอาจมีข้อกำหนดเพิ่มเติม โปรดดูเอกสารคู่มือที่ ให้มาพร้อมกับอุปกรณ์ ่

### **การ ใช้NFC เพื ่อแบงɔนข ่ อม้ ูȡ (เฉพาะบางผȡิตภัณฑเท์ าน่ ั ้น)**

คอมพิวเตอร์ของคุณรองรับ Near Field Communication (NFC) ซึ่งช่วยให้คุณสามารถแตะอุปกรณ์เพื่อแบ่งปันข้อมูลแบบไร้ส ายระหว่างสองอุปกรณ์ที่เปิดใช้งาน NFC ข้อมูลถูกถ่ายโอนได้ด้วยการแตะพื้นที่การเคาะ (เสาอากาศ) ของคอมพิวเตอร์กับเสาอากาศ ่ ของโทรศัพท์ของคุณหรืออุปกรณ์อื่น ๆ โดย NFC และแอพที่รองรับทำให้คุณสามารถแบ่งปันเว็บไซต์ ส่งข้อมูลการติดต่อ จ่ เงิน และสั่งพิมพ์ไปยังเครื่องพิมพ์ที่รองรับ NFCได้ด้วย

**หมายเหตุ:** หากต้องการดูพื้นที่การเคาะบนคอมพิวเตอร์ของคุณให้ดูที่ <u>ส่วนประกอบในหน้า 4</u>

### **การ ใชงานร ้ วมก ่ ัน**

- **1.** ยืนยันว่า มีการเปิดใช้งานฟังก์ชัน NFC แล้ว
	- **a.** พิมพ์ ไร้สายในกล่องค้นหาบนแถบงาน และจากนั้นเลือก **เปิดหรือปิดอุปกรณ์ไร้สาย**
	- **b.** ยนยื ันวา่ ตัวเลือกสำหรับ NFC **เปิด** อยู่
- **2.** แตะพื้นที่การเคาะ NFC โดยใช้อุปกรณ์ที่รองรับ NFC โดยคุณอาจได้ยินเสียงเมื่ออุปกรณ์ดังกล่าวมีการเชื่อมต่อ

**หมายเหตุ:** หากต้องการค้นหาตำแหน่งเสาอากาศ์บนอุปกรณ์ NFC อื่น กรุ

**3.** ปฏิบัติตามคำแนะนำบนหน้าจอเพื่อดำเนินการต่อ

# **การเช ื ่อมต่อกับเȀรอข ื ายแบบใช ่ สาย ้**

เลือกผลิตภัณฑ์อาจทำให้เชื่อมต่อแบบใช้สาย: การเชื่อมต่อเครือข่ายเฉพาะที่ (LAN) และการเชื่อมต่อโมเด็ม การเชื่อมต่อ LAN ใช้ สายเครือข่าย และมีความเร็วสูงกว่ามากเมื่อเทียบกับโมเด็มซึ่งใช้สายโทรศัพท์ สายทั้งสองจะต้องซื้อแยกต่างหาก

คำเตือน! เพื่อป้องกันไฟฟ้าช็อต เพลิงไหม้ หรือความเสียหายต่ออุปกรณ์ อย่าเสียบสายโมเด็มหรือสายโทรศัพท์เข้ากับแจ็ค RJ-45 (เครือข่าย)

### **การเชื ่อมต่อเขาเȀร ้ อขื ายแบบใช ่ สาย ้ —LAN (เฉพาะบางผȡิตภัณฑเท์ าน่ ั ้น)**

ไช้การเชื่อมต่อ LAN หากคุณต้องการเชื่อมต่อเครือข่ายกับเราเตอร์ ในบ้านคุณโดยตรง (แทนที่จะทำงานแบบไร้สาย) หรือหากคุณ ต้องการเชื่อมต่อกับเครือข่ายที่มีอยู่ในสำนักงานของคุณ

หมายเหตุ: บนคอมพิวเตอร์ของคุณอาจมีการเปิดใช้งานคุณสมบัติที่ชื่อ HP LAN-Wireless Protection เอาไว้ คุณสมบัตินี้จะ ปิดการเชื่อมต่อไร้สาย (Wi-Fi) หรือ WWAN เมื่อคุณเชื่อมต่อกับ LAN โดยตรง สำหรับข้อมูลเพิ่มเติมเกี่ยวกับ HP LAN-Wireless Protection โปรดดูที่ <u>การใช้ [HP LAN-Wireless Protection \(](#page-40-0)เฉพาะบางผลิตภัณฑ์เท่านั้น) ในหน้า 29</u>

หากไม่มีพอร์ต RJ-45 บนคอมพิวเตอร์ การเชื่อมต่อกับ LAN จำเป็นต้องใช้สายเครือข่าย RJ-45 ที่เป็น 8 ขา หรืออุปกรณ์เสริม ่ ้สำหรับการเชื่อมต่อ หรือผลิตภัณฑ์ต่อขยาย

เมื่อต้องการเชื่อมต่อสายเครือข่ายให้ปฏิบัติตามขั้นตอนต่อไปนี้:

- ี **1.** เสียบสายเครือข่ายเข้ากับแจ็คเครือข่าย **(1)** บนคอมพิวเตอร์หรือบนอุปกรณ์เสริมสำหรับการเชื่อมต่อหรือผลิตภัณฑ์ต่อ ขยาย
- <mark>2.</mark> เสียบปลายอีกด้านหนึ่งของสายเครือข่ายเข้ากับแจ็คเครือข่ายบนผนัง **(2)** หรือเราเตอร์
	- **หมายเหตุ:** หากสายเครือข่ายมีวงจรลดสัญญาณรบกวน **(3)** ซึ่งจะป้องกันการรบกวนจากคลื่นวิทยุหรือโทรทัศน์ให้วาง ปลายสายด้านที่มีวงจรเข้าหาคอมพิวเตอร์

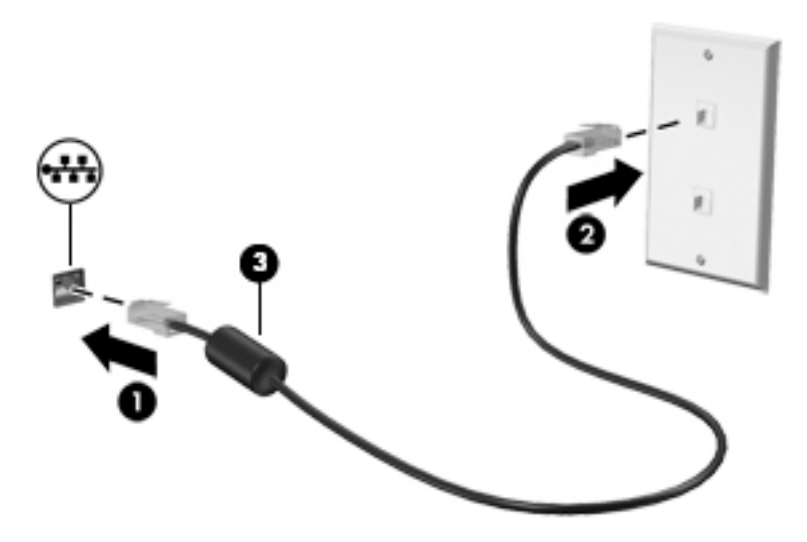

## <span id="page-40-0"></span>**การ ใช้HP LAN-Wireless Protection (เฉพาะบางผȡิตภัณฑเท์ าน่ ั ้น)**

่ ในสภาพแวดล้อม LAN คุณสามารถตั้งค่า HP LAN-Wireless Protection ให้ป้องกันเครือข่าย LAN ของคุณจากการเข้าถึงแบบไร้ สายโดยไม่ได้รับอนุญาต เมื่อเปิดใช้งาน HP LAN-Wireless Protectionไว้ การเชื่อมต่อ WLAN (Wi-Fi) หรือ WWAN จะถูกปิด เมื่อคอมพิวเตอร์เชื่อมต่อกับ LAN โดยตรง

#### **การเปิดแȡะการปรบแต ั ่ง HP LAN-Wireless Protection**

- **1.** เชื่อมต่อสายเครือข่ายเข้ากับแจ็คเครือข่ายบนคอมพิวเตอร์ หรือบ
- **2.** เริ่มต้น Computer Setup (การตั้งค่าคอมพิวเตอร์) (BIOS)
	- คอมพิวเตอร์หรือแท็บเล็ตพร้อมแป้นพิมพ์:
		- ่ ▲ เปิดเครื่องหรือรีสตาร์ทคอมพิวเตอร์ และเมื่อโลโก้ HP ปรากฏขึ้นให้กด f10 เพื่อเข้าสู่ Computer Setup (การ ์ตั้งค่าคอมพิวเตอร์)
	- แท็บเล็ตที่ไม่มี่แป้นพิมพ์: ่
		- ▲ เปิดใช้งานหรือรีสตาร์ทแท็บเล็ต และจากนั้นกดปุ่มลดระดับเสียงค้างไว้อย่างรวดเร็วจนกระทั่งเมนู Startup (เริ่ม ต้น) ปรากฎขึ้น แตะ **f10** เพื่อเข้าสู่ Computer Setup (การตั้งค่าคอมพิวเตอร์)
- ี **3.** เลือก **Advanced** (ขั้นสูง) และจากนั้นเลือก **Built-in Device Options** (ตัวเลือกอุปกรณ์ในตัว)
- **4.** เลือกช่องทำเครื่องหมาย **LAN/WLAN Auto Switching** (สลับ LAN/WLAN อัตโนมัต) ิและ/หรอื **LAN/WWAN Auto Switching** (สลับ LAN/WWAN อัตโนมัติ) เพื่อปิดการเชื่อมต่อ WLAN และ/หรือ WWAN ขณะเชื่อมต่อกับเครือข่าย LAN โดยตรง
- <mark>5.</mark> เมื่อต้องการบันทึกการเปลี่ยนแปลงของคุณและออกจาก Computer Setup (การตั้งค่าคอมพิวเตอร์) ให้เลือกไอคอน **Save** (บันทึก) ซึ่งอยู่มุมขวาล่างของหน้าจอ แ

‒ หรอื –

เลือก **Main** (หน้าหลัก) เลือก **Save Changes and Exit** (บันทึกการเปลี่ยนแปลงและออก) จากนั้นกด <mark>Enter</mark>

การเปลี่ยนแปลงของคุณจะมีผลเมื่อคอมพิวเตอร์เริ่มทำงานอีกครั้ง

#### **โช้ HP MAC Address Pass Through เพื่อระบุตัวคอมพิวเตอร์ของคุณบน ุ ุ เȀรอข ื าย่ (เฉพาะบางผȡิตภัณฑเท ์ าน่ ั ้ น)**

MAC Address Pass Through คือรูปแบบที่สามารถปรับแต่งได้ ในการระบุตัวคอมพิวเตอร์ของคุณ รวมถึงการสื่อสารของ คอมพิวเตอร์บนเครือข่าย MAC แอดเดรสของระบบนี้ จะให้ข้อมูลเฉพาะตัวที่ไม่ซ้ำกัน แม้ว่าคอมพิวเตอร์ของคุณจะเชื่อมต่อผ่า นอะแดปเตอร์อีเทอร์เน็ต แอดเดรสนี้จะถูกเปิดใช้งานไว้ตามค่าเริ่มต้น

### **การปรบแต ั ่ง MAC Address Pass Through**

- **1.** เริ่มต้น Computer Setup (การตั้งค่าคอมพิวเตอร์) (BIOS)
	- คอมพิวเตอร์หรือแท็บเล็ตพร้อมแป้นพิมพ์:
		- ี ▲ เปิดเครื่องหรือรีสตาร์ทคอมพิวเตอร์ และเมื่อโลโก้ HP ปรากฏขึ้นให้กด f10 เพื่อเข้าสู่ Computer Setup (การ ์ตั้งค่าคอมพิวเตอร์)
	- $\bullet$  แท็บเล็ตที่ไม่มีแป้นพิมพ์: ่
- ▲ เปิดใช้งานหรือรีสตาร์ทแท็บเล็ต และจากนั้นกดปุ่มลดระดับเสียงค้างไว้อย่างรวดเร็วจนกระทั่งเมนู Startup (เริ่ม ต้น) ปรากฎขึ้น แตะ **f10** เพื่อเข้าสู่ Computer Setup (การตั้งค่าคอมพิวเตอร์)
- <mark>2. เลือก **Advanced** (ขั้นสูง) จากนั้นเลือก MAC Address Pass Through (MAC แอดเดรสพาสทรู)</mark>
- **3. ในช่องทางด้านขวาของ <b>Host Based MAC Address** (MAC แอดเดรสบนโฮสต์) ให้เลือก **System** (ระบบ) เพื่อเปิดใช้งาน MAC address Pass Through หรือ **Custom** (กำหนดเอง) เพื่อปรับแต่งแอดเดรสดังกล่าว
- **4.** หากคุณเลือก Custom (กำหนดเอง) ให้เลือก **MAC ADDRESS** (แอดเดรส MAC) ป้อนแอดเดรส MAC ของระบบที่คุณปรับ เปลี่ยนให้เหมาะสม และจากนั้นกด <mark>enter</mark> เพื่อบันทึกแอดเดรส
- <mark>5.</mark> หากคอมพิวเตอร์มี LAN แบบฝังในตัว และคุณต้องการใช้ MAC แอดเดรสที่ฝังไว้เป็น MAC แอดเดรสของระบบ ให้เลือก **Reuse Embedded LAN Address** (ใช้LAN แอดเดรสที่ฝังไว้ซ้ำอีกครั้ง )

– หรือ –

เลือก **Main** (หน้าหลัก) เลือก **Save Changes and Exit** (บันทึกการเปลี่ยนแปลงและออก) จากนั้นกด <mark>Enter</mark>

การเปลี่ยนแปลงของคุณจะมีผลเมื่อคอมพิวเตอร์เริ่มทำงานอีกครั้ง

# **4 การสืบȀ้ นขอม ้ ู ȡจากหน ้ าจอ**

คุณสามารถใช้งานหน้าจอคอมพิวเตอร์ ในรูปแบบต่างๆ ดังต่อไปนี้:

- ใช้รูปแบบการสัมผัสบนหน้าจอคอมพิวเตอร์ โดยตรง
- ใช้รูปแบบการสัมผัสบนทัชแพด
- $\bullet$  ใช้เมาส์และแป้นพิมพ์ที่เป็นอุปกรณ์เสริม (ซื้อแยกต่างหาก) ่
- ใช้แป้นพิมพ์บนหน้าจอ
- **ใ**ช้ปากกาชี้ตำแหน่ง

# **ใชร ้ ู ปแบบการสัมผัสบนทัชแพดแȡะบนหน ้าจอสัมผัส**

ทัชแพดจะช่วยให้คุณสืบค้นข้อมูลผ่านหน้าจอคอมพิวเตอร์และควบคุมตัวชี้ โดยใช้รูปแบบการสัมผัสแบบง่ายๆ คุณสามารถใช้ปุ่มทัช ี แพดซ้ายและขวาเหมือนกับที่คุณใช้ปุ่มซ้ายและขวาบนเมาส์์ภายนอก หากต้องการควบคุมหน้าจอสัมผัส (เฉพาะบางผลิตภัณฑ์ เท่านั้น) ให้สัมผัสหน้าจอโดยตรงโดยใช้รูปแบบการสัมผัสดังที่อธิบายไว้ ในบทนี้

นอกจากนี้คุณยังสามารถปรับแต่งรูปแบบการสัมผัส และดูการสาธิตวิธีการทำงานได้ด้วย พิมพ์ แผงควบคุมในกล่องค้นหาแถบ งาน เลือก **แผงควบคุม** และจากนั้นเลือก **ฮาร์ดแวร์และเสียง** ในส่วน **อุปกรณ์และเครื่องพิมพ์** เลือก **เมาส์** ่

**หมายเหตุ:** สามารถใช้รูปแบบการสัมผัสสบนทัชแพดหรือบนหน้าจอสัมผัส (เฉพาะบางผลิตภัณฑ์เท่านั้น) เว้นแต่จะระบุไว้เป็นอื่น

#### **การแตะ**

ไช้รูปแบบการแตะ/แตะสองครั้งเพื่อเลือก หรือเปิดรายการบนหน้าจอ

• ชี้ ไปที่รายการบนหน้าจอ จากนั้นแตะนิ้วหนึ่งนิ้วที่โซนทัชแพดหรือบนหน้าจอสัมผัสเพื่อเลือกรายการ แตะที่รายการสองครั้ง ่ เพื ่อเปิด

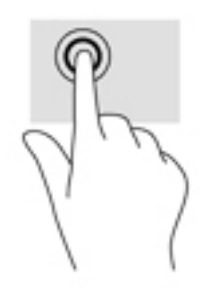

## **ยอ่ /ขยาย ด้วยสองนิ ้ว**

ไช้การย่อ/ขยายโดยการบีบสองนิ้วเพื่อขยายหรือย่อขนาดรูปภาพหรือข้อความ

- $\bullet$  ย่อขนาดด้วยการวางสองนิ้วให้แยกห่างจากกันบนโซนทัชแพดหรือบนหน้าจอสัมผัส แล้วเลื่อนนิ้วเข้าหากัน
- ขยายขนาดด้วยการวางสองนิ้วติดกันบนโซนทัชแพดหรือบนหน้าจอสัมผัส แล้วเลื่อนนิ้วให้แยกห่างจากกัน

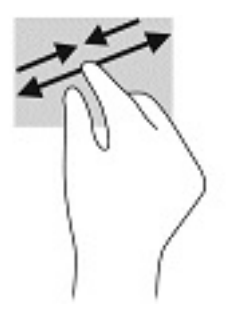

# **การเȡื ่อนด้วยนิ ้วสองนิ ้ว (เฉพาะทัชแพดเทาน่ ั ้น)**

ไช้การเลื่อนด้วยสองนิ้วเพื่อเลื่อนขึ้น ลง หรือไปด้านข้าง บนหน้าเอกสารหรือรูปภาพ

● วางนิ้วสองนิ้วแยกห่างจากกันเล็กน้อยบนโซนทัชแพด แล้วลากขึ้น ลงไปทางซ้าย หรือไปทางขวา

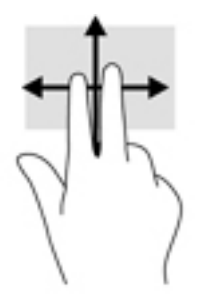

## **แตะด้วยนิ ้วสองนิ ้ว (เฉพาะทัชแพดเทาน่ ั ้น)**

ใช้การแตะด้วยสองนิ้ว เพื่อเปิดเมนูสำหรับวัตถุใดๆ บนหน้าจอ

**หมายเหตุ:** การแตะด้วยสองนิ้วจะทำงานเหมือนกันกับการคลิกขวาที่เมาส์

แตะด้วยสองนิ้วบนโซนทัชแพดเพื่อเปิดเมนูตัวเลือกสำหรับวัตถุที่เลือก

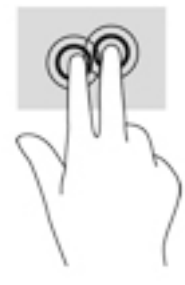

# **แตะด้วยสีน่ ิ ้ว (เฉพาะทัชแพดเทาน่ ั ้น)**

แตะด้วยสี่นิ้วเพื่อเปิดศูนย์การดำเนินการ

แตะด้วยสี่นิ้วบนทัชแพดเพื่อเปิดศูนย์การดำเนินการ และดูการตั้งค่าปัจจุบันและการแจ้งเตือนต่างๆ

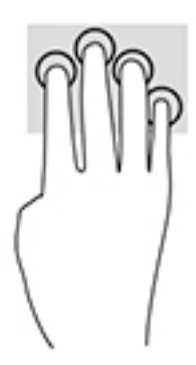

## **การรูดด้วยสามนิ ้ว (เฉพาะทัชแพดเทาน่ ั ้น)**

ไช้การรูดด้วยสามนิ้วเพื่อเปิดหน้าต่าง และสลับระหว่างหน้าต่างที่เปิดอยู่กับเดสก์ท็อป ่

- $\bullet$  รูดด้วยสามนิ้วออกจากตัวคุณเพื่อแสดงหน้าต่างทั้งหมดที่เปิดอยู่ ่
- $\bullet$  รูดด้วยสามนิ้วเข้าหาตัวคุณเพื่อแสดงเดสก์ท็อป
- $\bullet$  รูดด้วยสามนิ้วไปทางซ้ายหรือขวาเพื่อสลับระหว่างหน้าต่างที่เปิดอยู่ ่

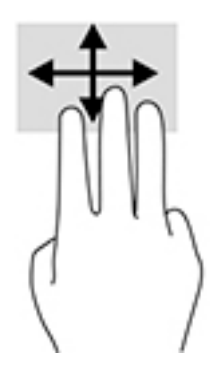

# **เȡื ่อนด้วยหนึ ่งนิ ้ว (เฉพาะหน้าจอสัมผัสเทาน่ ั ้น)**

ไช้การเลื่อนด้วยหนึ่งนิ้ว เพื่อแพน หรือเลื่อนผ่านรายการและหน้าต่างๆ หรือย้ายวัตถุ

- $\bullet$  เมื่อต้องการเลื่อนทั่วหน้าจอให้ค่อยๆ เลื่อนนิ้วมือหนึ่งนิ้วลากผ่านหน้าจอไปตามทิศทางที่คุณต้องการเลื่อน
- เมื่อต้องการย้ายวัตถุให้กดนิ้วค้างไว้บนวัตถุ และจากนั้นลากนิ้วมือของคุณเพื่อย้ายวัตถุ

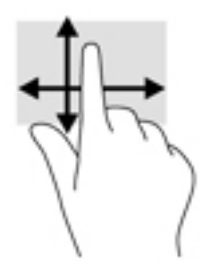

#### **การ ใชแป้ ้ นพิมพหร ์ อเมาส ์ท ื ี เป็ นอ ปกรณเสร ์ มิ ่ ุ**

แป้นพิมพ์และเมาส์ที่เป็นอุปกรณ์เสริมช่วยให้คุณสามารถพิมพ์ เลือกรายการ เลื่อน แล ่ ้บบการสัมผัส นอกจากนี้คุณสามารถใช้แป้นการดำเนินการและแป้นลัดบนแป้นพิมพ์เพื่อดำเนินการฟังก์ชันที่เฉพาะเจาะจงต่างๆ ได้

# **การ ใชแป้ ้ นพิมพบนหน ์ ้ าจอ (เฉพาะบางผȡิตภัณฑเท ์ าน่ ั ้ น)**

- **1.** หากต้องการแสดงแป้นพิมพ์บนหน้าจอให้แตะที่ไอคอนแป้นพิมพ์ในพื้นที่แจ้งเตือนที่อยู่ด้านขวาสุดของแถบงาน ่
- **2.** เริ่มพิมพ์
	- **หมายเหตุ:** คำที่แนะนำอาจปรากฏขึ้นที่ด้านบนสุดของแป้นพิมพ์บนหน้าจอ โดยให้ที่คำดังกล่าวเพื่อเลือก
	- **หมายเหตุ:** แป้นการดำเนินการและแป้นลัดจะไม่ปรากฏขึ้นหรือไม่ทำงานบนแป้นพิมพ์บนหน้าจอ

#### **5 Ȁ ณȡ ั กษณะด ้ านȀวามบ ั นเท ิ ง ุ**

ไช้คอมพิวเตอร์ HP ของคุณเพื่อธุรกิจหรือความบันเทิงไม่ว่าจะเป็นการพูดคุยพบปะกับผู้อื่นผ่านกล้อง ผสานเสียงและวิดีโอ หรือ เชื่อมต่อกับอุปกรณ์ภายนอก เช่น เครื่องฉายภาพ จอภาพ โทรทัศน์ หรือลำโพง โปรดดูที่ <u>ส่วนประกอบ ในหน้า 4</u> เพื่อค้นหา ้ คุณลักษณะด้านเสียง วิดีโอ และกล้อง บนคอมพิวเตอร์ของคุณ

# **การ ใชกȡ ้ ้ อง (เฉพาะบางผȡิตภัณฑเท ์ าน่ ั ้ น)**

คอมพิวเตอร์ของคุณมาพร้อมกับกล้อง (มีกล้องในตัว) ที่ช่วยบันทึกวิดี โอและถ่ายภาพ ผลิตภัณฑ์บางรุ่นรองรับการใช้เพื่อประชุม ผ่านวิดีโอและการสนทนาออนไลน์โดยใช้สตรีมมิ่งวิดีโอ

 $\,$  หากต้องการใช้งานกล้องให้พิมพ์ กล้องในกล่องค้นหาแถบงาน จากนั้นเลือก **กล้อง** จากรายการแอพพลิเคชัน

#### **การ ใชȀ ้ ณȡักษณะเก ี ่ยวกับเสียง ุ**

คุณสามารถดาวน์โหลดและฟังเพลง สตรีมเสียง (รวมถึงรายการวิทยุ) จากเว็บ บันทึกเสียง หรือผสานเสียงและวิดีโอเข้าด้วยกันเพื่อ สร้างงานมัลติมีเดียได้ คุณยังสามารถเล่นซีดีเพลงบนคอมพิวเตอร์ (เฉพาะบางรุ่น) หรือเชื่อมต่อไดรฟ์ออปติคัลภายนอกเพื่อเล่น ี่ แผ่นซีดี หากต้องการเพิ่มความเพลิดเพลินในการฟังเพลง ให้เชื่อมต่อกับหูฟังหรือลำโพง

### **การเชื่อมต่อลำโพง**

คุณสามารถต่อลำโพงแบบมีสายเข้ากับคอมพิวเตอร์ได้โดยเชื้อมต่อกับพอร์ต USB หรือกับแจ็คคอมโบสัญญาณเสี่ยงออก (หูฟัง) / สัญญาณเสียงเข้า (ไมโครโฟน) บนคอมพิวเตอร์หรือฐานชุดเชื่อมต่ออุปกรณ์ของคุณ

หากต้องการเชื่อมต่อลำโพงไร้สายเข้ากับคอมพิวเตอร์ให้ทำตามคำแนะนำจากผู้ผลิตอุปกรณ์ของคุณ เมื่อต้องการเชื่อมต่อลำโพง ี แบบความละเอียดสูงเข้ากับคอมพิวเตอร์โปรดด<u>ู วิธีกำหนดค่าเสียง HDMI ในหน้า 38</u> ก่อนเชื่อมต่อลำโพง ให้ปรับลดระดับเสียงลง

# **การเชื ่อมต่อหูɖง**

คำ**เตือน! เพื่อลดความเสี่ยงในการบาดเจ็บให้ปรับลด ระดับเสียงลงก่อนที่จะสวมชุดหูฟัง หูฟังขนาดเล็ก หรือชุดหูฟังพร้อมไ** มโครโฟน สำหรับข้อมูลเพิ่มเติมเกี่ยวกับความปลอดภัย โปรดดู *ประกาศข้อกำหนด ความปลอดภัย และสิ่งแวดล้อม* 

หากต้องการเรียกดูคู่มือดังกล่าวนี้:

**▲** เลอกป ื ุ่ม **เริม่** เลอกื **วิธีใชแȡะการสน ้ ับสนุนของ HP** และจากนันเล ้ อกื **เอกสารȀูม่ อของ ื HP**

— หรือ –

**▲** เลอกป ื ุ่ม **เริม่** เลอกื **HP** และจากนันเล ้ อกื **เอกสารȀูม่ อของ ื HP**

คุณสามารถเชื่อมต่อหูฟังแบบใช้สายเข้ากับแจ็คหูฟังหรือแจ็คคอมโบสัญญาณเสียงออก (หูฟัง)/สัญญาณเสียงเข้า (ไมโครโฟน) บน คอมพิวเตอร์ของคุณ

หากต้องการเชื่อมต่อหูฟังไร้สายเข้ากับคอมพิวเตอร์ของคุณ ให้

# **การเชื ่อมต่อชุดหูɖง**

คำ**เตือน! เพื่อลดความเสี่ยงในการบาดเจ็บให้ปรับลด ระดับเสียงลงก่อนที่จะสวมชุดหูฟัง หูฟังขนาดเล็ก หรือชุดหูฟังพร้อมไ** มโครโฟน สำหรับข้อมูลเพิ่มเติมเกี่ยวกับความปลอดภัย โปรดดู *ประกาศข้อกำหนด ความปลอดภัย และสิ่งแวดล้อม* หากต้องการเรียกดูคู่มือดังกล่าวนี้:

**▲** เลอกป ื ุ่ม **เริม่** เลอกื **วิธีใชแȡะการสน ้ ับสนุนของ HP** และจากนันเล ้ อกื **เอกสารȀูม่ อของ ื HP**

‒ หรอื –

 $\blacktriangle$  เลือกปุ่ม **เริ่ม** เลือก <code>HP</code> และจากนั้นเลือก **เอกสารคู่มือของ <code>HP</code>** 

ชุดหูฟังที่มาพร้อมไมโครโฟนด้วยเรียกว่า ชุดหูฟังพร้อมไมโครโฟนหรือเฮดเซ็ต คุณสามารถเชื่อมต่อชุดหูฟังแบบมีสายเข้ากับแจ็คค ือมโบสัญญาณเสี่ยงออก (หูฟัง) / แจ็คสัญญาณเสี่ยงเข้า (ไมโครโฟน) บนคอมพิวเตอร์ของคุณ

หากต้องการเชื่อมต่อชุดหูฟังพร้อมไมโครโฟนแบบไร้สายเข้ากับคอมพิวเตอร์ของคุณให้

### **การ ใชการต ้ ั ้งȀาระบบเสียง ่**

ไช้การตั้งค่าระบบเสียงเพื่อปรับระดับเสียงของตัวเครื่อง เปลี่ยนเสียงของระบบ หรือจัดการอุปกรณ์เสียงต่างๆ

หากต้องการดูหรือเปลี่ยนการตั้งค่าระบบเสียง:

**▲** พมพิ แผงΦωบΦุม ์ ในกลองȀ ่ นหาบนแถบงาน ้ แลวเล ้ อกื **แผงȀวบȀุม** เลอกื **ฮารดแวร ์ แȡะเสียง ์** จากนันเล ้ อกื **เสียง**

คอมพิวเตอร์ของคุณอาจมีระบบเสียงพิเศษจาก Bang & Olufsen, DTS, Beats Audio หรือผู้ให้บริการรายอื่น ดังนั้น ์ คอมพิวเตอร์ของคุณอาจมีคุณลักษณะระบบเสียงขั้นสูง ซึ่งคุณสามารถควบคุมผ่านแผงควบคุมระบบเสียงเฉพาะสำหรับระบบ เสียงของค<sub>ุ</sub>ณ

ใช้แผงควบคุมระบบเสียงเพื่อดูและควบคุมการตั้งค่าระบบเสียง

ี พิมพ์ แผงควบคุม ในกล่องค้นหาบนแถบงาน แล้วเลือก **แผงควบคุม** เลือก **ฮาร์ดแวร์และเสียง** จากนั้นเลือกแผงควบคุม ระบบเสียงที่ใช้เฉพาะสำหรับระบบของคุณ

# **การ ใชว ้ิด ีโอ**

้คอมพิวเตอร์ของคุณเป็นอุปกรณ์วิดี โอประสิทธิภาพสูงที่ช่วยให้คุณสามารถสตรีมวิดี โอจากเว็บไซต์ โปรดและดาวน์โหลดวิดี โอหรือ ภาพยนตร์เพื่อรับชมผ่านคอมพิวเตอร์ขณะไม่ ได้เชื่อมต่อกับเครือข่าย

เพื่อเพิ่มความเพลิดเพลินในการรับชม ให้ ใช้พอร์ตวิดี โอพอร์ตใดพอร์ตหนึ่งบนคอมพิวเตอร์เพื่อเชื่อมต่อจอภาพภายนอก โปรเจคเตอร์ หรือโทรทัศน์

สิ่งสำคัญ: โปรดตรวจสอบว่าอุปกรณ์ภายนอกได้รับการเชื่อมต่อกับพอร์ตที่ถูกต้องบนคอมพิวเตอร์ โดยใช้สายเชื่อมต่อที่เหมาะ ่ สม ปฏิบัติตามคำแนะนำของผู้ผลิตอุปกรณ์

สำหรับข้อมูลเกี่ยวกับการใช้คุณลักษณะด้านวิดีโอของคุณ โปรดดูที่ HP Support Assistant

### **การเชื ่อมต่ออุปกรณ์Thunderbolt โดยใชสาย ้ USB Type-C (เฉพาะบางผȡิตภัณฑเท์ าน่ ั ้น)**

**หมายเหตุ:** หากต้องการเชื่อมต่ออุปกรณ์ USB Type-C Thunderbolt™ เข้ากับคอมพิวเตอร์ของคุณ คุณต้องใช้สายเคเบิล USB Type-C ซึ่งต้องซื้อแยกต่างหาก

หากต้องการแสดงวิดีโอหรือการแสดงผลความละเอียดสูงบนอุปกรณ์ Thunderbolt แบบภายนอกให้เชื่อมต่ออุปกรณ์ Thunderbolt ตามคำแนะนำต่อไปนี้ :

1. เชื่อมต่อปลายด้านหนึ่งของสาย USB Type-C เข้ากับพอร์ต USB Type-C Thunderbolt บนคอมพิวเตอร์

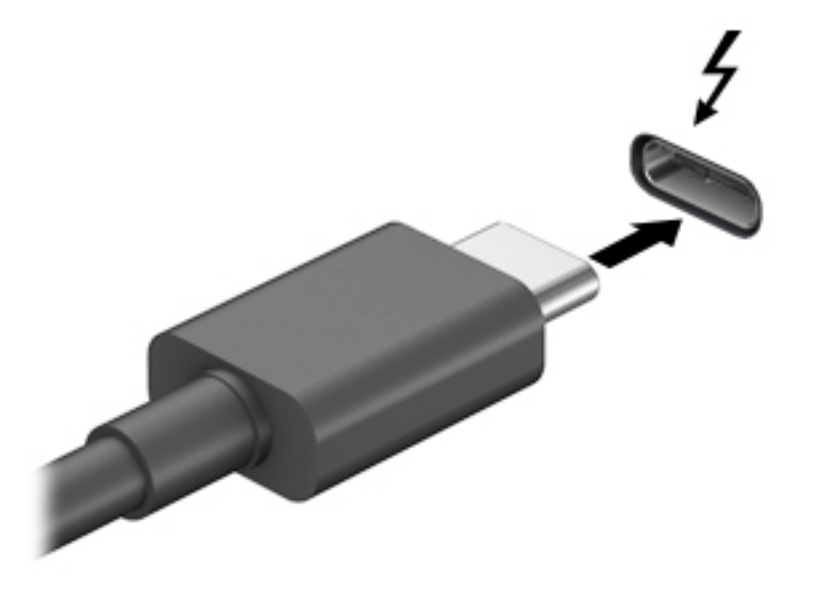

- <mark>2.</mark> เชื่อมต่อปลายสายอีกด้านหนึ่งเข้ากับอุปกรณ์ Thunderbolt ภายนอก
- <mark>3. คด fn+f4 เพื่อสลับระหว่างสถานะการแสดงผล 4 สถานะของภาพหน้าจอคอมพิวเตอร์ได้แก่</mark>
	- $\bullet$  **ี เฉพาะหน้าจอพีซีเท่านั้น:** ดูภาพหน้าจอบนคอมพิวเตอร์เท่านั้น
	- **ี สำเนาภาพ:** ดูภาพหน้าจอพร้อมๆ กันทั้งบนคอมพิวเตอร์และอุปกรณ์ภายนอก
	- **ต่อขยายพื้นที่แสดงภาพ:** ดูภาพหน้าจอที่ต่อขยายพื้นที่แสดงภาพออกไปยังหน้าจอคอมพิวเตอร์และอุปกรณ์ ภายนอก
	- **<b>เฉพาะหน้าจอที่สอง:** ดูภาพหน้าจอบนอุปกรณ์ภายนอกเท่านั้น

แต่ละครั้งที่คุณกด fn+f4 สถานะการแสดงผลจะเปลี่ยนไป

**หมายเหตุ: เพื่อให้ ได้ผลลัพธ์ที่ดีที่สุด** โดยเฉพาะอย่างยิ่งหากคุณเลือกตัวเลือก "ขยายภาพ"ให้เพิ่มความละเอียดของ อุปกรณ์ภายนอกดังนี้ เลือกปุ่ม **เริ่ม** เลือก **การตั้งค่า** จากนั้นเลือก **ระบบ** ภายใต้หัวข้อ **Display** (จอแสดงผล) ให้เลือกความ ละเอียดที่เหมาะสม จากนั้นเลือก **Keep changes** (บันทึกค่าที่เปลี่ยนแปลง) ่ ่

### **การเชื ่อมต่ออุปกรณว์ิดีโอโดยใชสาย ้ HDMI (เฉพาะบางผȡิตภัณฑเท์ าน่ ั ้น)**

**หมายเหตุ:** ในการเชื่อมต่ออุปกรณ์ HDMI เข้ากับคอมพิวเตอร์ คุณจะต้องใช้สายเคเบิล HDMI ซึ่งต้องซื้อแยกต่างหาก

เมื่อต้องการดูภาพจากหน้าจอคอมพิวเตอร์บนโทรทัศน์หรือจอภาพแบบความละเอียดสูงให้ แนะนำดังต่อไปนี้

**1.** เชื่อมต่อปลายด้านหนึ่งของสาย HDMI เข้ากับพอร์ต HDMI บนคอมพิวเตอร์

<span id="page-49-0"></span>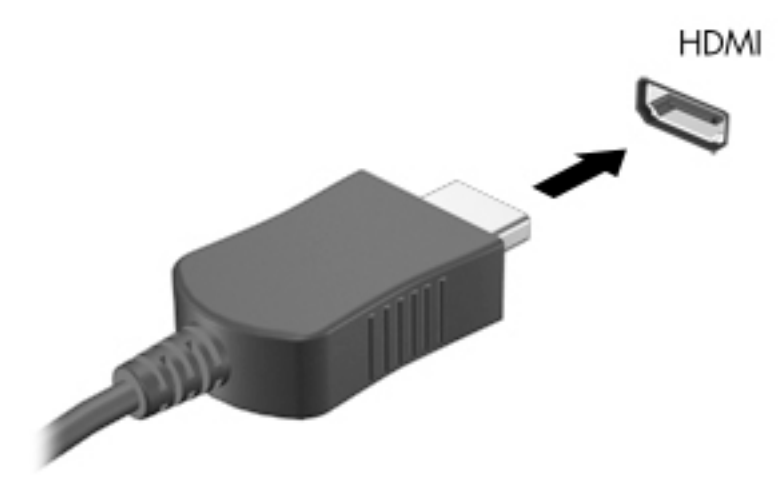

- **2.** เชื่อมต่อปลายอีกด้านของสายเคเบิลเข้ากับโทรทัศน์หรือจอภาพแบบความละเอียดสูง
- <mark>3.</mark> กด f4 เพื่อสลับภาพหน้าจอคอมพิวเตอร์ระหว่าง 4 สถานะการแสดงผล:
	- $\bullet$  **ี เฉพาะหน้าจอพีซีเท่านั้น:** ดูภาพหน้าจอบนคอมพิวเตอร์เท่านั้น
	- **สำเนาภาพ:** ดูภาพหน้าจอพร้อมๆ กันทั้งบนคอมพิวเตอร์และอุปกรณ์ภายนอก
	- **ต่อขยายพื้นที่แสดงภาพ:** ดูภาพหน้าจอที่ต่อขยายพื้นที่แสดงภาพออกไปยังหน้าจอคอมพิวเตอร์และอุปกรณ์ ภายนอก
	- $\bullet$  **ี เฉพาะหน้าจอที่สอง:** ดูภาพหน้าจอบนอุปกรณ์ภายนอกเท่านั้น

สถานะการแสดงผลจะเปลี่ยนแปลงไปในแต่ละครั้งที่คุณกด f4

**หมายเหตุ: เ**พื่อให้ ได้ผลลัพธ์ที่ดีที่สุด โดยเฉพาะอย่างยิ่งหากคุณเลือกตัวเลือก "ขยายภาพ"ให้เพิ่มความละเอียดของ อุปกรณ์ภายนอกดังนี้ เลือกปุ่ม **เริ่ม** เลือก **การตั้งค่า** จากนั้นเลือก **ระบบ** ภายใต้หัวข้อ **Display** (จอแสดงผล) ให้เลือกความ ละเอียดที่เหมาะสม จากนั้นเลือก **Keep changes** (บันทึกค่าที่เปลี่ยนแปลง) ่ ่

#### **วิธีกำหนดค่าเสียง HDMI**

HDMI เป็นอินเทอร์เฟซวิดีโอเพียงรูปแบบเดียวที่รองรับวิดีโอและเสียงแบบความละเอียดสูง หลังจากคุณเชื่อมต่อโทรทัศน์แบบ HDMI เข้ากับคอมพิวเตอร์แล้ว คุณสามารถเปิดเสียง HDMI ได้ โดยทำตามขั้นตอนต่อไปนี้

- **1.** คลิกขวาที่ไอคอน **ลำโพง** ในพื้นที่แจ้งเตือนซึ่งอยู่ด้านขวาสุดของแถบงาน และจากนั้นเลือก **อุปกรณ์การเล่น** ่
- ี**่ 2.** บนแท็บ **การเล่น** ให้เลือกชื่อของอุปกรณ์สัญญาณออกแบบดิจิทัล
- **3.** Ȁลกิ **ตั ้งȀาเร ่ ิมต่ ้น** จากนันȀล ้ กิ **ตกȡง**

วิธีเผยแพร่สตรีมเสียงผ่านลำโพงของคอมพิวเตอร์:

- **1.** คลิกขวาที่ไอคอน **ลำโพง** ในพื้นที่แจ้งเตือนซึ่งอยู่ด้านขวาสุดของแถบงาน และจากนั้นคลิกที่ **อุปกรณ์การเล่น** ่
- **2.** บนแทบ็ การเลน่ ใหȀล้ กิ **ลำโพง**
- **3.** Ȁลกิ **ตั ้งȀาเร ่ ิมต่ ้น** จากนันȀล ้ กิ **ตกȡง**

## **การȀ้นหาแȡะเชื ่อมต่อจอแสดงผȡแบบใชสายโดยใช ้ ้MultiStream Transport**

MultiStream Transport (MST) ช่วยให้คุณเชื่อมต่ออุปกรณ์จอแสดงผลแบบใช้สายหลายจอกับคอมพิวเตอร์ของคุณ โดยการ เชื่อมต่อผ่าน VGA หรือ DisplayPort บนคอมพิวเตอร์ของคุณ และสามารถเชื่อมต่อผ่าน VGA หรือ DisplayPort บนฮับภายนอก หรือชุดเชื่อมต่ออุปกรณ์ได้ด้วย คุณสามารถเชื่อมต่อได้หลายวิธี ขึ้นอยู่กับชนิดของตัวควบคุมการแสดงผลที่ติดตั้งไว้บน คอมพิวเตอร์ของคุณ และขึ้นกับว่าคอมพิวเตอร์ของคุณมีฮัปในตัวหรือไม่ โปรดไปที่ Device Manager (ตัวจัดการอุปกรณ์) เพื่อดู รายการฮาร์ดแวร์ที่ติดตั้งไว้ ในคอมพิวเตอร์ของคุณ:

<sub>ิ</sub> พิมพ์ ตัวจัดการอุปกรณ์ในกล่องค้นหาบนแถบงาน จากนั้นเลือกแอป **ตัวจัดการอุปกรณ์** จะมีการแสดงรายการอุปกรณ์ ทั้งหมดที่ติดตั้งอยู่ ในคอมพิวเตอร์ของคุณ

### ่เชื่อมต่อจอแสดงผลกับคอมพิวเตอร์ที่ใช้การ์ดแสดงผลจ<mark>าก AMD</mark> หรือ Nvidia (มีฮับเสริม)

- หมายเหตุ: คุณสามารถเชื่อมต่ออุปกรณ์แสดงผลภายนอกได้ถึง 6 จอ โดยใช้ตัวควบคุมกราฟิกจาก AMD และฮับเสริม
- หมายเหตุ: และคุณสามารถเชื่อมต่ออุปกรณ์แสดงผลภายนอกได้ถึง 4 จอ โดยใช้ตัวควบคุมกราฟิกจาก Nvidia และฮับเสริม

หากต้องการตั้งค่าอุปกรณ์แสดงผลแบบหลายจอให้ปฏิบัติตามขั้นตอนต่อไปนี้:

- <mark>1.</mark> เชื่อมต่อฮับภายนอก (ซื้อแยกต่างหาก) เข้ากับ DisplayPort บนคอมพิวเตอร์ของคุณด้วยสาย DP-to-DP (ซื้อแยกต่าง หาก) ตรวจสอบวา่ ได้เชื่อมต่ออะแดปเตอร์ไฟฟ้าสำหรับฮับเข้ากับแหล่งจ่ายไฟ AC แลว้
- <mark>2.</mark> เชื่อมต่ออุปกรณ์แสดงผลภายนอกเข้ากับพอร์ต VGA หรือ DisplayPorts บนฮับ
- <mark>3.</mark> หากต้องการดูอุปกรณ์แสดงผลทั้งหมดที่เชื่อมต่อไว้แล้วให้พิมพ์ ตัวจัดการอุปกรณ์ในกล่องค้นหาบนแถบงาน และจากนั้น ่ เลือกแอป **ตัวจัดการอุปกรณ์** หากคุณไม่เห็นจอแสดงผลที่เชื่อมต่อไว้แล้วทั้งหมด ตรวจสอบว่าอุปกรณ์นั้นๆได้เชื่อมต่ออยู่ ่ ึกับพอร์ตที่ถูกต้องบนฮับ
- **หมายเหตุ:** ตัวเลือกสำหรับการแสดงผลแบบหลายจอ ประกอบด้วย**สองหน้าจอ** ซึ่งแสดงภาพหน้าจอคอมพิวเตอร์ของ คุณไปยังจ<sup>ั</sup>อแสดงผลทั้งหมดที่เปิดใช้งานอยู่ หรือ**แบบต่อขยายพื้นที่แสดงภาพ** ซึ่งขยายพื้นที่แสดงภาพบนหน้าจอ ่ คอมพิวเตอร์ของคุณออกไปยังจอแสดงผลทั้งหมดที่เปิดใช้งานอยู่ ่

### ่เชื่อมต่อจอแสดงผลกับคอมพิวเตอร์ที่ใช้การ์ดแสดงผลจาก Intel (มีฮับเสริม)

**หมายเหตุ:** คุณสามารถเชื่อมต่ออุปกรณ์แสดงผลภายนอกได้ถึง 3 จอ โดยใช้ตัวควบคุมกราฟิกจาก Intel และฮับเสริม

หากต้องการตั้งค่าอุปกรณ์แสดงผลแบบหลายจอให้ปฏิบัติตามขั้นตอนต่อไปนี้:

- **1.** เชื่อมต่อฮับภายนอก (ซื้อแยกต่างหาก) เข้ากับ DisplayPort บนคอมพิวเตอร์ของคุณด้วยสาย DP-to-DP (ซื้อแยกต่าง หาก) ตรวจสอบวา่ ได้เชื่อมต่ออะแดปเตอร์ไฟฟ้าสำหรับฮับเข้ากับแหล่งจ่ายไฟ AC แลว้
- <mark>2.</mark> เชื่อมต่ออุปกรณ์แสดงผลภายนอกเข้ากับพอร์ต VGA หรือ DisplayPorts บนฮับ
- ี**3.** เมื่อ Windows ตรวจพบว่าได้เชื่อมต่อจอภาพกับฮับ DP เรียบร้อยแล้ว จะมีกล่องโต้ตอบ **การแจ้งเตือน DisplayPort Topology** ปรากฏขึน้ คลิกที่ตัวเลือกที่เหมาะสมเพื่อกำหนดค่าจอแสดงผลของคุณ ตัวเลือกสำหรับการแสดงผลแบบหลาย จอ ประกอบด้วย **สำเนาภาพ** ซึ่งแสดงภาพหน้าจอคอมพิวเตอร์ของคุณไปยังจอแสดงผลทั้งหมดที่เปิดใช้งานอยู่ หรือ**แบบต่อ** ่ **ขยายพื้นที่แสดงภาพ** ซึ่งขยายพื้นที่แสดงภาพบนหน้าจอออกไปยังจอแสดงผลทั้งหมดที่เปิดใช้งานอยู่ ่
- **หมายเหตุ:** หากคุณไม่เห็นกล่องโต้ตอบนี้ โปรดตรวจสอบว่าอุปกรณ์แสดงผลภายนอกนั้นๆ ได้เชื่อมต่ออยู่กับพอร์ตที่ถูก ต้องบนฮับ เลือกปุ่ม **เริ่ม** เลือก **การตั้งค่า** จากนั้นเลือก **ระบบ** ภายใต้หัวข้อ **Display** (จอแสดงผล) ให้เลือกความละเอียดที่ เหมาะสม จากนั้นเลือก **Keep changes** (บันทึกค่าที่เปลี่ยนแปลง) ่

### ่เชื่อมต่อจอแสดงผลกับคอมพิวเตอร์ที่ใช้การ์ดแสดงผลจาก Intel (ที่มีฮับในตัว)

ฮับภายในของคุณและตัวควบคุมการแสดงผลของ Intel ช่วยให้คุณสามารถเชื่อมต่ออุปกรณ์แสดงผลได้ถึง 3 จอ ภายใต้การ กำหนดค่าต่อไปนี้ :

- จอภาพ DP ความละเอียด 1920 x 1200 จำนวนสองตัว เชื่อมต่อกับคอมพิวเตอร์ + จอภาพ VGA ความละเอียด 1920 x 1200 จำนวนหนึ่งตัว เชื่อมต่อกับชุดฐานเชื่อมต่ออุปกรณ์ซึ่งเป็นอุปกรณ์เสริม
- จอภาพ DP ความละเอียด 2560 x 1600 จำนวนหนึ่งตัว เชื่อมต่อกับคอมพิวเตอร์ + จอภาพ VGA ความละเอียด 1920 x 1200 จำนวนหนึ่งตัว เชื่อมต่อกับชุดฐานเชื่อมต่ออุปกรณ์ซึ่งเป็นอุปกรณ์เสริม

หากต้องการตั้งค่าอุปกรณ์แสดงผลแบบหลายจอให้ปฏิบัติตามขั้นตอนต่อไปนี้:

- **1.** เชื่อมต่ออุปกรณ์จอแสดงผลภายนอกเข้ากับพอร์ต VGA หรือ DisplayPorts (DP) บนฐานของคอมพิวเตอร์หรือชุดเชื่อมต่อ อุปกรณ์
- 2. เมื่อ Windows ตรวจพบว่าได้เชื่อมต่อจอภาพกับฮับ DP เรียบร้อยแล้ว จะมีกล่องโต้ตอบ **การแจ้งเตือน DisplayPort Topology** ปรากฏขึน้ คลิกที่ตัวเลือกที่เหมาะสมเพื่อกำหนดค่าจอแสดงผลของคุณ ตัวเลือกสำหรับการแสดงผลแบบหลาย จอ ประกอบด้วย **สำเนาภาพ** ซึ่งแสดงภาพหน้าจอคอมพิวเตอร์ของคุณไปยังจอแสดงผลทั้งหมดที่เปิดใช้งานอยู่ หรือ**แบบต่อ** ่ **ขยายพื้นที่แสดงภาพ** ซึ่งขยายพื้นที่แสดงภาพบนหน้าจอออกไปยังจอแสดงผลทั้งหมดที่เปิดใช้งานอยู่ ่
- **หมายเหตุ:** หากคุณไม่เห็นกล่องโต้ตอบนี้ โปรดตรวจสอบว่าอุปกรณ์แสดงผลภายนอกนั้นๆ ได้เชื่อมต่ออยู่กับพอร์ตที่ถูก ต้องบนฮับ เลือกปุ่ม **เริ่ม** เลือก **การตั้งค่า** จากนั้นเลือก **ระบบ** ภายใต้หัวข้อ **Display** (จอแสดงผล) ให้เลือกความละเอียดที่ เหมาะสม จากนั้นเลือก **Keep changes** (บันทึกค่าที่เปลี่ยนแปลง) ่

## **การȀ้นหาแȡะเชื ่อมต่อกับจอแสดงผȡไรสายท ้ ี ่รองรบั Miracast (เฉพาะบางผȡิตภัณฑเท์ าน่ ั ้น)**

**หมายเหตุ:** หากต้องการทราบชนิดของจอแสดงผลที่คุณมี (รองรับ Miracast หรือ Intel WiDi) โปรดดูเอกสารคู่มือที่ให้มา ่ ็พร้อมกับโทรทัศน์หรือจอแสดงผลรองของคุณ

หากต้องการค้นหาและเชื่อมต่อกับจอแสดงผลไร้สายที่รองรับ Miracast โดยไม่ต้องออกจากแอปปัจจุบันที่ ใช้งาน โปรดปฏิบัติตาม ่ ้ขั้นตกนด้านล่าง

หากต้องการเปิด Miracast:

**่▲ พิมพ์ แสดงผลในกล่องค้นหาบนแถบงาน จากนั้นคลิกที่ <b>แสดงผลไปยังหน้าจอที่สอง** คลิกที่ **เชื่อมต่อกับจอแสดงผลแบบ ไรสาย ้** จากนั้นปฏิบัติตามคำแนะนำบนหน้าจอ

### **Ȁ้นหาแȡะเชื ่อมต่อกับจอแสดงผȡตามมาตรฐาน Intel WiDi (เฉพาะผȡิตภัณฑ์Intel บางรุน่ เท่านั้น)**

การใช้ Intel WiDi ฉายภาพไฟล์ภาพถ่าย เพลง หรือวิดี โอแบบไร้สาย หรือแสดงหน้าจอทั้งหมดบนคอมพิวเตอร์ของคุณไปยัง โทรทัศน์หรืออุปกรณ์แสดงผลรอง

Intel WiDi เป็นโซลูชัน Miracast ระดับพรีเมียมซึ่งช่วยเพิ่มความสะดวก และความการจับคู่อุปกรณ์การแสดงผลรองของคุณ จัด เตรียมการแสดงหน้าจอของคุณแบบเต็มหน้าจอ และปรับปรุงความเร็ว คุณภาพ และการปรับขนาดขยาย

เมื่อต้องการเชื่อมต่อไปยังจอแสดงผลที่ผ่านการรับรองสำหรับ Intel WiDi:

**่▲ พิมพ์ แสดงผลในกล่องค้นหาบนแถบงาน จากนั้นคลิกที่ <b>แสดงผลไปยังหน้าจอที่สอง** คลิกที่ **เชื่อมต่อกับจอแสดงผลแบบ ไรสาย ้** จากนั้นปฏิบัติตามคำแนะนำบนหน้าจอ

เมื่อต้องการเปิด Intel WiDi:

ี่ **▲ พิมพ์** <code>Intel MiDi</code>ในกล่องค้นหาแถบงาน และจากนั้นคลิกที่ Intel WiDi

# **การ ใชงานการโอนข ้ อม ้ ู ȡ**

คอมพิวเตอร์ของคุณเป็นอุปกรณ์ความบันเทิงประสิทธิภาพสูง ซึ่งช่วยให้คุณสามารถโอนรูปภาพ วิดี โอ และภาพยนตร์จากอุปกรณ์ USB ของคุณ เพื่อเปิดดูบนคอมพิวเตอร์ของคุณได้

หากต้องการเพิ่มระดับความเพลิดเพลินในการชมของคุณให้ใช้หนึ่งในพอร์ต USB Type-C บนคอมพิวเตอร์ ในการเชื่อมต่อกับ อุปกรณ์ USB เช่น โทรศัพท์มือถือ กล้อง เครื่องติดตามกิจกรรม หรือนาฬิกาสมาร์ท และถ่ายโอนไฟล์ ไปยังคอมพิวเตอร์ของคุณ

สิ่งสำคัญ: โปรดตรวจสอบว่าอุปกรณ์ภายนอกได้รับการเชื่อมต่อกับพอร์ตที่ถูกต้องบนคอมพิวเตอร์ โดยใช้สายเชื่อมต่อที่เหมาะ ่ สม ปฏิบัติตามคำแนะนำของผู้ผลิตอุปกรณ์

สำหรับข้อมูลเกี่ยวกับการใช้งานคุณลักษณะ USB Type-C ต่างๆ ของคุณ โปรดดูที่ HP Support Assistant

## **การเชื ่อมต่ออุปกรณเข์ าก้ ับพอรต์ USB Type-C (เฉพาะบางผȡิตภัณฑเท์ าน่ ั ้น)**

- **หมายเหตุ:** เมื ่<mark>หมายเหตุ:</mark> เมื่อต้องการเชื่อมต่ออุปกรณ์ USB Type-C เข้ากับคอมพิวเตอร์ คุณจะต้องใช้สายเคเบิล USB Type-C ซึ่งต้องซื้อ<br>แยกต่างหาก
	- 1. เชื่อมต่อปลายด้านหนึ่งของสาย USB Type-C เข้ากับพอร์ต USB Type-C บนคอมพิวเตอร์

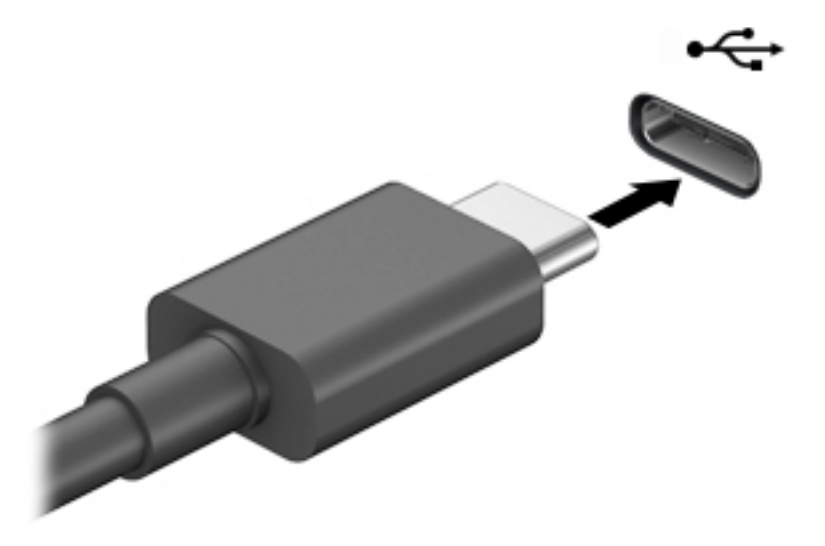

<mark>2.</mark> เชื่อมต่อปลายสายอีกด้านหนึ่งเข้ากับอุปกรณ์ภายนอก

# <mark>6 การจัดการพลังงาน</mark>

คอมพิวเตอร์ของคุณสามารถทำงานทั้งโดยใช้พลังงานจากแบตเตอรี่หรือใช้แหล่งจ่ายไฟภายนอก เมื่อคอมพิวเตอร์ทำงานโดยใช้ พลังงานจากแบตเตอรี่และไม่มีการใช้แหล่งจ่ายไฟภายนอกเพื่อชาร์จแบตเตอรี่ ในเวลาดังกล่าว คุณควรตรวจสอบและใช้ประจุไฟฟ้า ่ ในแบตเตอรื่อย่างประหยัด

ทั้งนี้คุณสมบัติการจัดการพลังงานบางรายการที่อธิบายในหัวข้อนี้อาจไม่มีให้ใช้งานในคอมพิวเตอร์ของคุณ

# **การ ใชสถานะสȡ ้ ีปแȡะไฮเบอรเนต ์**

\_∕∆ <mark>ข้อควรระวัง:</mark> ระหว่างที่คอมพิวเตอร์อยู่ในโหมดสลีป อาจมีโอกาสเกิดปัญหาช่องโหว่ด้านความปลอดภัยในหลายรูปแบบ ดังนั้น เพื่อป้องกันไม่ ให้ผู้ ใดเข้าถึงข้อมูลบนคอมพิวเตอร์ของคุณโดยไม่ ได้รับอนุญาต ซึ่งอาจรวมถึงข้อมูลที่เข้ารหัสไว้ HP แน ่ ไซ้ โหมดไฮเบอร์เนตแทนโหมดสลีปเมื่อคุณไม่ ได้อยู่ ใกล้คอมพิวเตอร์ของคุณ โด ระหว่างเดินทางด้วย

ข้**อควรระวัง: เพื่อป้องกันความเสียหายที่อาจเกิดกับระบบเสียงและวิดีโอ การสูญเสียฟังก์ชันการเล่นเสียงและวิดีโอ หรือการ** สูญเสียข้อมูล ห้ามเข้าสู่สถานะสลีปในขณะที่กำลังอ่านจากหรือเขียนดิสก์หรือการ์ดสื่อบันทึกภายนอก

Windows มีสถานะประหยัดพลังงานอยู่สองสถานะ คือ โหมดสลีปและไฮเบอร์เนต

- โหมดสลีป—โหมดสลีปจะเริ่มทำงานโดยอัตโนมัติหลังจากไม่มีการใช้งานเป็นระยะเวลาหนึ่ง งานของคุณจะได้รับการบันทึกไว้ ่ ในหน่วยความจำ ช่วยให้คุณสามารถดำเนินการงานของคุณต่อได้อย่างรวดเร็วยิ่งขึ้น คุณสามารถเริ่มโหมดสลีปได้ด้วย ี ตนเองเช่นกัน สำหรับข้อมูลเพิ่มเติม โปรดดู <u>การเข้าสู่และออกจากสถานะสลีปในหน้า 42</u>
- $\bullet$  ไฮเบอร์เนต—จะมีการเริ่มสถานะไฮเบอร์เนตโดยอัตโนมัติหากระดับเเบตเตอรี่ถึงขั้นวิกฤต ในสถานะไฮเบอร์เนต งานของคุณ จะได้รับการบันทึกไว้ ในไฟล์ ไฮเบอร์เนต และคอมพิวเตอร์จะปิดทำงาน คุณสามารถเริ่มสถานะไฮเบอร์เนตได้ด้วยตนเองเช่น <u>กัน สำหรับข้อมูลเพิ่มเติม โปรดดู การเริ่มต้[นและออกจากโหมดไฮเบอร](#page-54-0)์เนต (เฉพาะบางผลิตภัณฑ์เท่านั้น) ในหน้า 43</u>

#### **การเขาส้ ู่แȡะออกจากสถานะสȡีป**

คุณสามารถเริ่มต้นโหมดสลีปด้วยวิธีการต่างๆ ดังต่อไปนี้:

- ปิดจอแสดงผล (เฉพาะบางผลิตภัณฑ์เท่านั้น)
- เลอกป ื ุ่ม **เริม่** เลอกไอȀอน ื **พȡังงาน** และจากนัน้ **สȡีป**
- ึ กดแป้นลัดสำหรับโหมดสลิป: ตัวอย่างเช่น fn+f3 (เฉพาะบางผลิตภัณฑ์เท่านั้น)

คุณสามารถออกจากโหมดสลีปด้วยวิธีการต่างๆ ดังต่อไปนี้:

- ึ กดป่มเปิด/ปิดเร็วๆ
- $\bullet$  หากคอมพิวเตอร์ปิดการทำงานอยู่ให้พลิกจอแสดงผลขึ้น (เฉพาะบางผลิตภัณฑ์เท่านั้น)
- ึกดแป้นใดๆ บนแป้นพิมพ์ (เฉพาะบางผลิตภัณฑ์เท่านั้น)
- แตะที่ทัชแพด (เฉพาะบางผลิตภัณฑ์เท่านั้น)

เมื่อคอมพิวเตอร์ออกจากโหมดสลีป จะ

<span id="page-54-0"></span> $\dddot{\Xi}$  ทมายเหตุ: หากคุณมีการตั้งค่ากำหนดให้ต้องมีการใส่รหัสผ่านเมื่อออกจากโหมดสลิป คุณจะต้องป้อนรหัสผ่าน Windows ของ Ȁณุ ก่อนที่จะมีการแสดงงานที่คุณทำค้างไว้บนหน้าจออีกครั้ง

### **การเริมต่ ้นแȡะออกจากโหมดไฮเบอรเนต์ (เฉพาะบางผȡิตภัณฑเท์ าน่ ั ้น)**

คุณสามารถเปิดใช้งานสถานะไฮเบอร์เนตที่เริ่มต้นโดยผู้ใช้ และเปลี่ยนการตั้งค่าพลังงานอื่น ๆ และช่วงหมดเวลาได้ โดยใช้ ตัวเลือก ่ การใช้พลังงาน

- ี**1.** คลิกขวาที่ไอคอน **Power** (พลังงาน) **[webt**] จากนั้นเลือก **Power Options** (ตัวเลือกการใช้พลังงาน) **่**
- **2.** ในบานหน้าต่างด้านซ้ายให้เลือก **เลือกการทำงานของปุ่มเปิด/ปิด** (ข้อความอาจแตกต่างกันไปตามผลิตภัณฑ์)
- **3.** โดยขึ้นอย่กับผลิตภัณฑ์ของคณ คณสามารถเปิดใช้งานโหมดไฮเบอร์เนตสำหรับการใช้พลังงานจากแบตเตอรี่หรือกระแสไฟ ภายนอกในวิธีการดังต่อไปนี้:
	- **ปุ่มเปิด/ปิด—**ในหัวข้อ **การตั้งค่าปุ่มเปิด/ปิดและปุ่มสลิปและฝาพับ** (ข้อความอาจแตกต่างไปตามผลิตภัณฑ์)ให้ เลือก **เมื่อฉันกดปุ่มเปิด/ปิด** จากนั้นเลือก**ไฮเบอร์เนต**
	- **ปุ่มสลิป (เ**ฉพาะบางผลิตภัณฑ์เท่านั้น)—ในหัวข้อ **การตั้งค่าปุ่มเปิด/ปิดและปุ่มสลิปและฝาพับ (**ข้อความอาจแตก ต่างไปตามผลิตภัณฑ์) ให้เลือก **เมื่อฉันกดปุ่มสลีป** จากนั้นเลือก**ไฮเบอร์เนต**
	- **๏ ฝาพับ (เ**ฉพาะบางผลิตภัณฑ์เท่านั้น)—ในหัวข้อ **การตั้งค่าปุ่มเปิด/ปิดและปุ่มสลิปและฝาพับ (**ข้อความอาจแตก ต่างไปตามผลิตภัณฑ์)ให้เลือก **เมื่อฉันปิดฝาพับ** จากนั้นเลือก**ไฮเบอร์เนต**
	- เมนูเปิด/ปิด—เลือก เปลี่ยนการตั้งค่าที่ไม่มีการใช้งานในขณะนี้ จากนั้นดูในหัวข้อ การตั้งค่าปิดเครื่อง แ **่** เครื่องหมายถูกที่**ไฮเบอร์เนต** ่

ี สามารถเข้าถึงเมนูพลังงานได้โดยการเลือกปุ่ม **เริ่ม** 

- **4. เ**ลือก **บันทึกการเปลี่ยนแปลง**
- ่ ▲ หากต้องการเริ่มต้นโหมดไฮเบอร์เนต ให้ ใช้วิธีที่คุณเปิดใช้งานในขั้นตอนที่ **3**
- \_▲ แมื่อต้องการออกจากสถานะไฮเบอร์เนต กดปุ่มเปิด/ปิดหนึ่งครั้ง
- $\ddot{\mathbb{B}}$  หมายเหตุ: หากคุณมีการตั้งค่ากำหนดให้ต้องมีการใส่รหัสผ่านเมื่อออกจากสถานะไฮเบอร์เนต คุณจะต้องป้อนรหัสผ่าน Windows ของȀณุ ก่อนที่จะมีการแสดงงานที่คุณทำค้างไว้บนหน้าจออีกครั้ง

# **การปิดเȀร ื อง่ (การปิดใชงาน ้ ) Ȁอมพิวเตอร**

ข้อควรระวัง**:** ข้อมูลที่ไม่ได้บันทึกไว้จะสูญหายเมื่อปิดเครื่องคอมพิวเตอร์โปรดตรวจสอบให้แน่ใจว่าได้บันทึกงานของคุณแล้ว **่** ก่อนปิดเครื่องคอมพิวเตอร์

คำสั่งปิดเครื่องจะปิดโปรแกรมทั้งหมดที่เปิดอยู่ รวมถึงระบบปฏิบัติการ แล้วปิดจอแสดงผลและคอมพิวเตอร์

ปิดเครื่องคอมพิวเตอร์เมื่อไม่ได้ใช้งาน และควรถอดปลั๊กไฟออกจากแหล่งจ่ายไฟภายนอกหากจะไม่มีการใช้งานเป็นเวลานาน

ขั้นตอนแนะนำ คือ ควรใช้คำสั่ง Shut down (ปิดเครื่อง) ของ Windows

 $\ddot{\Xi}$  ทมายเหตุ: หากคอมพิวเตอร์อยู่ในสถานะสลีปหรือไฮเบอร์เนต คุณจะต้องออกจากสถานะสลีปหรือไฮเบอร์เนตเสียก่อนด้วยการ กดที่ปุ่มเปิด/ปิดเพียงสั้นๆ

- <span id="page-55-0"></span>ี**1.** บันทึกงานของคุณและปิดโปรแกรมทั้งหมดที่เปิดไว้ ่
- **2.** เลอกป ื ุ่ม **เริม่** เลอกไอȀอน ื **พȡังงาน** และจากนันเล ้ อกื **ปิดเȀรือง่**

หากคอมพิวเตอร์ ไม่ตอบสนอง และคุณไม่สามารถปิดคอมพิวเตอร์ด้วยขั้นตอนดังกล่าวข้างต้นให้ ้เครื่องฉกเฉินตามลำดับที่ให้ไว้:

- กด ctrl+alt+delete เลอกไอȀอน ื **พȡังงาน** และจากนันเล ้ อกื **ปิดเȀรือง่**
- กดปุ่มเปิด/ปิดค้างไว้เป็นเวลาอย่างน้อย 10 วินาที
- หากคอมพิวเตอร์ของคุณมีแบตเตอรี่ที่ผู้ใช้เปลี่ยนได้เอง (เฉพาะบางผลิตภัณฑ์เท่านั้น) ควรถอดสายไฟของคอมพิวเตอร์ ออกจากแหล่งจ่ายไฟภายนอก จากนั้นถอดแบตเตอรี่ออกด้วย

# **การ ใช้ไอȀอนพȡังงานแȡะตัวเȡ ือกการ ใชพȡ ้ ังงาน**

ไอคอนพลังงาน **อย**บนแถบงานของ Windows โดยไอคอนพลังงานช่วยให้คุณสามารถเข้าถึงการตั้งค่าพลังงานและดู

ประจุไฟฟ้าที่เหลืออยู่ ในแบตเตอรี่ ได้อย่างสะดวก ่ ่

**•** หากต้องการดูระดับเปอร์เซ็นต์ของประจุไฟฟ้าที่เหลืออยู่ในแบตเตอรี่ให้วางตัวชี้เมาส์ ไว้เหนือไอคอน **Power** (พลังงาน) ่ ่

● หากต้องการใช้ตัวเลือกการใช้พลังงานให้คลิกขวาที่ไอคอน **Power** (พลังงาน) ████ จากนั้นเลือก **Power Options** (ตัว ่ ี เลือกการใช้พลังงาน)

ไอคอนพลังงานที่แตกต่างกันจะบ่งชี้ว่า คอมพิวเตอร์กำลังทำงานโดยใช้แบตเตอรี่หรือแหล่งจ่ายไฟภายนอก การวางตัวชี้เมาส์เหนือ ไอคอนจะแสดงข้อความว่าเเบตเตอรี่เหลือน้อยหรือถึงขั้นวิกฤตหรือไม่ ่

# **การทำงานโดยใช้พลังงานแบตเตอรี่**

คำเตือน! เพื่อลดปัญหาด้านความปลอดภัยที่อาจเกิดขึ้นให้ใช้เฉพาะแบตเตอรี่ที่ได้รับมาพร้อมคอมพิวเตอร์ เเบตเตอรี่ที่เปลี่ยน ่ ่ ทดแทนจาก HP หรือแบตเตอรี่ที่ใช้งานร่วมกันได้ซึ่งซื้อจาก HP เท่านั้น ่

เมื่อติดตั้งแบตเตอรี่ที่ชาร์จไฟไว้แล้วในคอมพิวเตอร์และไม่มีการเสียบปลั๊กคอมพิวเตอร์เข้ากับกระแสไฟภายนอก คอมพิวเตอร์จะ ทำงานโดยใช้พลังงานจากแบตเตอรี่ เมื่อคอมพิวเตอร์ปิดอยู่ และมีการถอดปลั๊กออกจากกระแสไฟภายนอก แบตเตอรี่ ใน ่ คอมพิวเตอร์จะคายประจุออกอย่างช้าๆ คอมพิวเตอร์แสดงข้อความเมื่อแบตเตอรี่เหลือน้อยหรือถึงขั้นวิกฤต ่

่ อายุการใช้งานแบตเตอรี่ของคอมพิวเตอร์จะแตกต่างกันไป ขึ้นอยู่กับการตั้งค่าการจัดการพลังงาน การเรียกใช้ โปรแกรมบน คอมพิวเตอร์ ความสว่างของหน้าจอ อุปกรณ์ภายนอกที่เชื่อมต่อกับคอมพิวเตอร์ และปัจจัยอื่นๆ ่

**หมายเหตุ: เ**มื่อคุณถอดสายไฟออกจากแหล่งจ่ายไฟภายนอก ความสว่างของจอแสดงผลจะลดลงโดยอัตโนมัติเพื่อประหยัด เเบตเตอรี่ ผลิตภัณฑ์คอมพิวเตอร์บางรุ่นสามารถสลับโหมดกราฟิกเพื่อช่วยประหยัดการใช้เเบตเตอรี่ ได้ **่** 

### **การ ใช้HP Fast Charge (เฉพาะบางผȡิตภัณฑเท์ าน่ ั ้น)**

 คุณลักษณะของ HP Fast Charge ช่วยให้คุณสามารถชาร์จแบตเตอรี่คอมพิวเตอร์ของคุณได้อย่างรวดเร็ว เวลาชาร์จอาจแตกต่าง ไป โดยประมาณที่ +/-10% ทั้งนี้ขึ้นอยู่กับรุ่นของคอมพิวเตอร์และอะแดปเตอร์ AC ของ HP ที่ให้มาพร้อมกับคอมพิวเตอร์ของคุณ ่ โดย HP Fast Charge จะทำงานในอย่างน้อยหนึ่งลักษณะดังต่อไปนี้ :

- เมื่อประจุไฟฟ้าในแบตเตอรี่คงเหลืออยู่ระหว่างศูนย์ถึง 50% แบตเตอรี่จะชาร์จถึงระดับ 50% ของความจุทั้งหมดในเวลาไม่ เกิน 30 ถึง 45 นาที ขึ้นอยู่กับรุ่นของเครื่องคอมพิวเตอร์ของคุณ
- เมื่อประจุไฟฟ้าในแบตเตอรี่คงเหลืออยู่ระหว่างศูนย์ถึง 90% แบตเตอรี่จะชาร์จถึงระดับ 90% ของความจุทั้งหมดในเวลาไม่ เกนิ 90 นาที

หากต้องการใช้ HP Fast Charge ให้ปิดเครื่องคอมพิวเตอร์ของคุณ จากนั้นเชื่อมต่ออะแดปเตอร์ AC เข้ากับคอมพิวเตอร์และแหล่ง จ่ายไฟภายนอก

### **การแสดงประจุไฟฟ้าในแบตเตอรี**

หากต้องการดูระดับเปอร์เซ็นต์ของประจุไฟฟ้าที่เหลืออยู่ในเเบตเตอรี่ให้วางตัวชี้เมาส์ ไว้เหนือไอคอน **Power** (พลังงาน) ่ ่

### **Ȁ้นหาขอม้ ูȡแบตเตอรี ใน HP Support Assistant (เฉพาะบางผȡิตภัณฑเท์ าน่ ั ้น)**

หากต้องการเข้าถึงข้อมูลเเบตเตอรี่: ่

**1.** พมพิ support ์ ในกลองȀ ่ นหาแถบงาน ้ และจากนันเล ้ อกโปรแกรม ื **HP Support Assistant**

– หรือ –

เลือกไอคอนเครื่องหมายคำถามในแถบงาน

**2.** เลอกื **พีซของฉ ี ัน** เลอกแท ื บ็ **การวินิจฉัยแȡะเȀรืองม ่ อื** และจากนัน้ เลอกื **การตรวจสอบแบตเตอรีของ ่ HP** หากการ ตรวจสอบแบตเตอรี่ของ HP ระบุว่า จะต้องเปลี่ยนแบตเตอรี่ทดแทน ให้ติดต่อฝ่ายบริการสนับสนุน

ระบบช่วยเหลือการสนับสนุนจาก HP ให้บริการเครื่องมือและข้อมูลเกี่ยวกับแบตเตอรี่ด้งต่อไปนี้:

- การตรวจสอบแบตเตอรี่ของ HP
- $\bullet$  ข้อมูลเกี่ยวกับชนิดของแบตเตอรี่ ข้อมูลจำเพาะ อายุการใช้งาน และความจุ

### **การȀงรกษาพȡ ั ังงานแบตเตอรี**

หากต้องการคงรักษาพลังงานแบตเตอรี่และยืดอายุการใช้งานของแบตเตอรี่ ให้นานที่สุด: ่

- ปรับลดความสว่างของจอแสดงผล
- ี เลือกการตั้งค่า **ประหยัดพลังงาน** ในตัวเลือกการใช้พลังงาน
- $\bullet$  ปิดอุปกรณ์ไร้สายเมื่อคุณไม่ใช้งาน
- ยกเลิกการเชื่อมต่ออุปกรณ์ภายนอกที่ไม่ได้ใช้งาน ซึ่งไม่ได้เสียบปลั๊กเข้ากับแหล่งจ่ายไฟภายนอก เช่น ฮาร์ดไดรฟ์ภายนอก ่ ที่เชื่อมต่อกับพอร์ต USB ่
- $\bullet$  หยุด ปิดการใช้งาน หรือถอดการ์ดสี่อบันทึกภายนอกใดๆ ที่คุณไม่ ได้ ใช้งาน
- ค่อนคุณจะหยุดทำงานให้เริ่มสถานะสลีป หรือปิดเครื่องคอมพิวเตอร์

#### **การระบุระดับแบตเตอรี เหȡือน้อย ่**

เมื่อแบตเตอรี่ที่เป็นแหล่งพลังงานเดียวสำหรับคอมพิวเตอร์เหลืออยู่น้อยหรือถึงขั้นวิกฤต ลักษณะการทำงานต่อไปนี้จะเกิดขึ้น:

● ไฟแสดงสถานะแบตเตอรี่ (เฉพาะบางผลิตภัณฑ์เท่านั้น) จะระบุว่าแบตเตอรี่เหลือน้อยหรือถึงขั้นวิกฤต ่ – หรอื –

- $\bullet$  ไอคอน Power (พลังงาน) | | แจ้งเตือนว่า แบตแตอรี่เหลือน้อยหรืออยู่ ในระดับวิกฤต ่เ
	- <u>ี <sup>รั</sup>ว " **หมายเหตุ:** สำ</u>หรับข้อมูลเพิ่มเติมเกี่ยวกับการใช้ ไอคอน พลังงาน โปรดดู <u>การใช้ ไอคอนพลังงานและตัวเลือกการใช้</u> [พลังงาน](#page-55-0)ในหน้า 44

คอมพิวเตอร์จะดำเนินการต่อไปนี้ในกรณีที่ระดับแบตเตอรี่ถึงขั้นวิกฤต

- หากมีการปิดใช้งานสถานะไฮเบอร์เนตอยู่ และมีการเปิดคอมพิวเตอร์ ไว้ หรืออยู่ในสถานะสลีป คอมพิวเตอร์จะยังอยู่ใน สถานะสลีปในช่วงสั้นๆ จากนั้น ระบบจะปิดเครื่องและจะสูญเสียข้อมูลใดๆ ที่ยังไม่มีการบันทึกไว้
- หากสถานะไฮเบอร์เนตถูกเปิดใช้งาน และคอมพิวเตอร์เปิดอยู่หรืออยู่ ในสถานะสลีป คอมพิวเตอร์จะเข้าสู่สถานะไฮเบอร์เนต

#### **การแก้ไขɔȉหาระดับแบตเตอรี เหȡือน้อย ่**

#### **การแก้ไขɔȉหาระดับแบตเตอรี เหȡือน้อยเมื ่อกระแส ไฟภายนอกพรอมใช ้ งาน ้ ่**

เชื่อมต่ออุปกรณ์อย่างใดอย่างหนึ่งดังต่อไปนี้เข้ากับคอมพิวเตอร์และกระแสไฟภายนอก:

- อะแดปเตอร AC์
- อุปกรณ์เสริมสำหรับการเชื่อมต่อหรืออุปกรณ์สำหรับต่อขยาย
- $\bullet$  อะแดปเตอร์ไฟฟ้าตัวเลือกที่ซื้อเป็นอุปกรณ์เสริมจาก HP

#### **การแก้ไขɔȉหาระดับแบตเตอรี เหȡือน้อยเมื ่อไมม่ แหȡ ี งพȡ ่ ังงานที ใชงานได้ ้ ่**

บันทึกงานของคุณและปิดระบบคอมพิวเตอร์

#### ิการแก้ไขปัญหาระดับแบตเตอรี่เหลือน้อยเมื่อคอมพิวเตอร์ไม่สามารถออกจากสถานะไฮเบอร์เนต **่**

- <mark>1.</mark> เชื่อมต่ออะแดปเตอร์ AC เข้ากับคอมพิวเตอร์และกระแสไฟภายนอก
- **2.** ออกจากสถานะไฮเบอรเนต์ โดยกดปุ่มเปิด/ปิด

## **แบตเตอรีท่ ี ่ผู้ใชสามารถเปȡ ้ ี ่ยนเองได้**

- คำ**เตือน! เ**พื่อลดปัญหาด้านความปลอดภัยที่อาจเกิดขึ้นให้ใช้เฉพาะแบตเตอรี่ที่ผู้ใช้สามารถเปลี่ยนเองได้ที่ให้มาพร้อมกับ ่ คอมพิวเตอร์ แบตเตอรี่สำรองที่มาจาก HP หรือแบตเตอรี่ที่ใช้งานร่วมกันได้ซึ่งซื้อมาจาก HP ่
- $\bigwedge$  ข้อควรระวัง: การถอดแบตเตอรี่ที่ผู้ใช้สามารถเปลี่ยนเองได้ที่เป็นแหล่งพลังงานเพียงแหล่งเดียวสำหรับคอมพิวเตอร์อาจทำให้ ข้อมูลสูญหายได้ เพื่อป้องกันไม่ให้ข้อมูลสูญหายให้บันทึกงานของคุณ หรือปิดระบบคอมพิวเตอร์ผ่านทาง Windows ก่อนที่จะ ิถอดแบตเตอรี่

### **การถอดแบตเตอรีท่ ี ่ผู้ใชสามารถเปȡ ้ ี ่ยนเองได้**

หากต้องการถอดแบตเตอรี่ที่เปลี่ยนได้ โดยผู้ใช้ให้ดูขั้นตอนและภาพประกอบด้านล่างที่ตรงกับคอมพิวเตอร์ของคุณมากที่สุด: ่

ี**่ 1.** พลิกเครื่องคอมพิวเตอร์กลับด้านและวางไว้บนพื้นราบโดยให้แบตเตอรี่หันเข้าหาคุณ

ี **2.** ถอดสกรูล็อกเสริม **(1)** เลื่อนสลักปลดล็อกฝาปิด **(2)** จากนั้นเลื่อนฝาปิดเพื่อถอดออก **(3)** 

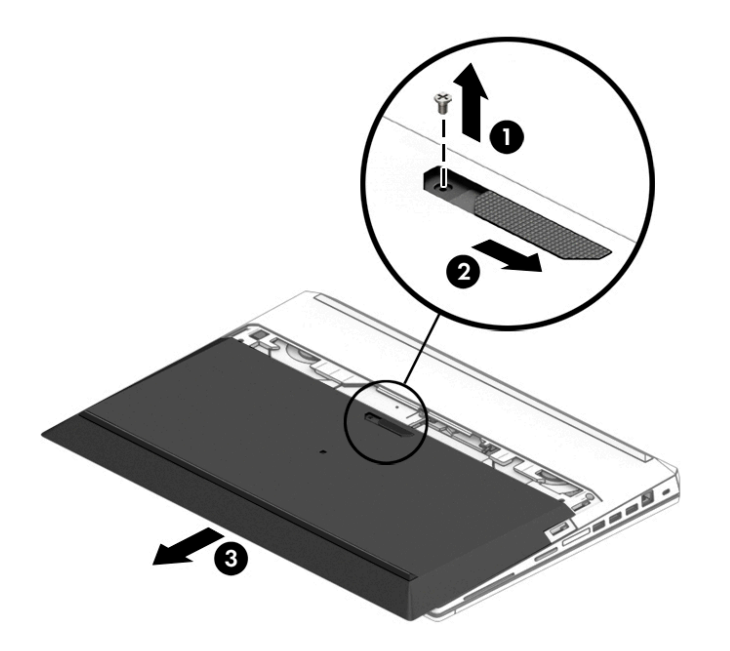

ี**3.** เลื่อนสลักปลดแบตเตอรี่ **(1)** จากนั้นดึงแถบยกแบตเตอรี่ขึ้น **(2)** เพื่อถอดแบตเตอรี่ออกจากคอมพิวเตอร์

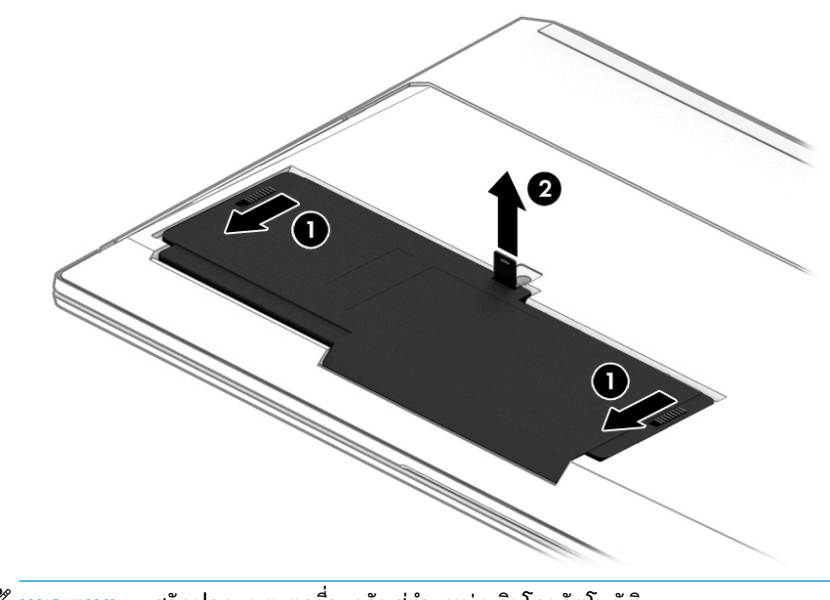

### **หมายเหตุ:** สลักปลดแบตเตอรี่จะกลับสู่ตำแหน่งเดิมโดยอัตโนมัติ

#### **การจัดเก็บแบตเตอรีท่ ี เปȡี ่ยนได้โดยผู้ใช้ ่**

ข้อควรระวัง**:** เพื่อป้องกันไม่ให้แบตเตอรี่ได้รับความเสียหาย อย่าวางไว้ในที่ที่มีอุณหภูมิสูงเป็นเวลานาน ่ แบตเตอรี่ที่จัดเก็บไว้ควรจะได้รับการตรวจสอบทุกๆ 6 เดือน หากมีประจุไฟฟ้าเหลืออยู่ไม่ถึง 50 เปอร์เซ็นต์ให้ชาร์จแบตเตอรี่ก่อน ที่จะนำกลับมาจัดเก็บอีกครั้ง

#### **การกำจัดแบตเตอรี่ที่เปลี่ยนได้โดยผู้ใช้**

คำเตื<mark>อน!</mark> เพื่อลดความเสี่ยงต่อการเกิดไฟไหม้หรือการถูกเผาไหม้ ห้ามถอดชื้นส่วน บีบให้แตก หรือเจาะแบตเตอรี่ ควรระวังไฟฟ้า ลัดวงจรอันเกิดจากการสัมผัสพื้นผิวด้านนอก อย่าให้โดนเปลวไฟหรือน้ำ

โปรดดู *ประกาศข้อกำหนด ความปลอดภัย และสิ่งแวดล้อม* สำ

หากต้องการเรียกดูคู่มือดังกล่าวนี้:

**▲** เลอกป ื ุ่ม **เริม่** เลอกื **วิธีใชแȡะการสน ้ ับสนุนของ HP** และจากนันเล ้ อกื **เอกสารȀูม่ อของ ื HP**

‒ หรอื –

**▲** เลอกป ื ุ่ม **เริม่** เลอกื **HP** และจากนันเล ้ อกื **เอกสารȀูม่ อของ ื HP**

# **การทำงานโดยใช้พลังงานจากแหล่งจ่ายไฟภายนอก**

สำหรับข้อมูลเกี่ยวกับการเชื่อมต่อกับแหล่งจ่ายไฟภายนอก โปรดดูที่ โปสเตอร์ *คำแนะนำการติดตั้ง* ที่มาพร้อมในกล่องคอมพิวเตอร์ ่

ทั้งนี้คอมพิวเตอร์จะไม่ใช้พลังงานจากแบตเตอรี่เมื่อมีการเชื่อมต่อคอมพิวเตอร์เข้ากับแหล่งจ่ายไฟภายนอกที่ได้ผ่านการรับรอง ่ ่ หรือเมื่อเชื่อมต่อกับแท่นเชื่อมต่อ/อุปกรณ์ต่อขยายที่เป็นอุปกรณ์เสริม ่

คำ**เตือน! เ**พื่อลดปัญหาด้านความปลอดภัยที่อาจเกิดขึ้นให้ใช้อะแดปเตอร์ AC ที่ได้รับมาพร้อมกับคอมพิวเตอร์ อะแดปเตอร์ **่** AC ที่เปลี่ยนทดแทนจาก HP หรืออะแดปเตอร์ AC ที่ใช้งานร่วมกันได้ซึ่งซื้อจาก HP เท่านั้น ่ ่

**⁄)\ คำเตือน!** อย่าชาร์จแบตเตอรี่คอมพิวเตอร์ขณะที่คุณกำลังโดยสารเครื่องบิน

เชื่อมต่อคอมพิวเตอร์เข้ากับแหล่งจ่ายไฟภายนอกภายใต้สภาวะต่อไปนี้

- เมื่อคุณกำลังชาร์จหรือปรับเทียบแบตเตอรี่
- เมื่อติดตั้งหรืออัปเดตซอฟต์แวร์ระบบ
- เมื ่ออัพเดต BIOS ระบบ
- $\bullet$  เมื่อเขียนข้อมูลลงบนแผ่นดิสก์ (เฉพาะบางผลิตภัณฑ์เท่านั้น)
- $\bullet$  เมื่อเรียกใช้ตัวจัดเรียงข้อมูลบนดิสก์บนคอมพิวเตอร์ที่มีฮาร์ดไดรฟ์ภายในเครื่อง
- เมื่อดำเนินการสำรองข้อมูลและกู้คืนข้อมูล

เมื่อคุณเชื่อมต่อคอมพิวเตอร์กับแหล่งจ่ายไฟภายนอก:

- $\bullet$  แบตเตอรี่จะเริ่มชาร์จไฟ
- ์ ความสว่างของจอภาพจะเพิ่มขึ้น
- ไอคอน Power (พลังงาน) ██████████। จะเปลี่ยนลักษณะ

เมื่อคุณตัดการเชื่อมต่อแหล่งจ่ายไฟภายนอก:

- $\bullet$  คอมพิวเตอร์จะเปลี่ยนไปใช้พลังงานจากแบตเตอรี่
- $\bullet$  ความสว่างของหน้าจอจะลดลงโดยอัตโนมัติเพื่อช่วยประหยัดแบตเตอรี่
- ไอคอน Power (พลังงาน) ██████ จะเปลี่ยนลักษณะ

# **7 Ȁวามปȡอดภั ย**

# **การป้ องกันȀอมพิวเตอร**

คุณลักษณะด้านความปลอดภัยมาตรฐานในระบบปฏิบัติการ Windows และยูทิลิตี้ Computer Setup (การตั้งค่าคอมพิวเตอร์) สำหรับ Windows (BIOS ซึ่งใช้งานภายใต้ระบบปฏิบัติการใดๆ) สามารถปกป้องการตั้งค่าส่วนบุคคลและข้อมูลของคุณจากความ เสี่ยงที่หลากหลาย

- **หมายเหตุ:** โซลูชันด้านความปลอดภัยได้รับการออกแบบมาเพื่อปกป้องคอมพิวเตอร์ แต่การปกป้องเหล่านี้อาจไม่สามารถป้องกัน ึ การโจรกรรมหรือการใช้งานคอมพิวเตอร์ ในทางที่ผิดได้
- $| \H \mathcal{P}$  หมายเหตุ: ก่อนที่คุณจะส่งคอมพิวเตอร์ ไปเข้ารับการบริการให้สำรองข้อมูลและลบไฟล์ที่เป็นความลับ และลบการตั้งค่ารหัสผ่าน ทังหมด ้
- **หมายเหตุ:** คุณลักษณะบางอย่างที่ระปุไว้ในบทนี้อาจไม่มีอยู่ในคอมพิวเตอร์ของคุณ
- **หมายเหตุ:** คอมพิวเตอร์ของคุณรองรับ Computrace ซึ่งเป็นการติดตามที่ใช้ระบบความปลอดภัยแบบออนไลน์และบริการกู้ ่ คืนโดยมี ให้บริการในบางภูมิภาค หากคอมพิวเตอร์ถูกขโมย Computrace จะสามารถติดตามคอมพิวเตอร์ ได้หากผู้ ใช้ที่ไม่ ได้รับ ่ อนุญาตเข้าถึงอินเทอร์เน็ต คุณจะต้องซื้อซอฟต์แวร์นี้และสมัครสมาชิกบริการเพื่อใช้งาน Computrace สํ สั่งซื้อซอฟต์แวร์ Computraceให้ไปที่ <u><http://www.hp.com></u>

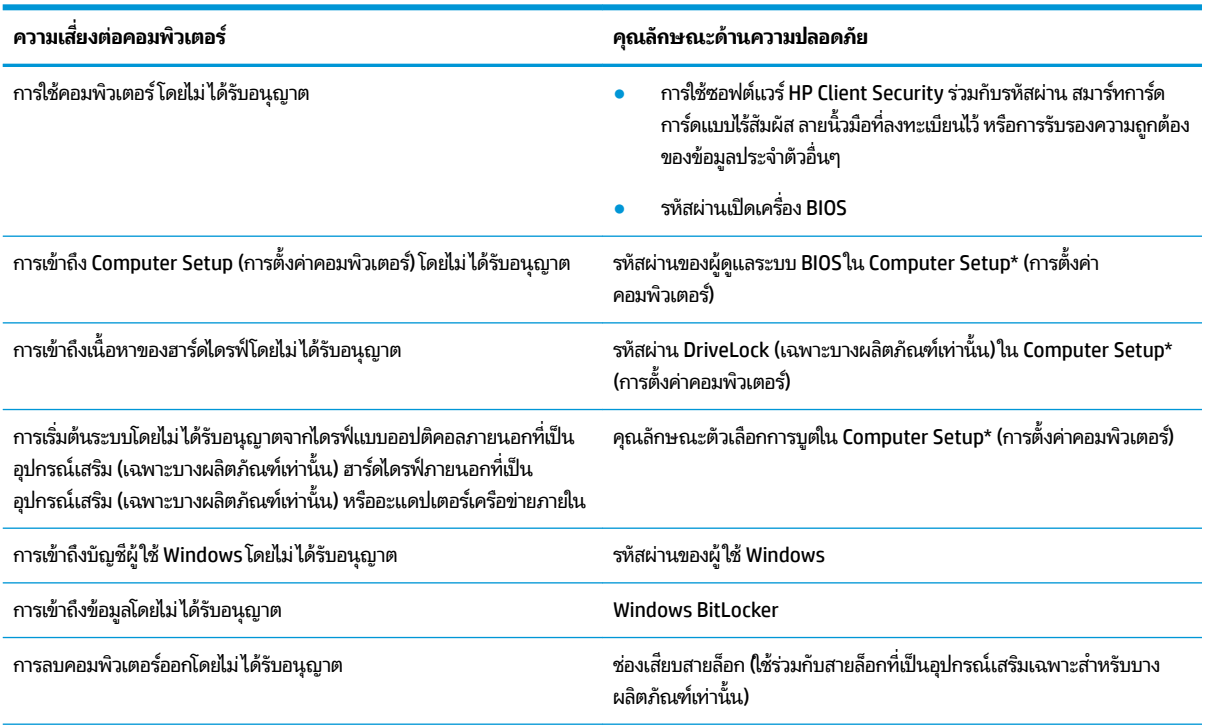

\*Computer Setup (การตั้งค่าคอมพิวเตอร์) เป็นยุทิลิติ์บน ROM แบบฝังตัวไว้ ซึ่งสามารถใช้งานได้แม้เมื่อระบบปฏิบัติการไม่ทำงานหรือไม่สามารถเรียกใช้งานได้ คุณสามารถใช้อุปกรณ์ชี้ตำแหน่ง (ทัชแพด พ้อยติ้งสติ๊ก หรือเมาส์ USB) หรือแป้นพิมพ์เพื่อควบคุมและเลือกตัวเลือกต่างๆใน Computer Setup (การตั้งค่า คอมพิวเตอร์) ได้

**หมายเหตุ:** สำหรับบนแท็บเล็ตที่ไม่มีแป้นพิมพ์ Ȁสำหรับบนแท็บเล็ตที่ไม่มีแป้นพิมพ์ ณสามารถใช ุ หน้ าจอส ้ มผั ัสแทนได้

# **การ ใชรห ้ ัสผาน่**

รหัสผ่านเป็นกลุ่มอักขระที่คุณเลือกใช้เพื่อคุ้มครองข้อมูลในคอมพิวเตอร์ของคุณ สามารถตั้งค่ารหัสผ่านได้หลายชนิด โดยขึ้นอยู่กับ ิ ว่าคุณต้องการควบคุมการเข้าถึงข้อมูลของคุณอย่างไร สามารถตั้งค่ารหัสผ่านใน Windows หรือ Computer Setup (การตั้งค่า คอมพิวเตอร์) ซึ่งติดตั้งไว้ก่อนหน้านี้ในคอมพิวเตอร์

- $\bullet$  มีการตั้งค่ารหัสผ่านผู้ดูแลระบบ BIOS รหัสผ่านเปิดเครื่อง และรหัสผ่าน DriveLockไว้ใน Computer Setup (การตั้งค่า ์ คอมพิวเตอร์) และได้รับการจัดการโดย BIOS ระบบ
- ้ รหัสผ่าน Windows ถูกตั้งไว้สำหรับระบบปฏิบัติการของ Windows เท่านั้น
- $\bullet$  หากคุณลืมทั้งรหัสผ่าน DriveLock และรหัสผ่านหลักของ DriveLockใน Computer Setup (การตั้งค่าคอมพิวเตอร์) ฮาร์ดไดรฟ์ที่ได้รับการปกป้องโดยรหัสผ่านจะถูกล็อคไว้อย่างถาวรและไม่สามารถใช้ ได้อีกต่อไป ่

คุณสามารถใช้รหัสผ่านเดียวกันสำหรับคุณลักษณะ Computer Setup (การตั้งค่าคอมพิวเตอร์) และคุณลักษณะความปลอดภัย ใน Windows

ใช้เคล็ดลับต่อไปนี้สำหรับการสร้างและบันทึกรหัสผ่าน:

- $\bullet$  เมื่อสร้างรหัสผ่านให้
- ื อย่าใช้รหัสผ่านเหมือนกันกับเว็บไซต์หรือโปรแกรมต่างๆ และอย่าใช้รหัสผ่าน Windows ซ้ำกับโปรแกรมหรือเว็บไซต์อื่น
- ่ ใช้คุณลักษณะตัวจัดการรหัสผ่านใน HP Client Security เพื่อจัดเก็บชื่อผู้ใช้และรหัสผ่านสำหรับเว็บไซต์และโปรแกรม ทั้งหมดของคุณ คุณยังสามารถอ่านข้อมูลเหล่านี้ได้อย่างปลอดภัยในอนาคต ห
- ื่อย่าเก็บรหัสผ่านไว้ในไฟล์บนคอมพิวเตอร์

ตารางต่อไปนี้แสดงรายการรหัสผ่าน Windows และผู้ดูแลระบบ BIOS ที่

### **การตั ้งȀารห ่ ัสผานใน ่ Windows**

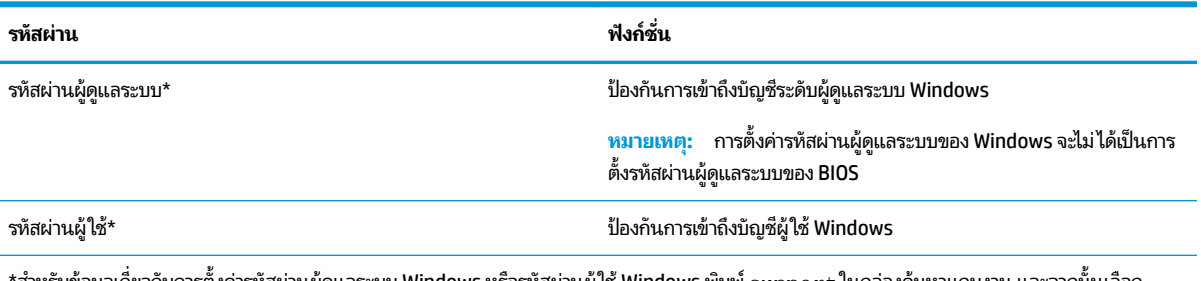

\*สำหรับข้อมูลเกี่ยวกับการตั้งค่ารหัสผ่านผู้ดูแลระบบ Windows หรือรหัสผ่านผู้ใช้ Windows พิมพ์ support ในกล่องค้นหาแถบงาน และจากนั้นเลือก โปรแกรม **HP Support Assistant**

# **การตั ้งȀารห ่ ัสผานใน ่ Computer Setup (การตั ้งȀาȀอมพ ่ ิวเตอร)์**

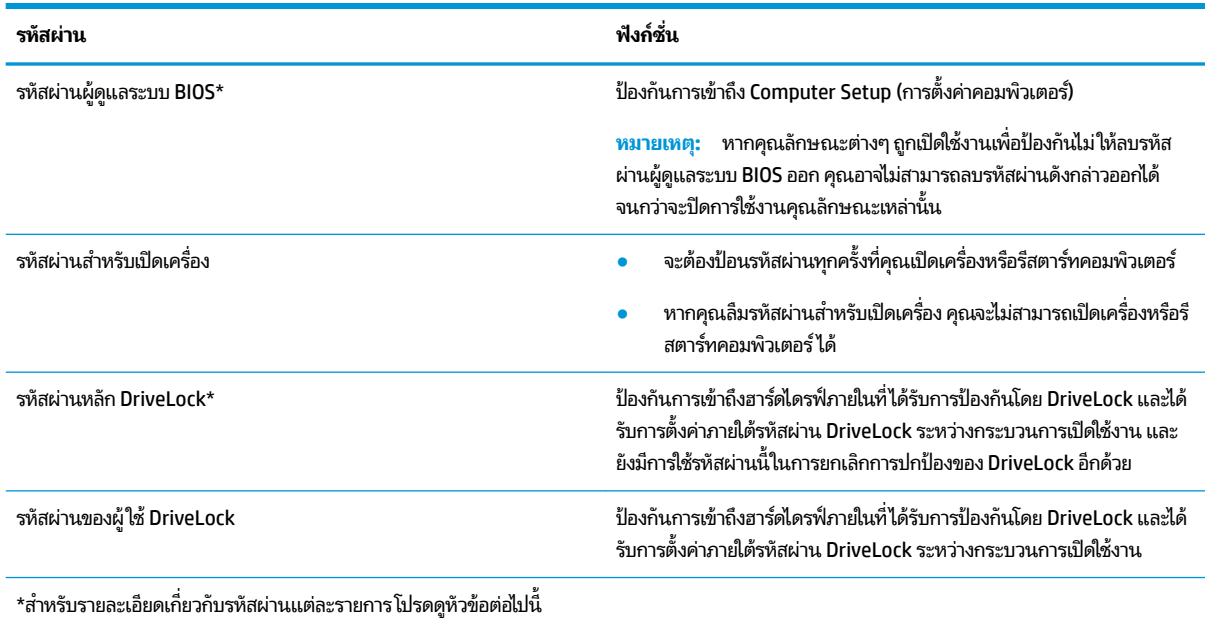

### **การจัดการรหัสผานผ ่ ู้ดูแȡระบบ BIOS**

เมื่อต้องการตั้งค่า เปลี่ยนแปลง หรือลบรหัสผ่านนี้ ให้ปฏิบัติตามขั้นตอนต่อไปนี้:

#### **การตั ้งȀารห ่ ัสผานของผ ่ ู้ดูแȡระบบ BIOS ใหม่**

- **1.** เริ่มใช้งาน Computer Setup (การตั้งค่าคอมพิวเตอร์)
	- คอมพิวเตอร์หรือแท็บเล็ตพร้อมแป้นพิมพ์:
		- ้ ▲ เปิดเครื่อง หรือรีสตาร์ทคอมพิวเตอร์ และเมื่อโลโก้ HP ปรากฏขึ้นให้กด <mark>f10 เพื่อเข้าสู่ Computer Setup (</mark>การ ์ตั้งค่าคอมพิวเตอร์)
	- แท็บเล็ตที่ไม่มี่แป้นพิมพ์: ่
		- ่ ▲ ปิดเครื่องแท็บเล็ต กดปุ่มเปิด/ปิดพร้อมกับปุ่มลดระดับเสียงจนกว่าเมนูเริ่มต้นจะแสดงขึ้นมา และจากนั้นให้แตะ ที่ **f10** เพื่อเข้าสู่ Computer Setup (การตั้งค่าคอมพิวเตอร์)
- 2. เลือก Security (ความปลอดภัย) เลือก Create BIOS administrator password (สร้างรหัสผ่านผู้ดูแลระบบ BIOS) หรือ **Set Up BIOS administrator Password** (ตั้งค่ารหัสผ่านผู้ดูแลระบบ BIOS) (เฉพาะบางผลิตภัณฑ์์เท่านั้น) จากนั้นกด Enter
- **3.** เมื ่เมื่อได้รับพร้อมท์ให้พิมพ์รหัสผ่าน
- **4.** เมื่อได้รับพร้อมท์ให้พิมพ์รหัสผ่านใหม่อีกครั้งเพื่อยืนยัน
- <mark>5.</mark> เมื่อต้องการบันทึกการเปลี่ยนแปลงของคุณและออกจาก Computer Setup (การตั้งค่าคอมพิวเตอร์)ให้เลือกไอคอน **Save** (บันทกึ) และจากนั้นปฏิบัติตามคำแนะนำบนหน้าจอ

– หรือ –

เลือก **Main** (หน้าหลัก) เลือก **Save Changes and Exit** (บันทึกการเปลี่ยนแปลงและออก) และจากนั้นกด Enter

#### การเปลี่ยนแปลงของคุณจะมีผลเมื่อทำการรีสตาร์ทคอมพิวเตอร์

#### **การเปȡี ่ยนแปȡงรหัสผานผ ่ ู้ดูแȡระบบ BIOS**

- **1.** เริ่มใช้งาน Computer Setup (การตั้งค่าคอมพิวเตอร์)
	- คอมพิวเตอร์หรือแท็บเล็ตพร้อมแป้นพิมพ์:
		- ่ ▲ เปิดเครื่อง หรือรีสตาร์ทคอมพิวเตอร์ และเมื่อโลโก้ HP ปรากฏขึ้นให้กด f10 เพื่อเข้าสู่ Computer Setup (การ ์ตั้งค่าคอมพิวเตอร์)
	- แท็บเล็ตที่ไม่มี่แป้นพิมพ์: ่
		- ่ ▲ ปิดเครื่องแท็บเล็ต กดปุ่มเปิด/ปิดพร้อมกับปุ่มลดระดับเสียงจนกว่าเมนูเริ่มต้นจะแสดงขึ้นมา และจากนั้นให้แตะ ที่ **f10** เพื่อเข้าสู่ Computer Setup (การตั้งค่าคอมพิวเตอร์)
- **2.** ป้อนรหัสผ่านผู้ดูแลระบบ BIOS ปัจจุบันของคุณ
- ิ 3. แล็อก Security (ความปลอดภัย) เลือก Create BIOS administrator password (สร้างรหัสผ่านผู้ดูแลระบบ BIOS) หรือ **Change Password** (เปลี่ยนแปลงรหัสผ่าน) (เฉพาะบางผลิตภัณฑ์เท่านั้น) จากนั้นกด Enter
- ี**4.** เมื่อได้รับพร้อมท์ให้พิมพ์รหัสผ่านปัจจุบันของคุณ
- **5.** เมื่อได้รับพร้อมท์ให้พิมพ์รหัสผ่านใหม่ของคุณ
- **6.** เมื่อได้รับพร้อมท์ให้พิมพ์รหัสผ่านใหม่ของคุณอีกครั้งเพื่อยืนยัน
- <mark>7.</mark> เมื่อต้องการบันทึกการเปลี่ยนแปลงของคุณและออกจาก Computer Setup (การตั้งค่าคอมพิวเตอร์)ให้เลือกไอคอน **Save** (บันทกึ) และจากนั้นปฏิบัติตามคำแนะนำบนหน้าจอ

 $-$ หรือ $-$ 

เลือก **Main** (หน้าหลัก) เลือก **Save Changes and Exit** (บันทึกการเปลี่ยนแปลงและออก) และจากนั้นกด Enter

การเปลี่ยนแปลงของคุณจะมีผลเมื่อทำการรีสตาร์ทคอมพิวเตอร์

#### **การȡบรหัสผานผ ่ ู้ดูแȡระบบ BIOS**

- **1.** เริ่มใช้งาน Computer Setup (การตั้งค่าคอมพิวเตอร์)
	- คอมพิวเตอร์หรือแท็บเล็ตพร้อมแป้นพิมพ์:
		- ้ ▲ เปิดเครื่อง หรือรีสตาร์ทคอมพิวเตอร์ และเมื่อโลโก้ HP ปรากฏขึ้นให้กด <mark>f10 เพื่อเข้าสู่ Computer Setup (</mark>การ ์ตั้งค่าคอมพิวเตอร์)
	- $\bullet$  แท็บเล็ตที่ไม่มีแป้นพิมพ์: ่
		- ่ ▲ ปิดเครื่องแท็บเล็ต กดปุ่มเปิด/ปิดพร้อมกับปุ่มลดระดับเสียงจนกว่าเมนูเริ่มต้นจะแสดงขึ้นมา และจากนั้นให้แตะ ที่ **f10** เพื่อเข้าสู่ Computer Setup (การตั้งค่าคอมพิวเตอร์)
- **2.** ป้อนรหัสผ่านผู้ดูแลระบบ BIOS ปัจจุบันของคุณ
- ้<mark>3.</mark> เลือก Security (ความปลอดภัย) เลือก Create BIOS administrator password (สร้างรหัสผ่านผู้ดูแลระบบ BIOS) หรือ **Change Password** (เปลี่ยนแปลงรหัสผ่าน) (เฉพาะบางผลิตภัณฑ์เท่านั้น) จากนั้นกด Enter
- **4.** เมื่อได้รับพร้อมท์ให้พิมพ์รหัสผ่านปัจจุบันของคุณ
- **5. เมื่อได้รับพร้อมท์สำหรับรหัสผ่านใหม่ให้ปล่อยช่องนี้ว่างไว้ และจากนั้นกด <mark>ente</mark>r**
- **6.** เมื่อได้รับพร้อมท์ให้พิมพ์รหัสผ่านใหม่ของคุณให้ปล่อยช่องนี้ว่างไว้ และจากนั้นกด <mark>enter</mark>
- <mark>7.</mark> เมื่อต้องการบันทึกการเปลี่ยนแปลงของคุณและออกจาก Computer Setup (การตั้งค่าคอมพิวเตอร์)ให้เลือกไอคอน **Save** (บันทกึ) และจากนั้นปฏิบัติตามคำแนะนำบนหน้าจอ

– หรอื –

เลือก **Main** (หน้าหลัก) เลือก **Save Changes and Exit** (บันทึกการเปลี่ยนแปลงและออก) และจากนั้นกด Enter

การเปลี่ยนแปลงของคุณจะมีผลเมื่อทำการรีสตาร์ทคอมพิวเตอร์

#### **การป้อนรหัสผานผ ่ ู้ดูแȡระบบ BIOS**

เมื่อได้รับพร้อมท์ **BIOS administrator password** (รหัสผ่านผู้ดูแลระบบ BIOS) ให้พิมพ์รหัสผ่านของคุณ (โดยใช้แป้นชนิด ี เดียวกันกับที่คุณใช้ตั้งค่ารหัสผ่าน) และจากนั้นกด Enter หลังจากที่มีการป้อนรหัสผ่านผู้ดูแลระบบ BIOS ไม่ถูกต้องจำนวนสอง ้ ครั้ง คุณจะต้องรีสตาร์ทคอมพิวเตอร์และลองใหม่อีกครั้ง

### **การ ใชต้ ัวเȡือกการรกษาȀวามปȡอดภ ั ัยของ DriveLock**

การปกป้องของ DriveLock จะป้องกันการเข้าถึงเนื้อหาของฮาร์ดไดรฟ์โดยไม่ ได้รับอนุญาต จะสามารถใช้ DriveLock กับฮาร์ด ไดรฟ์ภายในของคอมพิวเตอร์เครื่องนี้เท่านั้น หลังจากที่มีการใช้การปกป้องของ DriveLock ในการปกป้องไดรฟ์แล้ว จะต้องป้อน รหัสผ่านที่ถูกต้องเพื่อเข้าถึงไดรฟ์ จ:

ตัวเลือกการรักษาความปลอดภัยของ DriveLock มีคุณลักษณะดังต่อไปนี้:

- **DriveLock อัตโนมัติ—ดูท**ี่ <u>การเลือก DriveLock อัตโนมัติ (เฉพาะบางผลิตภัณฑ์เท่านั้น) ในหน้า 54</u>
- **ตั ้งȀารห ่ ัสผานหȡ ่ ัก DriveLock**—ดทู ี ่การเลอกื [DriveLock](#page-67-0) ดวยตนเอง ้ ในหนา้ 56
- $\bullet$  **เปิดใช้งาน DriveLock—ดูท**ี่ <u>เปิดใช้งาน DriveLock และการตั้งค่ารหัสผ่านผู้ใช้ DriveLock ในหน้า 57</u>

### **การเȡือก DriveLock อัตโนมัติ(เฉพาะบางผȡิตภัณฑเท์ าน่ ั ้น)**

จะต้องตั้งค่ารหัสผ่านผู้ดูแลระบบ BIOS ก่อนที่คุณจะสามารถเปิดใช้งาน DriveLock อัตโนมัติ เมื่อเปิดใช้งาน DriveLock อัตโนมัติ ี จะมีการสร้างรหัสผ่านผู้ใช้ DriveLock แบบสุ่มและรหัสผ่านหลัก DriveLock ให้แตกต่างจากรหัสผ่านผู้ดูแลระบบ BIOS เมื่อ จะมีการสร้างรหัสผ่านผู้ใช้ DriveLock แบบสุ่มและรหัสผ่านหลัก DriveLockให้แตกต่างจากรหัสผ่านผู้ดูแลระบบ BIOS เมื่อ<br>คอมพิวเตอร์เปิดอยู่ รหัสผ่านผู้ใช้แบบสุ่มจะปลดล็อคไดรฟ์โดยอัตโนมัติ หากมีการย้ายไดรฟ์ไปยังคอมพิวเตอร์เครื่อง ต้องป้อนรหัสผ่านผู้ดูแลระบบ BIOS สำหรับคอมพิวเตอร์เครื่องเดิม เมื่อมีการแสดงข้อความระบุให้ป้อนรหัสผ่าน DriveLock เพื่อ ำไลดล็กกไดรฟ์

#### **การเปิดใชงาน ้ DriveLock อัตโนมัติ**

หากต้องการเปิดใช้งาน DriveLock อัตโนมัติให้ปฏิบัติตามขั้นตอนต่อไปนี้:

- **1.** เข้าสู่ Computer Setup (การตั้งค่าคอมพิวเตอร์)
	- คอมพิวเตอร์หรือแท็บเล็ตพร้อมแป้นพิมพ์:
		- **1.** ปิดคอมพิวเตอร์
		- **2.** กดปุ่มเปิด/ปิด และเมื่อโลโก้ HP ปรากฏขึ้น กด f10 เพื่อเข้าสู่ Computer Setup (การตั้งค่าคอมพิวเตอร์)
	- $\bullet$  แท็บเล็ตที่ไม่มีแป้นพิมพ์: ่
- **1.** ปิดเครื่องแท็บเล็ต
- **2.** กดปุ่มเปิด/ปิดพร้อมกับปุ่มลดระดับเสียงจนกว่าเมนูเริ่มต้นจะแสดงขึ้นมา และจากนั้นให้แตะที่ **f10** เพื่อเข้าสู่ Computer Setup (การตั้งค่าคอมพิวเตอร์)
- <mark>2.</mark> เมื่อมีการแสดงข้อความระบุให้ป้อนรหัสผ่านผู้ดูแลระบบ BIOS ให้ป้อนรหัสผ่านผู้ดูแลระบบ BIOS และจากนั้นกด Enter
- ี **3.** เลือก Security (การรักษาความปลอดภัย) เลือก Hard Drive Utilities (ยูทิลิตี้สำหรับฮาร์ดไดรฟ์) เลือก DriveLock/ **Automatic DriveLock** (DriveLock/DriveLock อัตโนมัต) ิและจากนันกด ้ Enter
- **4. ใช้ปุ่ม <u>Enter</u> คลิกที่เมาส์ซ้าย หรือหน้าจอสัมผัสเพื่อเลือกกล่องกาเครื่องหมาย <b>Automatic DriveLock** (DriveLock ่ อัตโนมัต)ิ
- <mark>5.</mark> หากต้องการบันทึกการเปลี่ยนแปลงของคุณและออกจาก Computer Setup (การตั้งค่าคอมพิวเตอร์) ให้เลือกไอคอน **Save** (บันทกึ) จากนั้นปฏิบัติตามคำแนะนำบนหน้าจอ

 $-$ หรือ $-$ 

เลือก **Main** (หน้าหลัก) เลือก **Save Changes and Exit** (บันทึกการเปลี่ยนแปลงและออก) จากนั้นกด <mark>Enter</mark>

#### **ปิดใชงาน ้ DriveLock อัตโนมัติ**

หากต้องการปิดใช้งาน DriveLock อัตโนมัติให้ปฏิบัติตามขั้นตอนต่อไปนี้:

- **1.** เข้าสู่ Computer Setup (การตั้งค่าคอมพิวเตอร์)
	- คอมพิวเตอร์หรือแท็บเล็ตพร้อมแป้นพิมพ์:
		- **1.** ปิดคอมพิวเตอร์
		- **2.** กดปุ่มเปิด/ปิด และเมื่อโลโก้ HP ปรากฏขึ้น กด f10 เพื่อเข้าสู่ Computer Setup (การตั้งค่าคอมพิวเตอร์)
	- $\bullet$  แท็บเล็ตที่ไม่มีแป้นพิมพ์: ่
		- **1.** ปิดเครื่องแท็บเล็ต
		- **2.** กดปุ่มเปิด/ปิดพร้อมกับปุ่มลดระดับเสียงจนกว่าเมนูเริ่มต้นจะแสดงขึ้นมา และจากนั้นให้แตะที่ **f10** เพื่อเข้าสู่ Computer Setup (การตั้งค่าคอมพิวเตอร์)
- <mark>2.</mark> เมื่อมีการแสดงข้อความระบุให้ป้อนรหัสผ่านผู้ดูแลระบบ BIOS ให้ป้อนรหัสผ่านผู้ดูแลระบบ BIOS และจากนั้นกด Enter
- **3.** เลอกื **Security** (การรกษาȀวามปลอดภ ั ัย) เลอกื **Hard Drive Utilities** (ยูทิลิตี้สำหรับฮาร์ดไดรฟ์ ) ยูทิลิตี้สำหรับฮาร์ดไดรฟ์ เลอกื **DriveLock/ Automatic DriveLock** (DriveLock/DriveLock อัตโนมัติ) และจากนั้นกด Enter
- **4.** เลือกฮาร์ดไดรฟ์ภายใน จากนั้นกด Enter
- **5. ใช้ปุ่ม <u>Enter</u> คลิกที่เมาส์ซ้าย หรือหน้าจอสัมผัสเพื่อล้างกล่องกาเครื่องหมาย <b>Automatic DriveLock** (DriveLock ่ อัตโนมัต)ิ
- ี**6.** หากต้องการบันทึกการเปลี่ยนแปลงของคุณและออกจาก Computer Setup (การตั้งค่าคอมพิวเตอร์) ให้เลือกไอคอน **Save** (บันทกึ) จากนั้นปฏิบัติตามคำแนะนำบนหน้าจอ

– หรอื –

เลือก **Main** (หน้าหลัก) เลือก **Save Changes and Exit** (บันทึกการเปลี่ยนแปลงและออก) จากนั้นกด <mark>Enter</mark>

#### <span id="page-67-0"></span>**การป้อนรหัสผาน่ DriveLock อัตโนมัติ**

โนขณะที่เปิดใช้งาน DriveLock อัตโนมัติ และไดรฟ์ยังคงเชื่อมต่อกับคอมพิวเตอร์เครื่องเดิม คุณจะไม่ ได้รับข้อความแจ้งให้ป้อน ่ รหัสผ่าน DriveLock ในการปลดล็อกไดรฟ์ อย่างไรก็ตาม หากมีการย้ายไดรฟ์ไปที่คอมพิวเตอร์เครื่องอื่น หรือมีการเปลี่ยน เมนบอร์ดบนคอมพิวเตอร์เครื่องเดิม คุณจะได้รับข้อความแจ้งเพื่อแสดงรหัสผ่าน DriveLock

หากดำเนินการดังกล่าว เมื่อมีข้อความแจ้งให้ป้อน **DriveLock Password** (รหัสผ่าน DriveLock) พิมพ์รหัสผ่านผู้ดูแลระบบ BIOS สำหรับคอมพิวเตอร์เครื่องเดิม (โดยใช้แป้นเดียวกันกับที่คุณใช้ ในการตั้งค่ารหัสผ่าน) และจากนั้นกด enter เพื่อปลดล็อก ไดรฟ์

หลังจากที่ป้อนรหัสผ่านไม่ถูกต้องจำนวนสามครั้ง คุณจะต้องปิดเครื่องคอมพิวเตอร์ และลองอีกครั้ง

#### **การเȡือก DriveLock ด้วยตนเอง**

ข้อควรระวัง: เพื่อเป็นการป้องกันไม่ให้ฮาร์ดไดรฟ์ที่ได้รับการปกป้องโดย DriveLockไม่สามารถใช้งานได้ถาวร*โ*ปรดบันทึกรหัส ่ ผ่านผู้ใช้ DriveLock และรหัสผ่านหลักของ DriveLock ในสถานที่ที่ปลอดภัยและไม่อยู่ใกล้กับคอมพิวเตอร์ของคุณ หากคุณลืม รหัสผ่าน DriveLock ทั้งคู่ ฮาร์ดไดรฟ์จะถูกล็อกไว้อย่างถาวรและจะไม่สามารถใช้งานได้อีก

หากต้องการใช้การปกป้องของ DriveLock สำหรับฮาร์ดไดรฟ์ภายใน จะต้องมีการตั้งค่ารหัสผ่านหลัก และจะต้องเปิดใช้งาน DriveLockใน Computer Setup (การตั้งค่าคอมพิวเตอร์) โปรดสังเกตข้อควรพิจารณาต่อไปนี้เกี่ยวกับการปกป้องด้วย DriveLock:

- $\bullet$  หลังจากมีการใช้การปกป้องของ DriveLock กับฮาร์ดไดรฟ์แล้ว คุณจะสามารถเข้าถึงฮาร์ดไดรฟ์ได้เฉพาะเมื่อป้อนรหัสผ่านผู้ ่ ใช้ DriveLock หรือรหัสผ่านหลักเท่านั้น
- ่ เจ้าของรหัสผ่านผู้ใช้ DriveLock จะต้องเป็นผู้ใช้ประจำวันของฮาร์ดไดรฟ์ที่ได้รับการปกป้อง เจ้าของรหัสผ่านหลัก DriveLock สามารถเป็นผู้ดูแลระบบหรือผู้ใช้ประจำวัน
- รหัสผ่านผู้ใช้ DriveLock และรหัสผ่านหลัก DriveLock จะต้องไม่ซ้ำกัน

#### **การตั ้งȀารห ่ ัสผานหȡ ่ ัก DriveLock**

หากต้องการตั้งค่ารหัสผ่านหลัก DriveLockให้ปฏิบัติตามขั้นตอนต่อไปนี้:

- **1.** เข้าสู่ Computer Setup (การตั้งค่าคอมพิวเตอร์)
	- คอมพิวเตอร์หรือแท็บเล็ตพร้อมแป้นพิมพ์:
		- **1.** ปิดคอมพิวเตอร์
		- **2.** กดปุ่มเปิด/ปิด และเมื่อโลโก้ HP ปรากฏขึ้น กด f10 เพื่อเข้าสู่ Computer Setup (การตั้งค่าคอมพิวเตอร์)
	- $\bullet$  แท็บเล็ตที่ไม่มีแป้นพิมพ์: ่
		- **1.** ปิดเครื่องแท็บเล็ต
		- **2.** กดปุ่มเปิด/ปิดพร้อมกับปุ่มลดระดับเสียงจนกว่าเมนูเริ่มต้นจะแสดงขึ้นมา และจากนั้นให้แตะที่ **f10** เพื่อเข้าสู่ ้ามารุงเธวรรม บางเธอเกาะรุงเธภรรมาธรรมะ จะรวม<br>Computer Setup (การตั้งค่าคอมพิวเตอร์)
- **2.** เลอกื **Security** (Ȁวามปลอดภัย) กำหนดตัวเลือกสำหรับ **Hard Drive Utilities** (ยูทิลิตี้สำหรับฮาร์ดไดรฟ์ ) ยูทิลิตี้สำหรับฮาร์ดไดรฟ์ เลอกื **DriveLock/Automatic DriveLock** (DriveLock/DriveLock อัตโนมัติ) และจากนั้นกด Enter
- ี**3.** เลือกฮาร์ดไดรฟ์ที่คุณต้องการปกป้อง จากนั้นกด Enter
- ี <mark>4.</mark> เลือก **Set DriveLock Master Password** (ตั้งค่ารหัสผ่านหลัก DriveLock Master Password) และจากนั้นกด Enter
- <span id="page-68-0"></span>**5.** โปรดอ่านคำเตือนโดยละเอียด
- **6.** ปฏิบัติตามคำแนะนำบนหน้าจอเพื่อตั้งค่ารหัสผ่านหลัก DriveLock
- $\stackrel{\text{\tiny def}}{=}$   $\overline{\text{minmax}}$  คุณสามารถเปิดใช้งาน DriveLock และตั้งค่ารหัสผ่านผู้ใช้ DriveLock ก่อนออกจาก Computer Setup (การตั้งค่าคอมพิวเตอร์) สำหรับข้อมูลเพิ่มเติม โปรดดู <u>เปิดใช้งาน DriveLock และการตั้งค่ารหัสผ่านผู้ใช้ DriveLock</u> ในหน้า 57
- **7.** เมื ่อตองการออกจาก ้ Computer Setup (การตังȀ้ าȀอมพ ่ วเตอร ิ ) ์ใหเล้ อกื **Main** (หนาหล ้ ัก) เลอกื **Save Changes and Exit** (บันทึกการเปลี่ยนแปลงและออก) จากนั้นเลือก **Yes** (ใช่)

#### **เปิดใชงาน ้ DriveLock แȡะการตั ้งȀารห ่ ัสผานผ ่ ู้ใช้DriveLock**

หากต้องการเปิดใช้งาน DriveLock และตั้งค่ารหัสผ่านผู้ใช้ DriveLock ปฏิบัติตามขั้นตอนเหล่านี้:

- **1.** เขาส้ ู่Computer Setup (การตังȀ้ าȀอมพ ่ วเตอร ิ )์
	- คอมพิวเตอร์หรือแท็บเล็ตพร้อมแป้นพิมพ์:
		- **1.** ปิดคอมพิวเตอร์
		- **2.** กดปุ่มเปิด/ปิด และเมื่อโลโก้ HP ปรากฏขึ้น กด f10 เพื่อเข้าสู่ Computer Setup (การตั้งค่าคอมพิวเตอร์)
	- แท็บเล็ตที่ไม่มี่แป้นพิมพ์: ่
		- **1.** ปิดเครื่องแท็บเล็ต
		- **2.** กดปุ่มเปิด/ปิดพร้อมกับปุ่มลดระดับเสียงจนกว่าเมนูเริ่มต้นจะแสดงขึ้นมา และจากนั้นให้แตะที่ **f10** เพื่อเข้าสู่ Computer Setup (การตั้งค่าคอมพิวเตอร์)
- **2.** เลอกื **Security** (การรกษาȀวามปลอดภ ั ัย) เลอกื **Hard Drive Utilities** (ยูทิลิตี้สำหรับฮาร์ดไดรฟ์ ) ยูทิลิตี้สำหรับฮาร์ดไดรฟ์ เลอกื **DriveLock/ Automatic DriveLock** (DriveLock/DriveLock อัตโนมัต) ิและจากนันกด ้ Enter
- ี **3.** เลือกฮาร์ดไดรฟ์ที่คุณต้องการปกป้อง จากนั้นกด Enter
- **4.** เลอกื **Enable DriveLock** (เปิดใชงาน้ DriveLock) และจากนันกด ้ Enter
- **5.** โปรดอ่านคำเตือนโดยละเอียด
- **6.** ปฏิบัติตามคำแนะนำบนหน้าจอ เพื่อใช้ ในการตั้งค่ารหัสผ่านผู้ใช้ DriveLock และเปิดใช้งาน DriveLock
- <mark>7.</mark> เมื่อต้องการออกจาก Computer Setup (การตั้งค่าคอมพิวเตอร์)ให้เลือก **Main** (หน้าหลัก) เลือก **Save Changes and Exit** (บันทึกการเปลี่ยนแปลงและออก) จากนั้นเลือก **Yes** (ใช่)

#### **การปิดใชงาน ้ DriveLock**

- **1.** เข้าสู่ Computer Setup (การตั้งค่าคอมพิวเตอร์)
	- คอมพิวเตอร์หรือแท็บเล็ตพร้อมแป้นพิมพ์:
		- **1.** ปิดคอมพิวเตอร์
		- **2.** กดปุ่มเปิด/ปิด และเมื่อโลโก้ HP ปรากฏขึ้น กด f10 เพื่อเข้าสู่ Computer Setup (การตั้งค่าคอมพิวเตอร์)
	- $\bullet$  แท็บเล็ตที่ไม่มีแป้นพิมพ์: ่
- **1.** ปิดเครื่องแท็บเล็ต
- **2.** กดปุ่มเปิด/ปิดพร้อมกับปุ่มลดระดับเสียงจนกว่าเมนูเริ่มต้นจะแสดงขึ้นมา และจากนั้นให้แตะที่ **f10** เพื่อเข้าสู่ Computer Setup (การตั้งค่าคอมพิวเตอร์)
- **2.** เลอกื **Security** (การรกษาȀวามปลอดภ ั ัย) เลอกื **Hard Drive Utilities** (ยูทิลิตี้สำหรับฮาร์ดไดรฟ์ ) ยูทิลิตี้สำหรับฮาร์ดไดรฟ์ เลอกื **DriveLock/ Automatic DriveLock** (DriveLock/DriveLock อัตโนมัต) ิและจากนันกด ้ Enter
- ี**3.** เลือกฮาร์ดไดรฟ์ที่คุณต้องการจัดการ จากนั้นกด Enter
- **ี 4.** เลือก **Disable DriveLock** (ปิดใช้งาน DriveLock) และจากนั้นกด Enter
- **5.** ปฏิบัติตามคำแนะนำบนหน้าจอเพื่อปิดใช้งาน DriveLock
- <mark>6.</mark> เมื่อต้องการออกจาก Computer Setup (การตั้งค่าคอมพิวเตอร์) ให้เลือก **Main** (หน้าหลัก) เลือก **Save Changes and Exit** (บันทึกการเปลี่ยนแปลงและออก) จากนั้นเลือก **Yes** (ใช่)

#### **การจัดการรหัสผาน่ DriveLock**

ิ ตรวจสอบให้แน่ใจว่ามีการใส่ฮาร์ดไดรฟ์ไว้ ในคอมพิวเตอร์แล้ว (ไม่ ใช่ ในอุปกรณ์เสริมสำหรับชุดเชื้อมต่ออุปกรณ์หรือ MultiBay ภายนอก)

เมื่อมีข้อความแจ้งแสดงขึ้นให้ป้อน **DriveLock Password** (รหัสผ่าน DriveLock) ให้พิมพ์รหัสผ่านผู้ใช้ DriveLock หรือรหัส ี่ ผ่านหลักของคุณ (โดยใช้แป้นเดียวกันกับที่คุณใช้ ในการตั้งค่ารหัสผ่าน) และจากนั้น <mark>Enter</mark>

หลังจากที่ป้อนรหัสผ่านไม่ถูกต้องจำนวนสามครั้ง คุณจะต้องปิดเครื่องคอมพิวเตอร์ และลองอีกครั้ง

#### **การเปȡี ่ยนแปȡงรหัสผาน่ DriveLock**

หากต้องการเปลี่ยนรหัสผ่าน DriveLock ใน Computer Setup (การตั้งค่าคอมพิวเตอร์) ให้ปฏิบัติตามขั้นตอนต่อไปนี้:

- **1.** ปิดคอมพิวเตอร์
- **2.** กดปุ่มเปิด/ปิด
- **3. ในช่อง DriveLock Password** (รหัสผ่าน DriveLock) ให้พิมพ์รหัสผ่านผู้ใช้หรือรหัสผ่านหลักของ DriveLock ในปัจจุบันท คุณต้องการเปลี่ยนแปลง และกด <mark>Enter</mark> จากนั้นกดหรือแตะ f10 เพื่อเข้าสู่ Computer Setup (การตั้งค่าคอมพิวเตอร์)
- ี **4.** เลือก Security (การรักษาความปลอดภัย) เลือก Hard Drive Utilities (ยูทิลิตี้สำหรับฮาร์ดไดรฟ์) เลือก DriveLock/ **Automatic DriveLock** (DriveLock/DriveLock อัตโนมัต) ิและจากนันกด ้ Enter
- **5.** เลือกฮาร์ดไดรฟ์ที่คุณต้องการจัดการ จากนั้นกด Enter
- **6.** เลือกตัวเลือกสำหรับรหัสผ่าน DriveLock ที่คุณต้องการเปลี่ยนแปลง แ รหัสผาน่
- **หมายเหตุ:** ตัวเลือก **Change DriveLock Master Password** (เปลี่ยนรหัสผ่านหลัก DriveLock) จะปรากฏขึ้นเฉพาะ หากมีการตั้งค่ารหัสผ่านหลักของ DriveLock เมื่อมีการแสดงข้อความแจ้งให้ป้อนรหัสผ่าน DriveLock ในขั้นตอนที่ 3 เท่านั้น
- ี**7.** หากต้องการออกจาก Computer Setup (การตั้งค่าคอมพิวเตอร์) ให้เลือก **Main** (หน้าหลัก) เลือก **Save Changes and Exit** (บันทึกการเปลี่ยนแปลงและออก) จ<sup>-</sup>

# **การ ใช้Windows Hello (เฉพาะบางผȡิตภัณฑเท ์ าน่ ั ้ น)**

ผลิตภัณฑ์ที่ติดตั้งพร้อมตัวอ่านลายนิ้วมือหรือกล้องอินฟราเรด คุณสามารถใช้ Windows Hello เพื่อลงชื่อเข้าใช้ โดยการปัดนิ้วข ้องคุณ หรือดูที่กล้อง

หากต้องการเชื่อมต่อ Microsoft Helloให้ปฏิบัติตามขั้นตอนต่อไปนี้:

- **1.** เลือกปุ่ม **เริ่ม** เลือก **การตั้งค่า** เลือก **บัญชี** และจากนั้นเลือก **ตัวเลือกการลงชื่อเข้าใช้**
- **2.** ภายใต้**Windows Hello** ให้ปฏิบัติตามคำแนะนำบนหน้าจอเพื่อเพิ่มทั้งรหัสผ่านและ PIN ที เป็นตัวเลข และจากนันลง ้ ่ ้ ทะเบียนรหัสลายนิ้วมือหรือใบหน้าของคุณ
- $\ddot{\mathbb{B}}$  หมายเหตุ: ไม่มีการจำกัดความยาวของ PIN แต่จะต้องประกอบด้วยตัวเลขเท่านั้น ห้ามใช้ตัวอักษรตัวเลขหรือตัวอักขระ พเศษิ

# **การ ใชซอฟต ้ แวร ์ ป์้ องกันไวรสั**

เมื่อคุณใช้คอมพิวเตอร์เพื่อเข้าถึงอีเมล เครือข่าย หรืออินเทอร์เน็ต คุณอาจเสี่ยงต่อการติดไวรัสคอมพิวเตอร์ ไวรัสคอมพิวเตอร์ สามารถปิดการใช้งานระบบปฏิบัติการ โปรแกรม หรือยูทิลิตี้ ห

ซอฟต์แวร์ป้องกันไวรัสช่วยป้องกันไวรัสโดยส่วนใหญ่ กำจัดไวรัส รวมทั้งซ่อมแซมความเสียหายที่เกิดจากไวรัส ในการป้องกันไวรัส ่ อย่างต่อเนื่องสำหรับไวรัสชนิดใหม่ ๆ ที่เพิ่งค้นพบ คุณต้องหมั่นอัพเดตซอฟต์แวร์ป้องกันไวรัสของคุณ ่

Windows Defender ถูกติดตั้งไว้บนคอมพิวเตอร์ของคุณอยู่ก่อนแล้ว ขอแนะนำให้คุณใช้ โปรแกรมป้องกันไวรัสต่อไปเพื่อปกป้อง คอมพิวเตอร์ของคุณ

สำหรับข้อมูลเพิ่มเติมเกี่ยวกับไวรัสคอมพิวเตอร์ให้เข้าไปที่ HP Support Assistant

# **การ ใชซอฟต ้ แวร ์ ์ไฟรวอȡȡ ์ ์**

ไฟร์วอลล์ได้รับการออกเเบบมาเป็นพิเศษเพื่อป้องกันการเข้าถึงระบบหรือเครือข่ายโดยไม่ได้รับอนุญาตไฟร์วอลล์อาจเป็นโปรแกรม ซอฟต์แวร์ที่คุณติดตั้งไว้บนคอมพิวเตอร์และ/หรือเครือข่าย หรืออาจเป็นโซลูชันที่รวมทั้งฮาร์ดแวร์และซอฟต์แวร์เข้าด้วยกัน

มีไฟร์วอลล์สองชนิดที่สามารถเลือกใช้ ได้:

- $\bullet$  ไฟร์วอลล์บนโฮสต์—คือซอฟต์แวร์ที่ปกป้องเฉพาะคอมพิวเตอร์ที่มีการติดตั้งซอฟต์แวร์ไว้
- $\bullet$  ไฟร์วอลล์บนเครือข่าย—ติดตั้งไว้ระหว่างโมเด็ม DSL หรือโมเด็มที่ใช้สายเคเบิลกับเครือข่ายภายในบ้าน เพื่อปกป้อง ่ คอมพิวเตอร์ทุกเครื่องบนเครือข่าย

เมื่อติดตั้งไฟร์วอลล์ไว้บนระบบ ข้อมูลทั้งหมดที่ส่งไปยังและจากระบบจะถูกตรวจสอบและเปรียบเทียบกับชุดเกณฑ์ด้านความ ปลอดภัยที่ผู้ใช้กำหนด ข้อมูลใดๆ ที่ไม่เป็นไปตามเกณฑ์จะถูกปิดกั้น **่** 

ุ คอมพิวเตอร์หรืออุปกรณ์เครือข่ายอาจมีไฟร์วอลล์ติดตั้งอยู่แล้ว ถ้ายังไม่มี สามารถเลือกใช้งานโซลูชันซอฟต์เเวร์ไฟร์วอลล์ได้

หมายเหตุ: ในบางสถานการณ์ไฟร์วอลล์สามารถบล็อกการเข้าถึงเกมบนอินเทอร์เน็ต ขัดขวางการใช้เครื่องพิมพ์หรือการใช้ ไฟล์ ร่วมกันบนเครือข่าย หรือบล็อกสิ่งที่แนบในอีเมลที่ได้รับอนุญาต หากต้องการแก้ ไขปัญหาแบบชั่วคราวให้ปิดใช้งานไฟร์วอลล์ ่ ้ทำงานที่คุณต้องการทำ และเปิดใช้งานไฟร์วอลล์อีกครั้ง สำหรับการแก้ ไขปัญหาอย่างถาวร ให้กำหนดค่าไฟร์วอลล์อีกครั้ง

# **การติดตั ้ งอัพเดตซอฟตแวร ์ ์**

ซอฟต์แวร์ของ HP, Windows และบุคคลที่สามอื่นๆ ที่ติดตั้งไว้บนคอมพิวเตอร์ของคุณควรได้รับการอัพเดตเป็นประจำ เพื่อแก้ ไข ่ ปัญหาความปลอดภัยและปรับปรุงประสิทธิภาพของซอฟต์แวร์ ให้ดีขึ้น

ี่<mark>สิ่งสำคัญ: Microsoft</mark> จะมีการส่งการเตือนเกี่ยวกับอัพเดตของ Windows ซึ่งอาจรวมถึงอัพเดตความปลอดภัย หากต้องการ ปกป้องคอมพิวเตอร์จากการละเมิดความปลอดภัยและไวรัสคอมพิวเตอร์ให้ติดตั้งอัพเดตทั้งหมดจาก Microsoft ทันทีที่คุณได้รับ การเตือน

คุณสามารถติดตั้งอัพเดตเหล่านี้โดยอัตโนมัติ

หากต้องการดูหรือเปลี่ยนแปลงการตั้งค่า:

- **1.** เลือกปุ่ม **เริ่ม** เลือก **การตั้งค่า** และจากนั้นเลือก **อัพเดตและความปลอดภัย**
- **2.** เลอกื **Windows Update** และจากนั้นปฏิบัติตามคำแนะนำบนหน้าจอ
- **3.** หากต้องการจัดตารางเวลาสำหรับการติดตั้งอัพเดตให้เลือก **ตัวเลือกขั้นสูง** แ

# **การ ใช้HP Client Security (เฉพาะบางผȡิตภัณฑเท ์ าน่ ั ้ น)**

่ มีการติดตั้งซอฟต์แวร์ HP Client Security บนคอมพิวเตอร์ของคุณไว้ล่วงหน้าแล้ว โดยสามารถเรียกใช้ ได้ผ่านทางไอคอน HP Client Security ที่บริเวณด้านขวาบนแถบงาน หรือผ่านทางแผงควบคุมของ Windows ซอฟต์แวร์นี้มีคุณลักษณะด้านความ ปลอดภัยที่ช่วยป้องกันการเข้าถึงคอมพิวเตอร์ เครือข่าย และข้อมูลสำคัญโดยไม่ ได้รับอนุญาต โปรดดูข้อมูลเพิ่มเติม โปรดดูวิธี ใช้ ซอฟตแวร ์ HP Client Security ์

# **การ ใช้HP Managed Services (เฉพาะบางผȡิตภัณฑเท ์ าน่ ั ้ น)**

HP Managed Services เป็นโซลูชันไอทีบนคลาวด์ ซึ่งช่วยให้สามารถจัดการธุรกิจและรักษาความปลอดภัยสินทรัพย์ของบริษัทได้ อย่างมีประสิทธิภาพ HP Managed Services ช่วยปกป้องอุปกรณ์จากมัลแวร์ และการโจมตีอื่นๆ ต อุปกรณ์ และช่วยลดระยะเวลาในการแก้ ไขปัญหาอุปกรณ์ของผู้ ใช้และปัญหาด้านความปลอดภัย คุณสามารถดาวน์โหลดและติด ตั้งซอฟต์แวร์ได้อย่างรวดเร็ว ซึ่งเป็นการลงทุนที่คุ้มค่าอย่างมากเมื่อเทียบกับโซลูชันที่พัฒนาเองโดยองค์กรแบบดั้งเดิม สำ ข้อมูลเพิ่มเติมให้ไปที่ <u><https://www.hptouchpointmanager.com/></u>

#### **การ ใชสายȡ ้ ็ อกท ี เป็ นอ ปกรณเสร ์ มิ (เฉพาะบางผȡิตภัณฑเท ์ าน่ ั ้ น) ่ ุ**

สายล็อค (ซื้อแยกต่างหาก)ได้รับการออกแบบมาเป็นพิเศษเพื่อปกป้องคอมพิวเตอร์ แต่อาจไม่สามารถป้องกันการใช้งาน คอมพิวเตอร์ ในทางที่ผิดหรือการโจรกรรมได้ หากต้องการเชื่อมต่อสายล็อคเข้ากับคอมพิวเตอร์ของคุณ ให้ ุ ผลิตอุปกรณ์ของคุณ

# **การ ใชต ้ ัวอานȡายน ่ ิ ้ วมอ ื (เฉพาะบางผȡิตภัณฑเท ์ าน่ ั ้ น)**

จะสามารถใช้งานตัวอ่านลายนิ้วมือที่ติดตั้งไว้ในตัวในผลิตภัณฑ์บางรุ่นเท่านั้นในการใช้ตัวอ่านลายนิ้วมือ คุณจะต้องลงทะเบียน ลายนิ้วมือของคุณในตัวจัดการข้อมูลประจำตัวของ HP Clien Security อ้างอิงวิธี ใช้ซอฟต์แวร์ HP Client Security

หลังจากที่คุณลงทะเบียนลายนิ้วมือของคุณในตัวจัดการข้อมูลประจำตัว คุณสามารถใช้ตัวจัดการรหัสผ่านใน HP Client Security ในการจัดเก็บชื่อผู้ใช้และรหัสผ่านในเว็ปไซต์และโปรแกรมที่รองรับ
## **การระบุตำแหน่งตัวอ่านลายนิ้วมือ**

ตัวอ่านลายนิ้วมือคือ เซ็นเซอร์ โลหะขนาดเล็กที่อยู่ตรงบริเวณใดบริเวณหนึ่งดังต่อไปนี้บนคอมพิวเตอร์ของคุณ:

- ใกล้กับด้านล่างของทัชแพด
- ด้านขวาของแป้นพิมพ์
- ดานขวาบนของจอแสดงผล ้
- ด้านซ้ายของจอแสดงผล
- ที่ด้านหลังของจอแสดงผล

อาจมีการวางตัวอ่านลายนิ้วมือในแนวนอนหรือแนวตั้ง ขึ้นอยู่กับผลิตภัณฑ์ของคุณ

# <span id="page-73-0"></span>**8 การบำรุงรักษา**

เป็นสิ่งสำคัญที่คุณควรทำการบำรุงรักษาคอมพิวเตอร์อยู่เป็นประจำ เพื่อดูแลให้เครื่องของคุณอยู่ในสภาพเหมาะสมสำหรับการใช้ งาน บทนี้อธิบายเกี่ยวกับวิธีการใช้เครื่องมือ เช อัพเดตโปรแกรมและไดรเวอร์ ขั้นตอนในการทำความสะอาดคอมพิวเตอร์ และเคล็ดลับสำหรับการเดินทางโดยนำ (หรือจัดส่ง) คอมพิวเตอร์ไปด้วย

## **การปรบปร ั ุ งประสิทธภาพ ิ**

คุณสามารถปรับปรุงประสิทธิภาพสำหรับคอมพิวเตอร์ของคุณให้ดีขึ้น โดยดำเนินการบำรุงรักษาเครื่องเป็นประจำด้วยเครื่องมือ ้ต่างๆ เช่นตัวจัดเรียงข้อมูลบนดิสก์และการล้างข้อมูลบนดิสก์

### **การ ใชต้ ัวจัดเรยงข ี อม้ ูȡบนดิสก์**

HP ขอแนะนำให้ใช้ตัวจัดเรียงข้อมูลบนดิสก์เพื่อจัดเรียงข้อมูลบนฮาร์ดไดรฟ์ของคุณอย่างน้อยเดือนละครั้ง

**หมายเหตุ:** ไม่จำเป็นที่จะต้องใช้งานตัวจัดเรียงข้อมูลบนดิสก์บนไดรฟ์ solid-state

การเรียกใช้ตัวจัดเรียงข้อมูลบนดิสก์:

- **1.** เชื่อมต่อคอมพิวเตอร์เข้ากับแหล่งจ่ายไฟ AC
- **2.** พิมพ์ จัดเรียงข้อมูลในกล่องค้นหาแถบงาน และจากนั้นเลือก **จัดเรียงข้อมูล และปรับไดรฟ์ของคุณให้เหมาะสมที่สุด**
- **3.** ปฏิบัติตามคำแนะนำบนหน้าจอ

ี สำหรับข้อมูลเพิ่มเติม โปรดดูวิธี ใช้ซอฟต์แวร์ตัวจัดเรียงข้อมูลบนดิสก์

### **การ ใชการȡ ้ ้างขอม้ ูȡบนดิสก์**

ไช้การล้างข้อมูลบนดิสก์เพื่อค้นหาไฟล์ที่ไม่จำเป็น ซึ่งคุณสามารถลบได้อย่างปลอดภัยบนฮาร์ดไดรฟ์ เพื่อเพิ่มพื้นที่ดิสก์ และช่วยให้ คอมพิวเตอร์ทำงานได้อย่างมีประสิทธิภาพมากขึ้น

การเรียกใช้การล้างข้อมูลบนดิสก์:

- **1.** พิมพ์คำว่า ดิสก์ในกล่องค้นหาแถบงาน และจากนั้นเลือก **การล้างข้อมูลบนดิสก์**
- **2.** ปฏิบัติตามคำแนะนำบนหน้าจอ

## <span id="page-74-0"></span>**การ ใช้HP 3D DriveGuard (เฉพาะบางผȡิตภัณฑเท์ าน่ ั ้น)**

HP 3D DriveGuard จะปกป้องฮาร์ดไดรฟ์ด้วยการหยุดการทำงานของไดรฟ์และระงับคำขอข้อมูลภายใต้สภาวะดังต่อไปนี้ :

- คุณทำคอมพิวเตอร์หล่น
- คุณย้ายคอมพิวเตอร์ในขณะที่จอแสดงผลปิดอยู่และคอมพิวเตอร์กำลังใช้พลังงานจากแบตเตอรี่

ภายในช่วงเวลาอันสั้นหลังจากที่สิ้นสุดหนึ่งในเหตุการณ์เหล่านี้ HP 3D DriveGuard จะ ปกติ

- หมายเหตุ: เฉพาะฮาร์ดไดรฟ์ภายในเท่านั้นที่ได้รับการปกป้องโดย HP 3D DriveGuard ฮา **่** การเชื่อมต่อเสริมหรือเชื่อมต่อเข้ากับพอร์ต USB จะไม่ ได้รับการปกป้องโดย HP 3D DriveGuard
- หมายเหตุ: เนื่องจาก Solid-State Drive (SSDs)ไม่มีชื้นส่วนที่เคลื่อนไหวได้ ดังนั้น จึงไม่จำเป็นต้องใช้ HP 3D DriveGuard ่ สำหรับไดร์ฟเหล่านี้

#### **การระบุสถานะของ HP 3D DriveGuard**

ไฟแสดงสถานะฮาร์ดไดรฟ์บนคอมพิวเตอร์จะเปลี่ยนสีเพื่อแสดงว่าไดรฟ์ที่อยู่ในช่องใส่ฮาร์ดไดรฟ์หลักและ/หรือไดรฟ์ในช่องใส่ ้ ฮาร์ดไดรฟ์รอง (เฉพาะบางผลิตภัณฑ์เท่านั้น) หยุดทำงาน

## **การอัพเดตโปรแกรมแȡะไดรเวอร ์**

HP ขอแนะนำให้คุณอัพเดตโปรแกรมและไดรเวอร์ของคุณเป็นประจำอยู่เสมอ การอัพเดตสามารถแก้ ไขปัญหาต่างๆ ได้ รวมทั้งนำ ี่ เข้าคุณสมบัติและตัวเลือกใหม่ๆ สำหรับคอมพิวเตอร์ของคุณ ตัวอย่างเช่น ส่วนประกอบกราฟิกรุ่นที่เก่ากว่าอาจทำงานร่วมกับ ู ซอฟต์แวร์เกมใหม่ล่าสุดได้ ไม่ดีนัก หากไม่มีไดรเวอร์รุ่นล่าสุด คุณก็อาจจะใช้ประโยชน์จากอุปกรณ์ของคุณได้ ไม่เต็มประสิทธิภาพ

ไปที่ <u>http://www.hp.com/support</u> เพื่อดาวน์โหลดโปรแกรมและไดรเวอร์เวอร์ซันล่าสุดจาก HP นอกจากนี้ ลงทะเบียนเพื่อ<br>ขอรับการแจ้งเตือนโดยอัตโนมัติเมื่อมีอัพเดตให้เลือกใช้งาน ้ขอรับการแจ้งเตือนโดยอัตโนมัติเมื่อมีอัพเดตให้เลือกใช้งาน

ิ หากคุณต้องการอัพเดตโปรแกรมและไดรเวอร์ของคุณให้ปฏิบัติตามคำแนะนำต่อไปนี้:

**1.** พมพิ support ์ ในกลองȀ ่ นหาแถบงาน ้ และจากนันเล ้ อกโปรแกรม ื **HP Support Assistant**

– หรือ –

คลิกที่ไอคอนเครื่องหมายคำถามในแถบงาน

- **2.** เลอกื **พีซของฉ ี ัน** เลอกแท ื บ็ **อัพเดต** และจากนันเล ้ อกื **ตรวจสอบสำหรับอัพเดตและข้อความ**
- **3.** ปฏิบัติตามคำแนะนำบนหน้าจอ

## **การทำความสะอาดคอมพิวเตอร์ของคุณ**

ใช้ผลิตภัณฑ์ต่อไปนี้เพื่อทำความสะอาดคอมพิวเตอร์ของคุณอย่างปลอดภัย:

- ไดเมทธิลเบนซินแอมโมเนียมคลอไรด์ความเข้มข้นสงสด 0.3 เปอร์เซ็นต์ (ตัวอย่างเช่น ผ้าเช็ดทำความสะอาดแบบใช้แล้วทิ้ง ซึ่งมีอยู่ด้วยกันหลายยี่ห้อ)
- น้ำยาทำความสะอาดกระจกที่ไม่มีส่วนผสมของแอลกอฮอล์
- **น้ำผสมสบ่อย่างอ่อน**
- ผ้าเช็ดไมโครไฟเบอร์สะอาดแห้งหรือผ้าชามัวร์ (ผ้าที่ไม่มีไฟฟ้าสถิตและไม่มีน้ำมัน)
- ผ้าเช็ดที่ไม่มีไฟฟ้าสถิต ่
- \_∕∆ <mark>ข้อควรระวัง:</mark> หลีกเลี่ยงตัวทำละลายสำหรับน้ำยาทำความสะอาดที่มีฤทธิ์รุนแรง ซึ่งอาจทำให้คอมพิวเตอร์ได้รับความเสียหาย ่ อย่างถาวรได้ หากคุณไม่แน่ใจว่า ผลิตภัณฑ์ทำความสะอาดนั้นปลอดภัยสำหรับคอมพิวเตอร์หรือไม่ให้ตรวจสอบส่วนประกอบของ ผลิตภัณฑ์ เพื่อให้แน่ใจว่าไม่มีส่วนผสมต่าง ๆ เช่น แอลกอฮอล์ อะซิ โตน แอมโมเนียมคลอไรด์ เมธิลีนคลอไรด์ และไฮโดรคาร์บอน ในผลิตภัณฑ์

วัสดุที่มีเส้นใย เช่น กระดาษเช็ดหน้า อาจทำให้คอมพิวเตอร์เกิดรอยขูดขีด เมื่อใช้เป็นเวลานาน อ<sub>้</sub> อาจตกค้างอยู่ ในรอยขูดขีดได้

## **ขั้นตอนการทำความสะอาด**

ทำตามขั้นตอนในส่วนนี้เพื่อทำความสะอาดคอมพิวเตอร์ของคุณอย่างปลอดภัย

- **คำเตือน! เพื่อป้องกันไฟฟ้าช็อตหรือเกิดความเสียหายต่อส่วนประกอบต่างๆ อย** ขณะเปิดเครื่อง
	- **1.** ปิดใช้คอมพิวเตอร์
	- **2.** ตัดการเชื่อมต่อจากแหล่งจ่ายไฟ AC
	- ี**3.** ตัดการเชื่อมต่อจากอุปกรณ์ภายนอกที่มีกระแสไฟทั้งหมด
- **ข้อควรระวัง: เพื่อป้**องกันความเสียหายต่อส่วนประกอบภายใน อเ Ȁอมพวเตอร ิ ์ใดๆ น้ำยาที่หยดลงบนพื้นผิวสามารถทำให้ส่วนประกอบภายในเสียหายถาวรได้

#### **การทำความสะอาดจอแสดงผล**

่ ใช้ผ้านุ่มไม่มีเศษเส้นใยชุบน้ำยาทำความสะอาดกระจกที่ไม่มีส่วนผสมของแอลกอฮอล์เช็ดจอแสดงผลเบาๆ ตรวจดูให้แน่ใจว่า จอแส ้ ดงผลนั้นแห้งดีแล้วก่อนที่คุณจะปิดคอมพิวเตอร์

#### **การทำความสะอาดด้านข้างหรือฝาปิด**

หากต้องการทำความสะอาดด้านข้างและฝาปิด ให้ใช้ผ้าไมโครไฟเบอร์นุ่มหรือผ้าชามัวร์ชุบน้ำยาทำความสะอาดหนึ่งในรายการที่มี ึการแสดงไว้ก่อนหน้า หรือใช้แผ่นเช็ดทำความสะอาดที่ใช้แล้วทิ้งซึ่งได้รับการรับรองแล้ว

**หมายเหตุ:** เมื่อทำความสะอาดฝาปิดของคอมพิวเตอร์ให้เช็ดเป็นวงกลมเพื่อช่วยขจัดฝุ่นและเศษตะกอน

#### **การทำความสะอาดทัชแพด แป้นพิมพ์หรอเมาส ์ ื (เฉพาะบางผȡิตภัณฑเท์ าน่ ั ้น)**

คำเตื**อน! เ**พื่อลดความเสี่ยงในการเกิดไฟฟ้าช็อตหรือความเสียหายต่อส่วนประกอบภายใน อย่าใช้อุปกรณ์เสริมจากเครื่องดูดฝุ่น ทำความสะอาดแป้นพิมพ์ เครื่องดูดฝุ่นอาจทำให้มีเศษตะกอนจากข้าวของเครื่องใช้ภายในบ้านสะสมอยู่บนพื้นผิวแป้นพิมพ์

 $\bigwedge$ ข้อควรระวัง: อป้องกันความเสียหายต่อส่วนประกอบภายใน อย่าให้ของเหลวหยดระหว่างปุ่มกด

- หากต้องการทำความสะอาดทัชแพด แป้นพิมพ์หรือเมาส์ให้ใช้ผ้าไมโครไฟเบอร์นุ่มหรือผ้าชามัวร์ชุบน้ำยาทำความสะอาดหนึ่ง ่ ในรายการที่มีการแสดงไว้ก่อนหน้า หรือใช้แผ่นเช็ดทำความสะอาดที่ ใช้แล้วทิ้งซึ่งได้รับการรับรองแล้ว
- $\bullet$  เพื่อป้องกันปุ่มกดติดขัดและเพื่อขจัดฝุ่น เส้นใย และอนุภาคเล็กๆ ออกจากแป้นพิมพ์ให้ใช้ตัวเป่าลมที่มีหลอดฉีดพ่นลม

#### <span id="page-76-0"></span>**การเดินทางโดยนำคอมพิวเตอร์ไปด้วยหรือการจัดส่งคอมพิวเตอร์ของ Ȁ ณ ุ**

หากคุณจำเป็นต้องเดินทางโดยนำคอมพิวเตอร์ไปด้วยหรือต้องจัดส่งคอมพิวเตอร์ของคุณ ให้ปฏิบัติตามคำแนะนำต่อไปนี้ เพื ่อ ้ ความปลอดภัยในอุปกรณ์ของคุณ

- เตรียมคอมพิวเตอร์ให้พร้อมสำหรับการเดินทางหรือขนส่ง
	- สำรองข้อมูลของคุณลงในไดรฟ์ภายนอก
	- ถอดดิสก์และการ์ดสื่อภายนอกทั้งหมดออก เช่น ก
	- ปิดใช้อุปกรณ์ภายนอกทั้งหมด และจากนั้นตัดการเชื่อมต่อ
	- ปิดȀอมพวเตอร ิ ์
- เก็บข้อมูลสำรองไว้กับตัว แยกเก็บข้อมูลสำรองจากคอมพิวเตอร์
- ๏ เมื่อเดินทางโดยเครื่องบินให้ถือคอมพิวเตอร์ขึ้นเครื่องเป็นกระเป๋าถือ อย่าเช็คอินคอมพิวเตอร์พร้อมกับสัมภาระที่เหลือของ ่ Ȁณุ
- ข้อควรระวัง: อย่าให้ ไดรฟ์สัมผัสกับสนามแม่เหล็ก อุปกรณ์รักษาความปลอดภัยที่มีสนามแม่เหล็กรวมถึงเครื่องตรวจ ความปลอดภัยในสนามบินโดยให้เดินผ่าน และเครื่องตรวจความปลอดภัยตามตัว สา รักษาความปลอดภัยที่คล้ายคลึงกัน ซึ่งใช้ตรวจสอบกระเป๋าถือขึ้นเครื่องจะใช้เครื่องเอกซ์เรย์แทนแม่เหล็กและไม่เป็นอันตราย กับไดรฟ์
- ่ หากคุณต้องการใช้คอมพิวเตอร์ขณะโดยสารเครื่องบินให้ฟังประกาศบนเครื่องที่จะแจ้งให้ทราบว่าเมื่อใดที่คุณจะได้รับอ นุญาตให้ ใช้คอมพิวเตอร์ การใช้คอมพิวเตอร์ขณะโดยสารเครื่องบินจะขึ้นอยู่กับดุลพินิจของแต่ละสายการบิน
- หากคุณต้องการขนส่งคอมพิวเตอร์หรือไดรฟ์ให้ใช้บรรจุภัณฑ์ห่อหุ้มที่เหมาะสม และติดป้ายกำกับว่า "FRAGILE" (แตกหัก ่ ง่าย)
- อาจมีการจำกัดการใช้อุปกรณ์ไร้สายในบางสภาพแวดล้อม ข้อจำกัดดังกล่าวอาจมีผลบังคับใช้ในขณะโดยสารเครื่องบิน ในโรง พยาบาล เมื่ออยู่ใกล้กับวัตถุที่สามารถระเบิดได้ และในบริเวณที่อาจเกิดอันตราย หากคุณมีข้อสงสัยเกี่ยวกับนโยบายที่มีผล บังคับใช้สำหรับการใช้งานอุปกรณ์ไร้สายในคอมพิวเตอร์ของคุณให้ติดต่อเพื่อขออนุญาตใช้งานคอมพิวเตอร์ของคุณก่อนที่ จะเปิดเครื่อง
- หากคุณกำลังเดินทางไปต่างประเทศ โปรดปฏิบัติตามคำแนะนำต่อไปนี้
	- ตรวจสอบข้อบังคับของศุลกากรที่เกี่ยวข้องกับคอมพิวเตอร์สำหรับแต่ละประเทศหรือภูมิภาคในแผนการเดินทางของ Ȁณุ
	- ้ตรวจสอบข้อกำหนดเกี่ยวกับสายไฟและอะแดปเตอร์สำหรับแต่ละพื้นที่ที่คุณต้องการใช้คอมพิวเตอร์ แรงดีนไฟ ความถี่ และรูปแบบของปลั๊กอาจแตกต่างกัน
	- **คำเตือน! เพื่อลดความเสี่ยงจากไฟฟ้าช็อต** การเกิดไฟไหม้ ความเสียหายต่ออุปกรณ์ อ: คอมพิวเตอร์ด้วยชุดอุปกรณ์แปลงแรงดันไฟที่มีจำหน่ายสำหรับอุปกรณ์ไฟฟ้าทั่วไป

# <span id="page-77-0"></span>**9 การสำรอง Ȁ ื นȀา่ แȡะก ู ้ Ȁ ื นขอม ้ ู ȡ**

บทนี้จะให้ข้อมูลเกี่ยวกับกระบวนการต่อไปนี้ ซึ่งเป็นขั้นตอนการดำเนินงานมาตรฐานสำหรับผลิตภัณฑ์ส่วนใหญ่:

- **การสำรองข้อมูลส่วนบุคคลของคุณ—**คุณสามารถใช้เครื่องมือ Windows ในการสำรองข้อมูลส่วนบุคคลของคุณได้ (ดูที่ <u>การใช้งานเครื่องมือ Windows ในหน้า 66</u>)
- **การสร้างจุดคืนค่า—**คุณสามารถใช้เครื่องมือ Windows ในการสร้างจุดคืนค่า (ดูที่ <u>การใช้งานเครื่องมือ Windows</u> ในหนา้ 66)
- **การสร้างสื่อการกู้Ȁืน** (เฉพาะบางผลตภิ ัณฑเท์ าน่ ัน้ )—Ȁณสามารถใช ุ ้HP Recovery Manager หรอื HP Cloud Recovery Download Tool (เฉพาะบางผลิตภัณฑ์เท่านั้น) เพื่อสร้างสื่อการกู้คืน (ดูที่ <u>การสร้างสื่อการกู้คืนจาก HP (เฉพาะ</u> ้บางผลิตภัณฑ์เท่านั้น) ในหน้า 66)
- **ิ <b>การคืนค่าและกู้คืน**—Windows มีหลายตัวเลือกไม่ว่าจะเป็นการสำรองข้อมูล การรีเฟรชคอมพิวเตอร์ และการรีเซ็ต คอมพิวเตอร์กลับสู่สถานะเดิม (ดูที่ <u>การใช้งานเครื่องมือ Windows ในหน้า 66</u>)
- **์ การลบพาร์ติชันการกู้คืน**—หากต้องการลบพาร์ติชันการกู้คืนเพื่อเพิ่มพื้นที่ฮาร์ดไดรฟ์ (เฉพาะบางผลิตภัณฑ์เท่านั้น)ให้ เลือกตัวเลือก **ลบพาร์ติชันการกู้คืน** ของ [HP](#page-81-0) Recovery Manager สำหรับข้อมูลเพิ่มเติม โปรดดู <u>การนำพาร์ติชัน HP</u> <u>Recovery ออก (เฉพาะบางผลิตภัณฑ์เท่านั้น) ในห</u>น้า 70

## **การ ใชงานเȀร ้ ื องม ่ อ ื Windows**

**สิ่งสำคัญ :** Windows เป็นตัวเลือกเดียวที่ช่วยให้คุณสามารถสำรองข้อมูลส่วนบุคคลของคุณได้ กำหนดเวลาการสำรองข้อมูลเป็น ประจำ เพื่อหลีกเลี่ยงการสูญเสียข้อมูล

คุณสามารถใช้เครื่องมือ Windows ในการสำรองข้อมูลส่วนบุคคล และสร้างจุดคืนค่าระบบและสื่อการกู้คืน ซึ่งจะช่วยให้คุณ สามารถคืนค่าจากข้อมูลสำรอง รีเฟรชคอมพิวเตอร์ และรี่เซ็ตคอมพิวเตอร์กลับสู่สถานะเดิมได้

หมายเหตุ: หากพื้นที่จัดเก็บข้อมูลของคอมพิวเตอร์มีขนาด 32 GB หรือน้อยกว่า การคืนค่าระบบของ Microsoft จะถูกปิดใช้ ้งานไว้ตามค่าเริ่มต้น

สำหรับข้อมูลเพิ่มเติมและขั้นตอนให้ดูที่แอปพลิเคชันขอรับวิธีใช้

- **▲** เลอกป ื ุ่ม **เริม่** และจากนันเล ้ อกแอปพล ื เȀช ิ นั **ขอรบวั ิธีใช้**
- **หมายเหตุ:** คุณต้องเชื่อมต่อกับอินเทอร์เน็ตเพื่อเรียกใช้แอปขอรับวิธีใช้

## **การสร ้างสื่อการก ู ้ Ȁ ื นจาก HP (เฉพาะบางผȡิตภัณฑเท ์ าน่ ั ้ น)**

หลังจากที่คุณตั้งค่าคอมพิวเตอร์เรียบร้อยแล้วให้ใช้ HP Recovery Managerในการสร้างข้อมูลสำรองของพาร์ติชัน HP Recovery ไว้บนคอมพิวเตอร์ ข้อมูลสำรองนี้จะเรียกว่าสื่อการกู้คืนจาก HP ในกรณีที่ฮาร์ดไดรฟ์เสียหายหรือมีการเปลี่ยนฮาร์ด ไดรฟ์ คุณจะสามารถใช้สื่อการกู้คินจาก HP เพื่อติดตั้งระบบปฏิบัติการดั้งเดิมอีกครั้งได้

หากต้องการตรวจสอบว่า นอกจากพาร์ติชัน Windows แล้ว บนคอมพิวเตอร์มีพาร์ติชันการกู้คืนอยู่ด้วยหรือไม่ให้คลิกขวาที่ปุ่ม **เริ่ม** เลือก **File Explorer** จากนั้นเลือก พีซีนี้

<span id="page-78-0"></span> $\ddot{\Xi}$  ทมายเหตุ: หากคอมพิวเตอร์ของคุณไม่แสดงรายการพาร์ติชันการกู้คืน นอกเหนือจากพาร์ติชัน Windows ให้ติดต่อฝ่าย สนับสนุนเพื่อขอแผ่นดิสก์การกู้คืนไปที่ <u><http://www.hp.com/support></u> เลือกประเทศหรือภูมิภาคของคุณ แ แนะนำที่ปรากฏบนหน้าจอ

สำหรับบางผลิตภัณฑ์ คุณสามารถใช้ HP Cloud Recovery Download Tool เพื่อสร้างสื่อการกู้คืนจาก HP บนแฟลชไดรฟ์ USB ที่สามารถใช้บูตได้ สำหรับข้อมูลเพิ่มเติม โปรดดู <u>การใช้ [HP Cloud Recovery Download Tool](#page-79-0) ในการสร้างสื่อการกู้คืน</u> [ในหนา้](#page-79-0) 68

## **การ ใช้HP Recovery Manager เพื ่อสร้างสื่อการกู้Ȁืน**

หมายเหตุ: หากคุณไม่สามารถสร้างสื่อการกู้คินได้ด้วยตัวเองให้ติดต่อฝ่ายสนับสนุนเพื่อขอแผ่นดิสก์กู้คินระบบไปที่ <http://www.hp.com/support> เลือกประเทศหรือภูมิภาคของคุณ และปฏิบัติตามคำแนะนำที่ปรากฏบนหน้าจอ

#### **ก่อนเริ่มดำเนินการ**

ก่อนที่จะเริ่ม โปรดอย่าลืมสิ่งต่างๆ ต่อไปนี้:

- จะสามารถสร้างสื่อการกู้คืนได้เพียงชุดเดียวเท่านั้นใช้งานเครื่องมือการกู้คืนเหล่านี้ด้วยความระมัดระวังและเก็บไว้ในที่ ปลอดภัย
- <code>HP</code> Recovery Manager จะตรวจสอบคอมพิวเตอร์ และกำหนดปริมาณความจุที่เก็บข้อมูลสื่อที่จำเป็นต้องใช้
- $\bullet$  หากต้องการสร้างสื่อการกู้คืนให้ใช้หนึ่งในตัวเลือกต่อไปนี้:
- $\mathbb{F}$  ทมายเหตุ: หากคอมพิวเตอร์ ไม่มีพาร์ติชันกู้คืนระบบ HP Recovery Manager จะแสดงคุณสมบัติสร้างไดรฟ์การกู้คืน ิ ของ Windows ปฏิบัติตามคำแนะนำบนหน้าจอเพื่อสร้างอิมเมจกู้คืนระบบไว้บนแฟลชไดรฟ์ USB เปล่าหรือบนฮาร์ดไดรฟ์
	- หากคอมพิวเตอร์ของคุณมืออปติคัลไดรฟ์ที่สามารถเขียนแผ่นดีวีดีได้ ตรวจสอบให้แน่ใจว่าคุณใช้แผ่นดิสก์ DVD-R, DVD+R, DVD-R DL หรือ DVD+R DL เปล่าที่มีคุณภาพสูง อย่าใช้แผ่นดิสก์แบบเขียนทับได้ เช่น CD±RW, DVD±RW, DVD±RW แบบดับเบิลเลเยอร์ หรือ BD-RE (บลูเรย์แบบเขียนทับได้) เนื่องจากแผ่นเหล่านี้ไม่สามารถใช้งานร่วมกับ ซอฟตแวร ์ HP Recovery Manager ์ ได้
	- หากคอมพิวเตอร์ของคุณไม่มีออปติคัลไดรฟ์ที่สามารถเขียนแผ่นดีวีดีได้ในตัว คุณสามารถใช้ออปติคัลไดรฟ์ภายนอก (ซื้อแยกต่างหาก) ในการสร้างดิสก์กู้คืนระบบได้ตามที่อธิบายไว้ด้านบน หากคุณใช้ออปติคัลไดรฟ์ภายนอก คุณจะต้อง เชื่อมต่อโดยตรงกับพอร์ต USB บนคอมพิวเตอร์ คุณจะไม่สามารถเชื่อมต่อไดรฟ์เข้ากับพอร์ต USB บนอุปกรณ์ ภายนอก เชน่ ฮับ USB ได้
	- หากต้องการสร้างแฟลชไดรฟ์กู้คืนระบบ ให้ ใช้แฟลชไดรฟ์ USB เปล่าที่มีคุณภาพสูง
- $\bullet$  ตรวจสอบให้แน่ใจว่า มีการเชื่อมต่อคอมพิวเตอร์เข้ากับแหล่งจ่ายไฟ AC ก่อนที่คุณจะเริ่มต้นสร้างสื่อการกู้คืน
- $\bullet$  คระบวนการสร้างอาจใช้เวลาหนึ่งชั่วโมงหรือมากกว่า อย่าหยุดกระบวนการนี้กลางครัน
- $\bullet$  หากจำเป็น คุณสามารถออกจากโปรแกรมก่อนการสร้างสื่อการกู้คืนทั้งหมดจะเสร็จสิ้น HP Recovery Manager จ: การกับดีวีดีหรือแฟลชไดรฟ์ปัจจุบันเสร็จในครั้งต่อไปที่คุณเริ่มต้นใช้งาน HP Recovery Manager คุณจะได้รับข้อความ พร้อมต์ให้ดำเนินการต่อ

### **การสร้างสื่อการกู้Ȁืน**

วิธีสร้างสื่อการกู้คืนของ HP โดยใช้ HP Recovery Manager:

สิ่งสำคัญ: สำหรับแท็บเล็ตที่มาพร้อมแป้นพิมพ์แบบถอดออกได้ให้เชื่อมต่อแท็บเล็ตเข้ากับฐานแป้นพิมพ์ก่อนที่จะเริ่มขั้นตอน เหล่านี้

- <span id="page-79-0"></span>**1.** พมพิ recovery ์ ในกลองȀ ่ นหาบนแถบงาน ้ จากนันเล ้ อกื **HP Recovery Manager**
- **2.** เลอกื **สร้างสื่อการกู้Ȁืน** และจากนั้นปฏิบัติตามคำแนะนำบนหน้าจอ

หากคุณต้องการกู้คืนระบบ โปรดดูที่ <u>การกู้คืนโดยใช้ [HP Recovery Manager](#page-80-0) ในหน้า 69</u>

### **การ ใช้HP Cloud Recovery Download Tool ในการสร้างสื่อการกู้Ȁืน**

วิธีสร้างสื่อการกู้คินของ HP โดยใช้ HP Cloud Recovery Download Tool:

- **1.** ไปที ่<http://www.hp.com/support>
- **2.** เลอกื **ซอฟตแวร ์ แȡะไดร ์ เวอร ์ ์**และจากนั้นปฏิบัติตามคำแนะนำบนหน้าจอ

## **การȀ ื นȀาแȡะก ่ ู ้ Ȁ ื น**

สามารถดำเนินการกู้คืนและคืนค่าได้โดยใช้อย่างน้อยหนึ่งตัวเลือกต่อไปนี้: เครื่องมือ Windows, HP Recovery Manager หรือ พารต์ชินั HP Recovery

**สิ่งสำคัญ :** อาจสามารถเลือกใช้ได้เพียงบางวิธีสำหรับบางผลิตภัณฑ์เท่านั้น

### **การȀืนȀา่ , การรเซี ต็ แȡะการรเฟรชด ี ้วยเȀรืองม ่ อื Windows**

Windows มีหลายตัวเลือกในการคืนค่า รีเซ็ต และรีเฟรชคอมพิวเตอร์ สำหรับรายละเอียด โปรดดูที่ <u>การใช้งานเครื่องมือ Windows</u> [ในหนา้](#page-77-0) 66

### **การȀืนȀาด่ ้วย HP Recovery Manager แȡะพารต์ิชนั HP Recovery**

คุณสามารถใช้ HP Recovery Manager และพาร์ติชัน HP Recovery (เฉพาะบางผลิตภัณฑ์เท่านั้น) ในการคืนค่าคอมพิวเตอร์ ึกลับเป็นสถานะเดิมจากโรงงานได้:

- **่● การแก้ไขปัญหาเกี่ยวกับแอพพลิเคชันหรือไดรเวอร์ที่ติดตั้งไว้ล่วงหน้า—หากต้องการแก้ไขปัญหาเกี่ยวกับแ** ้อพพลิเคชันหรือไดรเวอร์ที่ติดตั้งไว้ล่วงหน้า:
	- **1.** พมพิ recovery ์ ในกลองȀ ่ นหาบนแถบงาน ้ จากนันเล ้ อกื **HP Recovery Manager**
	- **2.** เลือก ติดตั้งไดรเวอร์และ/หรือแอพพลิเคชันใหม่อีกครั้ง แ
- **การใช้การกู้คืนระบบ—**หากต้องการกู้คืนพาร์ติชัน Windows กลับเป็นสถานะเดิมจากโรงงาน ให้เลือกตัวเลือก **การกู้คิน ระบบ** จากพาร์ติชัน HP Recovery (เฉพาะบางผลิตภัณฑ์เท่านั้น) หรือใช้สื่อการกู้คืนจาก HP สำหรับข้อมูลเพิ่มเติม โปรดดู <u>การกู้คินโดยใช้ [HP Recovery Manager](#page-80-0) ในหน้า 69</u> หากคุณยังไม่ ได้จัดทำสื่อการกู้คินไว้ โปรดดู <u>การสร้างสื่อการกู้คินจาก</u> HP ([เฉพาะบางผลตภิ](#page-77-0) ัณฑเท์ าน่ ัน้ ) ในหนา้ 66
- **๎ คารใช้การตั้งค่ากลับเป็นค่าดั้งเดิม (เฉพาะบางผลิตภัณฑ์เท่านั้น)—คืนค่าคอมพิวเตอร์กลับเป็นสถานะจากโรงงาน โดย** การลบข้อมูลทั้งหมดออกจากฮาร์ดไดรฟ์ และสร้างพาร์ติชันใหม่อีกครั้ง และจากนั้นติดตั้งระบบปฏิบัติการและซอฟต์แวร์ที่ ติดตั้งมาจากโรงงาน (เฉพาะบางผลิตภัณฑ์เท่านั้น) หากต้องการใช้ตัวเลือก **การตั้งค่ากลับเป็นค่าดั้งเดิม** คุณจะต้องใช้สื่อ การกู้คืนจาก HP หากคุณยังไม่ ได้จัดทำสื่อการกู้คืนไว้โปรดดู <u>การสร้างสื่อการกู้คืนจาก HP (เฉพาะบางผลิตภัณฑ์เท่านั้น)</u> ในหน้า 66
	- **หมายเหตุ:** หากคุณเปลี่ยนฮาร์ดไดรฟ์ในคอมพิวเตอร์ คุณสามารถใช้ตัวเลือกการตั้งค่ากลับเป็นค่าดั้งเดิม เพื่อติดตั้ง ระบบปฏิบัติการและซอฟต์แวร์ที่ติดตั้งมาจากโรงงานได้

## <span id="page-80-0"></span>**การกู้Ȁืนโดยใช้HP Recovery Manager**

คุณสามารถใช้ซอฟต์แวร์ HP Recovery Manager เพื่อกู้คินคอมพิวเตอร์กลับเป็นสถานะเดิมจากโรงงานได้ โดยใช้สื่อการกู้คินจาก HP ที่คุณสร้างขึ้นเองหรือได้รับจาก HP หรือใช้พาร์ติชัน HP Recovery (เฉพาะบางผลิตภัณฑ์เท่านั้น)

หากคุณยังไม่ได้สร้างสื่อการกู้คืนจาก HP เอาไว้โปรดดูที่ <u>การสร้างสื่อการกู้คืนจาก HP (เฉพาะบางผลิตภัณฑ์เท่านั้น)ในหน้า 66</u>

 $\mathbb{Z}$  สิ่งสำคัญ: HP Recovery Manager จะไม่ทำการสำรองข้อมูลส่วนบุคคลของคุณโดยอัตโนมัติ ก่อนเริ่มต้นการกู้คืนให้ทำการ สำรองข้อมูลส่วนบุคคลที่คุณต้องการเก็บไว้ โปรดดู <u>การใช้งานเครื่องมือ Windows ในหน้า 66</u>

ี่ สิ่งสำคัญ: ควรใช้การกู้คืนผ่าน HP Recovery Manager เป็นทางเลือกสุดท้ายในการแก้ ไขปัญหาของคอมพิวเตอร์

หมายเหตุ: เมื่่อคุณเริ่มกระบวนการกู้คืน ระบบจะแสดงเฉพาะตัวเลือกที่สามารถใช้กับคอมพิวเตอร์ของคุณได้เท่านั้น

ก่อนที่จะเริ่ม โปรดอย่าลืมสิ่งต่างๆ ต่อไปนี้:

- HP Recovery Manager จะกู้คืนเฉพาะซอฟต์แวร์ที่ติดตั้งมาจากโรงงาน สำหรับซอฟต์แวร์ที่ไม่ได้ให้มาพร้อมกับ คอมพิวเตอร์เครื่องนี้ คุณจะต้องดาวน์โหลดซอฟต์แวร์จากเว็ปไซต์ของผู้ผลิต หรือติดตั้งซอฟต์แวร์อีกครั้งจากสื่อที่ผู้ผลิตให้ มา
- $\bullet$  หากฮาร์ดไดรฟ์ของคอมพิวเตอร์ทำงานล้มเหลว จะต้องใช้สื่อการกู้คืนจาก HP สื่อนี้จะถูกสร้างขึ้นด้วย HP Recovery Manager โปรดดู <u>การสร้างสื่อการกู้คืนจาก HP (เฉพาะบางผลิตภัณฑ์เท่านั้น) ในหน้า 66</u>
- หากคอมพิวเตอร์ของคุณไม่อนุญาตให้สร้างสื่อการกู้คืนจาก HP หรือหากไม่สามารถใช้สื่อการกู้คืนจาก HPได้ โปรดติดต่อ ฝ่ายสนับสนุนเพื่อขอรับสื่อการกู้คืนไปที่ <u><http://www.hp.com/support></u> เลือกประเทศหรือภูมิภาคของคุณ และปฏิบัติ ตามคำแนะนำที่ปรากฏบนหน้าจอ

### **การกู้Ȁืนโดยใชพาร ้ ต์ิชนั HP Recovery (เฉพาะบางผȡิตภัณฑเท์ าน่ ั ้น)**

พาร์ติชัน HP Recovery จะช่วยให้คุณสามารถดำเนินการกู้คืนระบบโดยไม่ต้องใช้แผ่นดิสก์หรือแฟลชไดรฟ์ USB กู้คืนระบบ จะ สามารถใช้การกู้คืนชนิดนี้เฉพาะเมื่อฮาร์ดไดรฟ์ยังคงทำงานอยู่เท่านั้น

ี พาร์ติชัน HP Recovery (เฉพาะบางผลิตภัณฑ์เท่านั้น) จะอนุญาตเฉพาะการกู้คืนระบบเท่านั้น

หากต้องการเริ่มต้นใช้งาน HP Recovery Manager จากพาร์ติชัน HP Recovery:

- ี่<mark>สิ่งสำคัญ:</mark> สำหรับแท็บเล็ตที่มาพร้อมแป้นพิมพ์แบบถอดออกได้ให้เชื่อมต่อแท็บเล็ตเข้ากับฐานแป้นพิมพ์ก่อนที่จะเริ่มต้นขั้น ตอนเหล่านี้ (เฉพาะบางผลิตภัณฑ์เท่านั้น)
	- **1.** พมพิ recovery ์ ในกลองȀ ่ นหาบนแถบงาน ้ เลอกื **HP Recovery Manager** และจากนันเล ้ อกื **Windows Recovery Environment**

– หรือ –

ี่สำหรับคอมพิวเตอร์หรือแท็บเล็ตพร้อมแป้นพิมพ์:

**▲** กด f11 ขณะคอมพิวเตอร์กำลังบูต หรอกด ื f11 Ȁางไว ้ ขณะท ้ ีȀ่ ณกดป ุ ุ่มเปิด/ปิด

ี สำหรับแท็บเล็ตที่ไม่มีแป้นพิมพ์:

- ▲ เปิดหรือรีสตาร์ทแท็บเล็ต กดปุ่มเพิ่มระดับเสียงค้างไว้อย่างรวดเร็ว และจากนั้นเลือก **f11**
- **2. เลือก <b>แก้ไขปัญหา** จากเมนูตัวเลือกการบูต
- **3.** เลอกื **Recovery Manager** และจากนั้นปฏิบัติตามคำแนะนำบนหน้าจอ

<span id="page-81-0"></span> $\mathbb{B}^{\!\!*}$  **หมายเหตุ:** หากคอมพิวเตอร์ของคุณไม่รีสตาร์ทโดยอัตโนมัติใน HP Recovery Managerให้เปลี่ยนลำดับการบูตของ ์ คอมพิวเตอร์ และจากนั้นปฏิบัติตามคำแนะนำบนหน้าจอ โปรดดู <u>การเปลี่ยนแปลงลำดับการบูตของคอมพิวเตอร์</u> ในหน้า 70

## **การกู้Ȁืนโดยใชสื ้ ่อการกู้Ȁืนจาก HP**

หากคอมพิวเตอร์ของคุณไม่มีพาร์ติชัน HP Recovery หรือหากฮาร์ดไดรฟ์ทำงานผิดปกติ คุณสามารถใช้สื่อการกู้คืนจาก HP ใน การกู้คืนระบบปฏิบัติการและโปรแกรมซอฟต์แวร์เดิมที่ติดตั้งจากโรงงานได้

- ี **▲ ใส่สื่อการกู้คืนจาก HP และจากนั้นร็สตาร์ทคอมพิวเตอร์**
- $\dddot{\Xi}$  <mark>\* หมายเหตุ:</mark> หากคอมพิวเตอร์ของคุณไม่รีสตาร์ทโดยอัตโนมัติ ใน HP Recovery Manager ให้เปลี่ยนลำดับการบูตของ ้ คอมพิวเตอร์ และจากนั้นปฏิบัติตามคำแนะนำบนหน้าจอ โปรดดู <u>การเปลี่ยนแปลงลำดับการบูตของคอมพิวเตอร์</u> ในหนา้ 70

### **การเปลี่ยนแปลงลำดับการบูตของคอมพิวเตอร์**

หากคอมพิวเตอร์ของคุณไม่รีสตาร์ทใน HP Recovery Manager คุณสามารถเปลี่ยนลำดับการบูตของคอมพิวเตอร์ ได้ นี่คือลำดับ ของอุปกรณ์ที่แสดงรายการอยู่ ใน BIOS ซึ่งคอมพิวเตอร์จะทำการค้นหาข้อมูลการเริ่มต้นระบบ คุณสามารถเปลี่ยนแปลงตัวเลือก ี่ เป็นออปติคัลไดรฟ์หรือแฟลชไดรฟ์ USB ได้ ขึ้นอยู่กับตำแหน่งของสื่อการกู้คืนจาก HP ของคุณ

้วิธีการเปลี่ยนลำดับการบุต:

- **1.** ใส่สื่อการกู้คืนจาก HP
- **2.** เขาถ้ งเมน ึ ู**เริมต่ ้นใชงาน ้** ของระบบ

สำหรับคอมพิวเตอร์หรือแท็บเล็ตพร้อมแป้นพิมพ์:

่ ▲ เปิดใช้งานหรือรีสตาร์ทคอมพิวเตอร์หรือแท็บเล็ต กด <mark>esc</mark> อย่างรวดเร็ว และจากนั้นกด f9 เพื่อแสดงตัวเลือกการบูต

้สำหรับแท็บเล็ตที่ไม่มีแป้นพิมพ์:

▲ เปิดหรือรีสตาร์ทแท็บเล็ต กดปุ่มเพิ่มระดับเสียงค้างไว้อย่างรวดเร็ว แล้วเลือก **f9** 

– หรือ –

เปิดหรือรีสตาร์ทแท็บเล็ต กดปุ่มลดระดับเสียงค้างไว้อย่างรวดเร็ว แล้วเลือก **f9** 

**3.** เลือกออปติคัลไดรฟ์หรือแฟลชไดรฟ์ USB ที่คุณต้องการใช้ ในการบูต และจากนั้นปฏิบัติตามคำแนะนำบนหน้าจอ

### **การนำพาร์ติชัน HP Recovery ออก (เฉพาะบางผȡิตภัณฑเท์ าน่ ั ้น)**

ซอฟต์แวร์ HP Recovery Manager จะช่วยให้คุณสามารถลบพาร์ติชัน HP Recovery ออกได้ (เฉพาะบางผลิตภัณฑ์เท่านั้น) เพื่อ เพิ่มพื้นที่ว่างของฮาร์ดไดรฟ์

สิ่งสำคัญ: หลังจากลบพาร์ติชัน HP Recovery ออกไปแล้ว คุณจะไม่สามารถดำเนินการกู้คืนระบบ หรือสร้างสื่อการกู้คืนจาก HP ได้อีกต่อไป ก่อนที่จะลบพาร์ติชัน Recovery ออกให้สร้างสื่อการกู้คืนจาก HP ก่อน โปรดดู <u>การสร้างสื่อการกู้คืนจาก HP (เฉพาะ</u> [บางผลตภิ](#page-77-0) ัณฑเท์ าน่ ัน้ ) ในหนา้ 66

สิ่งสำคัญ: สำหรับแท็บเล็ตที่มาพร้อมแป้นพิมพ์แบบถอดออกได้ให้เชื่อมต่อแท็บเล็ตเข้ากับฐานแป้นพิมพ์ก่อนที่จะเริ่มขั้นตอน เหล่านี้

ทำตามขั้นตอนต่อไปนี้เพื่อนำพาร์ติชัน HP Recovery ออก:

- **1.** พมพิ recovery ์ ในกลองȀ ่ นหาบนแถบงาน ้ จากนันเล ้ อกื **HP Recovery Manager**
- **2.** เลอกื **นำพาร์ติชันการกู้คืนออก** และจากนั้นปฏิบัติตามคำแนะนำบนหน้าจอ

# <span id="page-83-0"></span>**10 Computer Setup (BIOS - การต ั ้ งȀา่ Ȁอมพ ิ วเตอร) TPM ์ แȡะ HP Sure Start**

## **การ ใช้Computer Setup (การตั ้ งȀาȀอมพ ่ ิวเตอร) ์**

Computer Setup (การตั้งค่าคอมพิวเตอร์) หรือ Basic Input/Output System (BIOS) จะควบคุมการสื่อสารระหว่างอุปกรณ์ อินพุตและเอาต์พุตบนระบบทั้งหมด (เช่น ดิสก์ไดรฟ์ จอแสดงผล แป้นพิมพ์ เมาส์ และเครื่องพิมพ์) Computer Setup (การตั้งค่า คอมพิวเตอร์) มีการตั้งค่าสำหรับอุปกรณ์ชนิดต่างๆ ที่ติดตั้งไว้ ลำดับการเริ่มต้นระบบของคอมพิวเตอร์ และจำเ ความจำเพิ่มเติม

**หมายเหตุ:** โปรดเปลี่ยนการตั้งค่าต่างๆ ใน Computer Setup (การตั้งค่าคอมพิวเตอร์) อย่างรอบคอบ ข้อผิดพลาดต่างๆ จะ ทำให้คอมพิวเตอร์ทำงานไม่ถูกต้อง

### **การเริมใช ่ งาน ้ Computer Setup**

่ ▲ เปิดเครื่องหรือรีสตาร์ทคอมพิวเตอร์ และเมื่อโลโก้ HP ปรากฏขึ้นให้กด f10 เพื่อเข้าสู่ Computer Setup (การตั้งค่า คอมพิวเตอร์)

#### **การ ใชแป้ ้นพิมพ์USB หรอเมาส ์ ื USB ในการเริม่ Computer Setup (การตั ้งȀาȀอมพ ่ ิวเตอร) (BIOS) ์**

คุณสามารถเริ่มใช้ Computer Setup (การตั้งค่าคอมพิวเตอร์) โดยใช้แป้นพิมพ์หรือเมาส์ที่เชื่อมต่อเข้ากับพอร์ต USB แต่คุณจะ ่ ้ต้องปิดใช้งาน FastBoot ก่อน

- **1.** เปิดเครื่อง หรือรีสตาร์ทคอมพิวเตอร์ และเมื่อโลโก้ HP ปรากฏขึ้นให้กด <mark>f9</mark> เพื่อเข้าสู่เมนู Boot Device Options (ตัวเลือก อปกรณ์บต)
- **2.** ล้างกล่องกาเครื่องหมายสำหรับ **Fast Boot**
- <mark>3.</mark> หากต้องการบันทึกการเปลี่ยนแปลงของคุณและออกให้เลือกไอคอน **Save** (บันทึก) ซึ่งอยู่ที่มุมขวาล่างของหน้าจอ และจาก นั้นปฏิบัติตามคำแนะนำบนหน้าจอ

– หรือ –

เลือก **Main** (หน้าหลัก) เลือก **Save Changes and Exit** (บันทึกการเปลี่ยนแปลงและออก) จากนั้นกด E<mark>nter</mark>

การเปลี่ยนแปลงของคุณจะมีผลเมื่อคอมพิวเตอร์เริ่มทำงานอีกครั้ง

### **การนำทางและการเลือกใน Computer Setup (การตั ้งȀาȀอมพ ่ ิวเตอร) ์**

- ่ หากต้องการเลือกเมนูหรือรายการเมนู ให้ ใช้แป้น <mark>Tab</mark> และแป้นลูกศรบนแป้นพิมพ์ และจากนั้นกด Enter หรือใช้อุปกรณ์ชื้ ตำแหน่งเพื่อเลือกรายการ
- หากต้องการเลื่อนขึ้นและลงให้เลือกลูกศรขึ้นหรือลูกศรลงที่มุมขวาบนของหน้าจอ หรือใช้แป้นลูกศรขึ้นหรือแป้นลูกศรลง บนแป้นพมพิ ์
- $\bullet$  แมื่อต้องการปิดกล่องโต้ตอบที่เปิดอยู่และกลับไปยังหน้าจอหลัก Computer Setup (การตั้งค่าคอมพิวเตอร์) ให้กด <mark>esc</mark> แล้ว ่ ปฏิบัติตามคำแนะนำบนหน้าจอ

<span id="page-84-0"></span>หากต้องการออกจากเมนู Computer Setup (การตั้งค่าคอมพิวเตอร์) ให้เลือกวิธี ใดวิธีหนึ่งดังต่อไปนี้:

 $\bullet$  อธิการออกจากเมนู Computer Setup (การตั้งค่าคอมพิวเตอร์) โดยไม่บันทึกการเปลี่ยนแปลง: เลือกไอคอน **Exit** (ออก) ซึ่งอยู่ที่มุมล่างขวาของหน้าจอ แ – หรอื –

เลือก **Main** (หน้าหลัก) เลือก **Ignore Changes and Exit** (ละเว้นการเปลี่ยนแปลงและออก) และจากนั้นกด Enter

 $\bullet$  อธิการบันทึกการเปลี่ยนแปลงและออกจากเมนู Computer Setup (การตั้งค่าคอมพิวเตอร์): เลือกไอคอน **Save** (บันทึก) ซึ่งอยู่ที่มุมล่างขวาของหน้าจอ แ – หรอื –

เลือก **Main** (หน้าหลัก) เลือก **Save Changes and Exit** (บันทึกการเปลี่ยนแปลงและออก) และจากนั้นกด Enter การเปลี่ยนแปลงของคุณจะมีผลเมื่อทำการรีสตาร์ทคอมพิวเตอร์

## **การเรยกȀ ี ืนการตั ้งȀาจากโรงงานใน ่ Computer Setup (การตั ้งȀาȀอมพ ่ ิวเตอร)์**

#### **หมายเหตุ:** การเรียกคืนค่าเริ่มต้นจะไม่เปลี่ยนโหมดฮาร์ดไดรฟ์

หากต้องการเรียกคืนการตั้งค่าทั้งหมดใน Computer Setup (การตั้งค่าคอมพิวเตอร์) ให้กลับเป็นค่าที่ตั้งมาจากโรงงาน ให้ยปฏิบัติ ตามขั้นตอนดังต่อไปนี้:

- **1.** เริ่มใช้งาน [Computer Setup](#page-83-0) (การตั้งค่าคอมพิวเตอร์)ให้ดูที่ <u>การเริ่มใช้งาน Computer Setup ในหน้า 72</u>
- **2.** เลือก **Main** (หน้าหลัก) และจากนั้นเลือก **Apply Factory Defaults and Exit** (กำหนดใช้ค่าเริ่มต้นจากโรงงานและออก)
- **หมายเหตุ:** สำหรับผลิตภัณฑ์บางรุ่น อาจมีการแสดงผลตัวเลือก **Restore Defaults** (เรียกคืนค่าเริ่มต้น) แทนที่ **Apply Factory Defaults and Exit** (กำหนดใช้ค่าเริ่มต้นจากโรงงานและออก )
- **3.** ปฏิบัติตามคำแนะนำบนหน้าจอ
- ี**4.** หากต้องการบันทึกการเปลี่ยนแปลงของคุณและออกให้เลือกไอคอน **Save** (บันทึก) ซึ่งอยู่ที่มุมขวาล่างของหน้าจอ และจาก นั้นปฏิบัติตามคำแนะนำบนหน้าจอ

 $-$ หรือ $-$ 

เลือก **Main** (หน้าหลัก) เลือก **Save Changes and Exit** (บันทึกการเปลี่ยนแปลงและออก) และจากนั้นกด Enter

การเปลี่ยนแปลงของคุณจะมีผลเมื่อทำการรีสตาร์ทคอมพิวเตอร์

**หมายเหตุ:** การตั้งค่ารหัสผ่านและการตั้งค่าความปลอดภัยจะไม่เปลี่ยนแปลงเมื่อคุณเรียกคืนการตั้งค่าจากโรงงาน

#### **การอัพเดต BIOS**

เวอร์ชันอัพเดตของ BIOS อาจมีให้เลือกใช้งานบนเว็บไซต์ของ HP

อัพเดต BIOS ส่วนใหญ่บนเว็บไซต์ของ HP บรรจุอยู่ ในไฟล์บีบอัดที่เรียกว่า So*ftPaqs* ่

แพ็คเกจดาวน์โหลดบางชุดมีไฟล์ที่ชื่อว่า Readme.txt ซึ่งมีข้อมูลเกี่ยวกับการติดตั้งและการแก้ไขปัญหาเกี่ยวกับไฟล์ดังกล่าว

#### <span id="page-85-0"></span>**การระบุเวอรช์ นของ ั BIOS**

หากต้องการตัดสินใจว่า คุณจำเป็นต้องทำการอัพเดต Computer Setup (BIOS - การตั้งค่าคอมพิวเตอร์) หรือไม่ ก่อนอื่นให้ระบุ เวอร์ชันของ BIOS บนคอมพิวเตอร์ของคุณ

สามารถเข้าถึงข้อมูลเวอร์ชัน BIOS (หรือเรียกอีกอย่างหนึ่งว่า *ROM date (วันที่ ROM)* และ *System BIOS (BIOS ระบบ)*)ได้โดย การกด fn+esc (หากคุณอยู่ ใน Windows แล้ว) หรือโดยการใช้ Computer Setup (การตั้งค่าคอมพิวเตอร์)

- **1.** เริ่มใช้งาน [Computer Setup](#page-83-0) (การตั้งค่าคอมพิวเตอร์)ให้ดูที่ <u>การเริ่มใช้งาน Computer Setup ในหน้า 72</u>
- **2.** เลือก Main (หลัก) แล้วเลือก System Information (ข้อมูลระบบ)
- ี**3.** หากต้องการออกจาก Computer Setup (การตั้งค่าคอมพิวเตอร์) โดยไม่บันทึกการเปลี่ยนแปลงของคุณ ให้เลือกไอคอน **Exit** (ออก) ซึ่งอยู่ที่มุมขวาล่างของหน้าจอ แ

– หรอื –

เลือก **Main** (หน้าหลัก) เลือก **Ignore Changes and Exit** (ละเว้นการเปลี่ยนแปลงและออก) และจากนั้นกด Enter

หากต้องการตรวจสอบ BIOS เวอร์ชันล่าสุดให้ดูที่ <u>การดาวน์โหลดอัปเดต BIOS ในหน้า 74</u>

#### **การดาวน์โหȡดอัปเดต BIOS**

**ข้อควรระวัง: เพื่อป้องกันไม่ ให้คอมพิวเตอร์ ได้รับความเสียหายหรือการติดตั้งไม่สำเร็จ ให้ดาวน์โหลดและติดตั้งอัพเดต BIOS** เฉพาะในกรณีที่คอมพิวเตอร์เชื่อมต่อกับแหล่งจ่ายไฟภายนอกที่เชื่อถือได้ โดยใช้อะแดปเตอร์ AC อย่าดาวน์โหลดหรือติดตั้งอัพเดต ่ BIOS ในขณะที่ ใช้งานคอมพิวเตอร์ด้วยพลังงานจากแบตเตอรี่ หรือเชื่อมต่อเข้ากับชุดเชื่อมต่ออุปกรณ์ หรือเชื่อมต่อกับแหล่งจ่าย ่ ไฟที่เป็นอุปกรณ์เสริมในระหว่างทำการดาวน์โหลดและติดตั้งให้ปฏิบัติตามคำแนะนำต่อไปนี้: ่

อย่าตัดกระแสไฟฟ้าจากเครื่องคอมพิวเตอร์ด้วยการถอดปลั๊กสายไฟออกจากเต้าเสียบ AC

อย่าปิดเครื่องคอมพิวเตอร์หรือเข้าสู่ โหมดสลีป

อย่าเสียบ ถอด เชื่อมต่อ หรือยกเลิกการเชื่อมต่ออุปกรณ์ สายเคเบิล หรือสายไฟ

**1.** พมพิ support ์ ในกลองȀ ่ นหาแถบงาน ้ และจากนันเล ้ อกโปรแกรม ื HP Support Assistant

– หรอื –

เลือกไอคอนเครื่องหมายคำถามในแถบงาน

- **2.** เลอกื **อัพเดต** และจากนันให ้ เล้ อกื **ตรวจสอบอัพเดตแȡะขอȀวาม ้**
- **3.** ปฏิบัติตามตามคำแนะนำบนหน้าจอ
- ี**4.** ที่ส่วนการดาวน์โหลดให้ปฏิบัติตามขั้นตอนต่อไปนี้:
	- **a.** ระบอุ ัพเดต BIOS ลาส่ ดและเปร ุ ยบเท ี ยบก ี ับเวอรช์นั BIOS ทีต่ ดติ ังไว้ บนȀอมพ ้ วเตอร ิ ของȀ ์ ณในɔจจ ุ บุ ัน บันทกวึ ันที ่ชื ่อหรอตื ัวบงช่ ี อื่นๆ คุณอาจต้องใช้ข้อมูลนี้เพื่อค้นหาอัพเดตในภายหลัง หลังจากที่ดาวน์โหลดไปยังฮาร์ดไดรฟ์ของคุณ แล้ว
	- **b.** ปฏิบัติตามคำแนะนำบนหน้าจอเพื่อดาวน์โหลดตัวเลือกของคุณไปยังฮาร์ดไดรฟ์

บันทึกเส้นทางไปยังตำแหน่งที่ตั้งบนฮาร์ดไดรฟ์ของคุณ ซึ่งมีการดาวน์โหลดอัพเดต BIOS มาไว้ คุณจะต้องเข้าถึงเส้น ทางนี้ เมื่อคุณพร้อมที่จะติดตั้งอัพเดต

หมายเหตุ: หากคุณเชื่อมต่อคอมพิวเตอร์ของคุณเข้ากับเครือข่ายให้ปรึกษาผู้ดูแลระบบเครือข่ายก่อนที่จะติดตั้งอัพเดต ซอฟต์แวร์ ใดๆ โดยเฉพาะอย่างยิ่งอัพเดต BIOS ระบบ

<span id="page-86-0"></span>์ ขั้นตอนการติดตั้ง BIOS จะแตกต่างกันไปให้ปฏิบัติตามคำแนะนำที่แสดงบนหน้าจอหลังจากที่การดาวน์โหลดเสร็จสมบูรณ์ หาก ไม่มีคำแนะนำปรากฏขึ้นให้ปฏิบัติตามขั้นตอนต่อไปนี้:

- **1.** พมพิ file ์ ในกลองȀ ่ นหาแถบงาน ้ และจากนันเล ้ อกื **File Explorer**
- **2.** เลือกชื่อฮาร์ดไดรฟ์ของคุณ โดยปกติแล้ว ชื่อฮาร์ดไดรฟ์คือ Local Disk (C:)
- ี**3.** ให้ ใช้เส้นทางในฮาร์ดไดรฟ์ที่คุณบันทึกไว้ก่อนหน้านี้ เพื่อเปิดโฟลเดอร์ที่มีอัพเดตอยู่
- $\,$ **4.** ดับเบิลคลิกที่ไฟล์ซึ่งมีนามสกุล .exe (เช่น *filename*.exe) ่ การติดตั้ง BIOS จะเริ่มต้นขึ้น
- **5.** ทำการติดตั้งให้เสร็จสมบูรณ์ โดยปฏิบัติตามคำแนะนำบนหน้าจอ

**หมายเหตุ:** หลังจากที่ข้อความบนหน้าจอรายงานว่าการติดตั้งเสร็จสมบูรณ์ คุณจะสามารถลบไฟล์ที่ดาวน์โหลดมาออกจากฮาร์ด <u>ไ</u>ดรฟ์ของคุณ

## **การเปลี่ยนลำดับการบูตโดยใช้พร้อมต์ f9**

หากต้องการเลือกอุปกรณ์บูตอย่างรวดเร็วสำหรับลำดับการเริ่มต้นใช้งานในปัจจุบัน ให้ทำตามขั้นตอนต่อไปนี้ :

- **1.** เข้าสู่เมนู Boot Device Options (ตัวเลือกอุปกรณ์บูต):
	- $\bullet$  เปิดเครื่อง หรือรีสตาร์ทคอมพิวเตอร์ และเมื่อโลโก้ HP ปรากฏขึ้นให้กด f9 เพื่อเข้าสู่เมนู Boot Device Options (ตัว ี เลือกอปกรณ์บต)
- **2.** เลอกอ ื ปกรณ ุ บ์ตู กด enter และจากนั้นปฏิบัติตามคำแนะนำบนหน้าจอ

## **การตั ้ งȀา่ TPM BIOS (เฉพาะบางผȡิตภัณฑเท ์ าน่ ั ้ น)**

ี<mark>สิ่งสำคัญ: ก่อนที่จะเปิดใช้งานฟังก์ชัน Trusted Platform Module (TPM) บนระบบนี้ คุณจะต้องตรวจสอบว่า วัตถุประสงค์</mark> การใช้งาน TPM ของคุณนั้นสอดคล้องกับกฎหมายท้องถิ่นที่เกี่ยวข้อง ระเบียบข้อบังคับ และนโยบาย และจะต้องขอรับอนุมัติหรือใบ ่ อนุญาตใช้งาน หากเกี่ยวข้อง สำหรับปัญหาความสอดคล้องใดๆ ที่เกิดขึ้นจากการปฏิบัติงาน/ใช้งาน TPM ของคุณ ซึ่งละเมิดข้อ ่ กำหนดที่แสดงไว้ข้างต้น คุณจะต้องรับผิดชอบหนี้สินที่เกิดขึ้นทั้งหมดและโดยลำพัง HP จะไมร่ บผั ดชอบใดๆ ิ สำหรับหนี้สินที่เกิด ขึน้

TPM นำเสนอการรักษาความปลอดภัยเพิ่มเติมสำหรับคอมพิวเตอร์ของคุณ คุณสามารถปรับเปลี่ยนการตั้งค่า TPMได้ใน Computer Setup (BIOS - การตั้งค่าคอมพิวเตอร์)

**หมายเหตุ:** หากคุณเปลี่ยนการตั้งค่า TPM เป็น ซ่อน จะไม่สามารถเห็น TPM ในระบบปฏิบัติการ

หากต้องการเข้าถึงการตั้งค่า TPM ใน Computer Setup (การตั้งค่าคอมพิวเตอร์):

- **1.** เริ่มใช้งาน [Computer Setup](#page-83-0) (การตั้งค่าคอมพิวเตอร์)ให้ดูที่ <u>การเริ่มใช้งาน Computer Setup ในหน้า 72</u>
- 2. เลือก **Security** (การรักษาความปลอดภัย) เลือก **TPM Embedded Security** (การรักษาความปลอดภัย TPM ที่ฝังตัวไว้) และจากนั้นปฏิบัติตามคำแนะนำบนหน้าจอ

## <span id="page-87-0"></span>**การ ใช้HP Sure Start (เฉพาะบางผȡิตภัณฑเท ์ าน่ ั ้ น)**

คอมพิวเตอร์บางรุ่นมาพร้อมกับ HP Sure Start ซึ่งเป็นเทคโนโลยีที่คอยตรวจสอบการโจมตีหรือความเสียหายของ BIOS บน คอมพิวเตอร์ของคุณ หาก BIOS เสียหายหรือถูกโจมตี HP Sure Start จะเรียกคืนค่า BIOS ให้กลับสู่สถานะที่ปลอดภัยก่อนหน้านี้ โดยอัตโนมัติโดยที่ผู้ใช้ไม่ต้องดำเนินการใดๆ

มีการกำหนดค่า HP Sure Start และเปิดใช้งานไว้ตั้งแต่ต้น ทั้งนี้เพื่อให้ผู้ใช้ส่วนใหญ่สามารถใช้การกำหนดค่าเริ่มต้นของ HP Sure Start ได้สามารถปรับการกำหนดค่าเริ่มต้นได้เองสำหรับผู้ใช้ที่มีประสบการณ์

หากต้องการเข้าถึงเอกสารฉบับล่าสุดของ HP Sure Start สามารถเข้าไปดูได้ที่ <u><http://www.hp.com/support></u> เลือก **ค้นหา ผȡิตภัณฑของȀ ์ ุณ** และจากนั้นปฏิบัติตามคำแนะนำบนหน้าจอ

# <span id="page-88-0"></span>**11 การ ใช้HP PC Hardware Diagnostics**

## **การ ใช้HP PC Hardware Diagnostics Windows**

HP PC Hardware Diagnostics Windows คือยูทิลิตีสำหรับใช้งานบน Windows ที่ช่วยให้คุณสามารถดำเนินการทดสอบวินิจฉัย ปัญหา เพื่อระบุว่าฮาร์ดเวอร์ของคอมพิวเตอร์ยังทำงานตามปกติอยู่หรือไม่ เครื่องมือนี้จะทำงานบนระบบปฏิบัติ Windows เพื่อ วินิจฉัยว่ามีฮาร์ดแวร์ที่ทำงานล้มเหลวหรือไม่

ี หากยังไม่ได้ติดตั้ง HP PC Hardware Diagnostics Windows ไว้บนคอมพิวเตอร์ของคุณ ขั้นแรกคุณจะต้องดาวน์โหลดและ ทำการติดตั้งก่อน หากต้องการดาวน์โหลด HP PC Hardware Diagnostics Windows โปรดดูที่ <u>การดาวน์โหลด HP PC</u> Hardware Diagnostics Windows ในหนา้ 77

หลังจากที่ติดตั้ง HP PC Hardware Diagnostics Windows แล้วให้ปฏิบัติตามขั้นตอนเหล่านี้ เพื่อเข้าใช้งานจาก วิธีใช้และการ สนับสนุนของ HP หรือ HP Support Assistant

- **1.** หากต้องการเข้าใช้งาน HP PC Hardware Diagnostics Windows จาก วิธี ใช้และการสนับสนุนของ HP:
	- **a.** เลอกป ื ุ่ม **เริม่** จากนันเล ้ อกื **วิธีใชแȡะการสน ้ ับสนุนของ HP**
	- **b.** คลิกขวาที่ HP PC Hardware Diagnostics Windows เลือก **เพิ่มเติม** จากนั้นเลือก **เรียกใช้ ในฐานะผู้ดูแล**

– หรอื –

หากตองการเข ้ าใช้ งาน้ HP PC Hardware Diagnostics Windows จาก HP Support Assistant:

**a.** พิมพ์ support ในกล่องค้นหาแถบงาน และจากนั้นเลือกโปรแกรม **HP Support Assistant** 

– หรือ –

เลือกไอคอนเครื่องหมายคำถามในแถบงาน

- **b.** เลอกื **การแก้ไขɔȉหาแȡะชุดขอม้ ูȡแก้ไข**
- **c.** เลอกื **การวินิจฉัย** จากนันเล ้ อกื **HP PC Hardware Diagnostics Windows**
- <mark>2.</mark> เมื่อเปิดใช้เครื่องมือให้เลือกชนิดการทดสอบเพื่อการวินิจฉัยที่คุณต้องการเรียกใช้งาน แ หน้าจอ
- $\overset{\text{\tiny def}}{=} \overline{\phantom{B}}$  หมายเหตุ: หากต้องการหยุดการทดสอบการวินิจฉัยไม่ว่าอยู่ในขั้นตอนใด ให้เลือก **ยกเลิก**
- <mark>3.</mark> เมื่อ HP PC Hardware Diagnostics Windows ตรวจพบข้อผิดพลาดที่จำเป็นต้องเปลี่ยนฮาร์ดแวร์ จะมีการสร้างรหัส แสดงข้อผิดพลาดดังกล่าวจำนวน 24 หลัก หากต้องการความช่วยเหลือในการแก้ ไขปัญหา ให้ติดต่อฝ่ายสนับสนุน และแจ้ง รหัสแสดงข้อผิดพลาด

#### **การดาวน์โหȡด HP PC Hardware Diagnostics Windows**

- ี คำแนะนำในการดาวน์โหลด HP PC Hardware Diagnostics Windows มีเฉพาะภาษาอังกฤษเท่านั้น
- คุณต้องใช้คอมพิวเตอร์ Windows ในการดาวน์โหลดเครื่องมือนี้ เนื่องจากเรามี ให้เฉพาะไฟล์ .exe เท่านั้น

#### <span id="page-89-0"></span>**การดาวน์โหȡด HP PC Hardware Diagnostics Windows เวอรช์ นȡั าส่ ดุ**

หากต้องการดาวน์โหลด HP PC Hardware Diagnostics Windows ให้ปฏิบัติตามขั้นตอนเหล่านี้:

- **1.** ไปที่ <u><http://www.hp.com/go/techcenter/pcdiags></u> จะมีการแสดงหน้าหลักของ HP PC Diagnostics ขึ้น
- **2.** ในสวน่ **HP PC Hardware Diagnostics** ใหเล้ อกื **ดาวน์โหȡด** แล้วเลือกตำแหน่งการติดตั้ง :

หากต้องการเรียกใช้งานเครื่องมือบนคอมพิวเตอร์ของคุณให้ดาวน์โหลดลงบนเดสก์ท็อปคอมพิวเตอร์

– หรือ –

หากต้องการเรียกใช้งานเครื่องมือจากแฟลชไดรฟ์ USB ให้ดาวน์โหลดใส่แฟลชไดรฟ์ USB

**3.** เลอกื **เรยกใช ี ้**

#### **การดาวน์โหȡด HP Hardware Diagnostics Windows ตามชื ่อหรอหมายเȡขผȡ ื ิตภัณฑ์(เฉพาะบาง ผȡิตภัณฑเท์ าน่ ั ้น)**

**หมายเหตุ:** สำหรับบางผลิตภัณฑ์เท่านั้น อาจจำเป็นต้องดาวน์โหลดซอฟต์แวร์ลงในแฟลชไดรฟ์ USB โดยใช้ชื่อผลิตภัณฑ์หรือ หมายเลข

หากต้องการดาวน์โหลด HP PC Hardware Diagnostics Windows ตามชื่อหรือหมายเลขผลิตภัณฑ์ (เฉพาะบางผลิตภัณฑ์ เท่านั้น)ให้ปฏิบัติตามขั้นตอนเหล่านี้:

- **1.** ไปที ่<http://www.hp.com/support>
- **2.** เลอกื **รบซอฟต ั แวร ์ แȡะไดรเวอร ์ ์**จากนันป้ ้อนชื ่อผลตภิ ัณฑหร์ อหมายเลข ื
- **3.** ในสวน่ **HP PC Hardware Diagnostics** ใหเล้ อกื **ดาวน์โหȡด** แล้วเลือกตำแหน่งการติดตั้ง :

หากต้องการเรียกใช้งานเครื่องมือบนคอมพิวเตอร์ของคุณให้ดาวน์โหลดลงบนเดสก์ท็อปคอมพิวเตอร์

– หรือ –

หากต้องการเรียกใช้งานเครื่องมือจากแฟลชไดรฟ์ USB ให้ดาวน์โหลดใส่แฟลชไดรฟ์ USB

**4.** เลอกื **เรยกใช ี ้**

### **การติดตั ้ง HP PC Hardware Diagnostics Windows**

หากต้องการติดตั้ง HP PC Hardware Diagnostics Windowsให้ปฏิบัติตามขั้นตอนเหล่านี้:

ี ▲ ไปที่โฟลเดอร์บนคอมพิวเตอร์หรือแฟลชไดรฟ์ของคุณซึ่งดาวน์โหลดไฟล์ .exeใส่ ไว้ ดับเบิลคลิกที่ไฟล์ .exe แล้วปฏิบัติตาม ่ ่ คำแนะนำบนหน้าจอ

## **การ ใช้HP PC Hardware Diagnostics UEFI**

HP PC Hardware Diagnostics UEFI (Unified Extensible Firmware Interface) ช่วยให้คุณสามารถเรียกใช้งานการทดสอบ วินิจฉัยปัญหา เพื่อระบุว่าฮาร์ดแวร์ของคอมพิวเตอร์สามารถทำงานได้ตามปกติหรือไม่ เครื่องมือนี้จะทำงานนอกระบบปฏิบัติการ เพื่อแยกฮาร์ดแวร์ที่ล้มเหลวจากปัญหาที่อาจเกิดจากระบบปฏิบัติการหรือส่วนประกอบของซอฟต์แวร์อื่น

หากพีซีของคุณไม่บูตเข้า Windows คุณสามารถใช้ HP PC Hardware Diagnostics UEFI เพื่อวิจฉัยปัญหาเกี่ยวกับฮาร์ดแวร์ ได้

<span id="page-90-0"></span>เมื่อ HP PC Hardware Diagnostics UEFI ตรวจพบข้อผิดพลาดที่จำเป็นต้องเปลี่ยนฮาร์ดแวร์ จะมีการสร้างรหัสแสดงข้อผิด พลาดดังกล่าวจำนวน 24 หลัก หากต้องการความช่วยเหลือในการแก้ ไขปัญหาให้ติดต่อฝ่ายสนับสนุนและแจ้งรหัสแสดงข้อผิด พลาด

- **หมายเหตุ:** หากต้องการเริ่มต้นการวินิจฉัยบนคอมพิวเตอร์ที่แปลงสภาพได้ คอมพิวเตอร์ของคุณจะต้องอยู่ในโหมดโน้ตบุ๊ก และ คุณจะต้องใช้เเป้นพิมพ์ที่เชื่อมต่อไว้ ่
- **หมายเหตุ:** หากคุณต้องการหยุดการทดสอบเพื่อการวินิจฉัยให้กด <mark>esc</mark>

#### **การเริมใช ่ งาน ้ HP PC Hardware Diagnostics UEFI**

หากต้องการเริ่มต้น HP PC Hardware Diagnostics UEFIให้ปฏิบัติตามขั้นตอนเหล่านี้:

- **1. เปิดใช้งานหรือรีสตาร์ทคอมพิวเตอร์ และกด esc อย่างรวดเร็ว**
- **2.** กด f2

BIOS จะค้นหาตำแหน่งสำหรับเครื่องมือการวินิจฉัยสามตำแหน่งตามลำดับต่อไปนี้ :

- **a.** แฟลชไดรฟ์ USB ที่เชื่อมต่อไว้ ่
- หมายเหตุ: หากต้องการดาวน์โหลดเครื่องมือ HP PC Hardware Diagnostics UEFI ลงในแฟลชไดรฟ์ USB ให้ดูที่ การดาวน์โหลด HP PC Hardware Diagnostics UEFI เวอร์ชันล่าสด ในหน้า 79
- **b.** ฮาร์ดไดรฟ์
- **c.** BIOS
- <mark>3.</mark> เมื่อเปิดใช้เครื่องมือการวินิจฉัยให้เลือกชนิดการทดสอบเพื่อการวินิจฉัยที่คุณต้องการเรียกใช้งาน แ แนะนำบนหน้าจอ

#### **การดาวน์โหȡด HP PC Hardware Diagnostics UEFI ใส ่แฟȡช ไดรฟ์USB**

การดาวน์โหลด HP PC Hardware Diagnostics UEFIใส่แฟลชไดรฟ์ USB อาจเป็นประโยชน์ในสถานการณ์ต่อไปนี้:

- ไม่มี HP PC Hardware Diagnostics UEFI ในอิมเมจที่ติดตั้งไว้ล่วงหน้า
- ไมม่ ีHP PC Hardware Diagnostics UEFI ในพารต์ชินั HP Tool
- ่ ฮาร์ดไดรฟ์เสียหาย

<mark>ซี หมายเหตุ:</mark> คำแนะนำการดาวน์โหลด HP PC Hardware Diagnostics UEFI จะมีให้บริการในภาษาอังกฤษเท่านั้น และคุณจะ ต้องใช้คอมพิวเตอร์ระบบ Windows เพื่อดาวน์โหลด และสร้างสภาพแวดล้อมที่สนับสนุน HP UEFI เนื่องจากเรามีให้เฉพาะ ไฟล์ .exe เท่านั้น

#### **การดาวน์โหȡด HP PC Hardware Diagnostics UEFI เวอรช์ นȡั าส่ ดุ**

หากต้องการดาวน์โหลด HP PC Hardware Diagnostics UEFI เวอร์ชันล่าสุดใส่แฟลชไดรฟ์ USB:

- **1.** ไปที่ <u><http://www.hp.com/go/techcenter/pcdiags></u> จะมีการแสดงหน้าหลักของ HP PC Diagnostics ขึ้น
- **2.** ในสวน่ **HP PC Hardware Diagnostics UEFI** ใหเล้ อกื **ดาวน์โหȡด UEFI Diagnostics** จากนันเล ้ อกื **เรยกใช ี งาน ้**

#### <span id="page-91-0"></span>**การดาวน์โหȡด HP PC Hardware Diagnostics Windows UEFI ตามชื ่อหรอหมายเȡขผȡ ื ิตภัณฑ์(เฉพาะบาง ผȡิตภัณฑเท์ าน่ ั ้น)**

**หมายเหตุ:** สำหรับบางผลิตภัณฑ์เท่านั้น อาจจำเป็นต้องดาวน์โหลดซอฟต์แวร์ลงในแฟลชไดรฟ์ USB โดยใช้ชื่อผลิตภัณฑ์หรือ หมายเลข

หากต้องการดาวน์โหลด HP PC Hardware Diagnostics UEFI ตามชื่อหรือหมายเลขผลิตภัณฑ์ (เฉพาะบางผลิตภัณฑ์เท่านั้น) ใส่แฟลชไดรฟ์ USB:

- **1.** ไปที ่<http://www.hp.com/support>
- **2.** ป้อนชื่อหรือหมายเลขผลิตภัณฑ์ เลือกคอมพิวเตอร์ของคุณ จากนั้นเลือกระบบปฏิบัติการของคุณ
- **3.** ในสวน่ **การวินิจฉัย** ให้ปฏิบัติตามคำแนะนำบนหน้าจอเพื่อเลือกและดาวน์โหลด UEFI Diagnostics เวอร์ชันเฉพาะสำหรับ คอมพิวเตอร์ของคณ

## **การ ใชงานการต ้ ั ้ งȀา่ Remote HP PC Hardware Diagnostics UEFI (เฉพาะบางผȡิตภัณฑเท ์ าน่ ั ้ น)**

Remote HP PC Hardware Diagnostics UEFI คือคุณสมบัติของเฟิร์มแวร์ (BIOS) ที่จะดาวน์โหลด HP PC Hardware Diagnostics UEFI ลงในคอมพิวเตอร์ของคุณ จากนั้นจะทำการวินิจฉัยคอมพิวเตอร์ของคุณ และอาจมีการอัพโหลดผลลัพธ์ ไปยัง เซิร์ฟเวอร์ที่กำหนดค่าไว้ล่วงหน้า สำหรับข้อมูลเพิ่มเติมเกี่ยวกับ Remote HP PC Hardware Diagnostics UEFI ให้ไปที <u><http://www.hp.com/go/techcenter/pcdiags></u> แล้วเลือก **ดูข้อมูลเพิ่มเติม** 

### **การดาวน์โหȡด Remote HP PC Hardware Diagnostics UEFI**

**หมายเหตุ:** นอกจากนี ้ยังมีRemote HP PC Hardware Diagnostics UEFI ในรปแบบ ู Softpaq ที ่สามารถดาวน์โหลดไปยัง เซิร์ฟเวอร์ได้อีกด้วย

#### **การดาวน์โหȡด Remote HP PC Hardware Diagnostics UEFI เวอรช์ นȡั าส่ ดุ**

หากต้องการดาวน์โหลด Remote HP PC Hardware Diagnostics UEFI เวอร์ซันล่าสุดให้ปฏิบัติตามขั้นตอนเหล่านี้:

- **1.** ไปที่ <u><http://www.hp.com/go/techcenter/pcdiags></u> จะมีการแสดงหน้าหลักของ HP PC Diagnostics ขึ้น
- **2.** ในสวน่ **HP PC Hardware Diagnostics UEFI** ใหเล้ อกื **ดาวน์โหȡด Remote Diagnostics** แลวเล ้ อกื **เรยกใช ี งาน ้**

#### **การดาวน์โหȡด Remote HP PC Hardware Diagnostics UEFI ตามชื ่อหรอหมายเȡขผȡ ื ิตภัณฑ์**

**หมายเหตุ:** สำหรับบางผลิตภัณฑ์เท่านั้น อาจจำเป็นต้องดาวน์โหลดซอฟต์แวร์โดยใช้ชื่อหรือหมายเลขผลิตภัณฑ์

หากต้องการดาวน์โหลด Remote HP PC Hardware Diagnostics UEFI ตามชื่อหรือหมายเลขผลิตภัณฑ์ให้ปฏิบัติตามขั้นตอน เหล่านี้:

- **1.** ไปที ่<http://www.hp.com/support>
- ี**2.** เลือก **รับซอฟต์แวร์และไดรเวอร์** ป้อนชื่อหรือหมายเลขผลิตภัณฑ์ เลือกคอมพิวเตอร์ของคุณ แล้วเลือกระบบปฏิบัติการ ของคุณ
- **3.** ในสวน่ **การวินิจฉัย** ให้ปฏิบัติตามคำแนะนำบนหน้าจอเพื่อเลือกและดาวน์โหลด **Remote UEFI** เวอร์ชันสำหรับผลิตภัณฑ์

### <span id="page-92-0"></span>**การปรบแต ั ่งการตั ้งȀาของ ่ Remote HP PC Hardware Diagnostics UEFI**

การตังȀ้ า่ HP PC Hardware Diagnostics จากระยะไกลใน Computer Setup (BIOS) ช่วยให้คุณสามารถดำเนินการต่างๆ ดังตอ่ ไปนี ้ :

- $\bullet$  ตั้งกำหนดเวลาในการตรวจวินิจฉัยโดยอัตโนมัติ นอกจากนี้ คุณ ิ คทีฟ โดยการเลือก **Execute Remote HP PC Hardware Diagnostics** (เรียกใช้งานการวินิจฉัยฮาร์ดแวร์พีซีของ HP จากระยะไกล)
- กำหนดตำแหน่งสำหรับการดาวน์โหลดเครื่องมือวินิจฉัย คุณลักษณะนี้มอบช่องทางในการเข้าถึงเครื่องมือต่างๆ จากเว็บไซต์ HP หรือจากเซิร์ฟเวอร์ที่ได้มีการกำหนดค่ามาแล้วล่วงหน้า ทั้ง เครื่อง (เช่น ดิสก์ ไดรฟ์ หรือแฟลชไดรฟ์ USB) เพื่อเรียกใช้งานการวินิจฉัยระบบจากระยะไกล
- ตั้งค่าตำแหน่งสำหรับจัดเก็บผลการทดสอบ นอกจากนี้คุณยังสามารถตั้งชื่อผู้ใช้และรหัสผ่านสำหรับการอัพโหลดได้ด้วย
- $\bullet$  แสดงข้อมูลสถานะเกี่ยวกับการวินิจฉัยระบบซึ่งมีการสั่งงานไว้ก่อนหน้านี้

หากต้องการปรับแต่งการตั้งค่าของ Remote HP PC Hardware Diagnostics UEFI ให้ปฏิบัติตามขั้นตอนเหล่านี้:

- **1.** เปิดเครื่องหรือรีสตาร์ทคอมพิวเตอร์ และเมื่อโลโก้ HP ปรากฏขึ้นให้กด f10 เพื่อเข้าสู่ Computer Setup (การตั้งค่า คอมพิวเตอร์)
- **2.** เลอกื **Advanced** (ขันส้ งู) และจากนันเล ้ อกื **Settings** (การตังȀ้ า่ )
- **3.** กำหนดตัวเลือกต่างๆ ตามต้องการ
- <mark>4.</mark> เลือก **Main** (หน้าหลัก) จากนั้นเลือก **Save Changes and Exit** (บันทึกการเปลี่ยนแปลงและออกจากระบบ)

การเปลี่ยนแปลงของคุณจะมีผลเมื่อคอมพิวเตอร์เริ่มทำงานอีกครั้ง

# <span id="page-93-0"></span>**12 ข้อกำหนดเฉพาะ**

## **กำลังไฟฟ้าเข้า**

ข้อมูลกำลังไฟในหัวข้อนี้อาจมีประโยชน์หากคุณวางแผนจะเดินทางไปต่างประเทศโดยนำคอมพิวเตอร์ไปด้วย

คอมพิวเตอร์ทำงานด้วยกำลังไฟ DC ซึ่งจ่ายไฟให้โดยแหล่งไฟฟ้า AC หรือ DC แหล่งไฟฟ้า AC ต้องจ่ายไฟที่พิกัด 100–240 V, 50– 60 Hz แม้ว่าคอมพิวเตอร์จะรับไฟจากแหล่งไฟฟ้า DC แบบเครื่องต่อเครื่อง ควรได้รับจ่ายไฟโดยใช้เฉพาะอะแดปเตอร์ AC หรือ แหล่งไฟฟ้า DC ที่จัดหาให้และได้รับอนุมัติจาก HP เพื่อใช้งานกับคอมพิวเตอร์เครื่องนี้เท่านั้น

คอมพิวเตอร์สามารถทำงานด้วยแหล่งจ่ายไฟ DC ภายใต้ข้อกำหนดเฉพาะดังนี้ จะมีการแสดงข้อมูลแรงดันไฟฟ้าและกระแสไฟฟ้า สำหรับคอมพิวเตอร์ของคุณไว้ที่ป้ายระบุข้อกำหนด

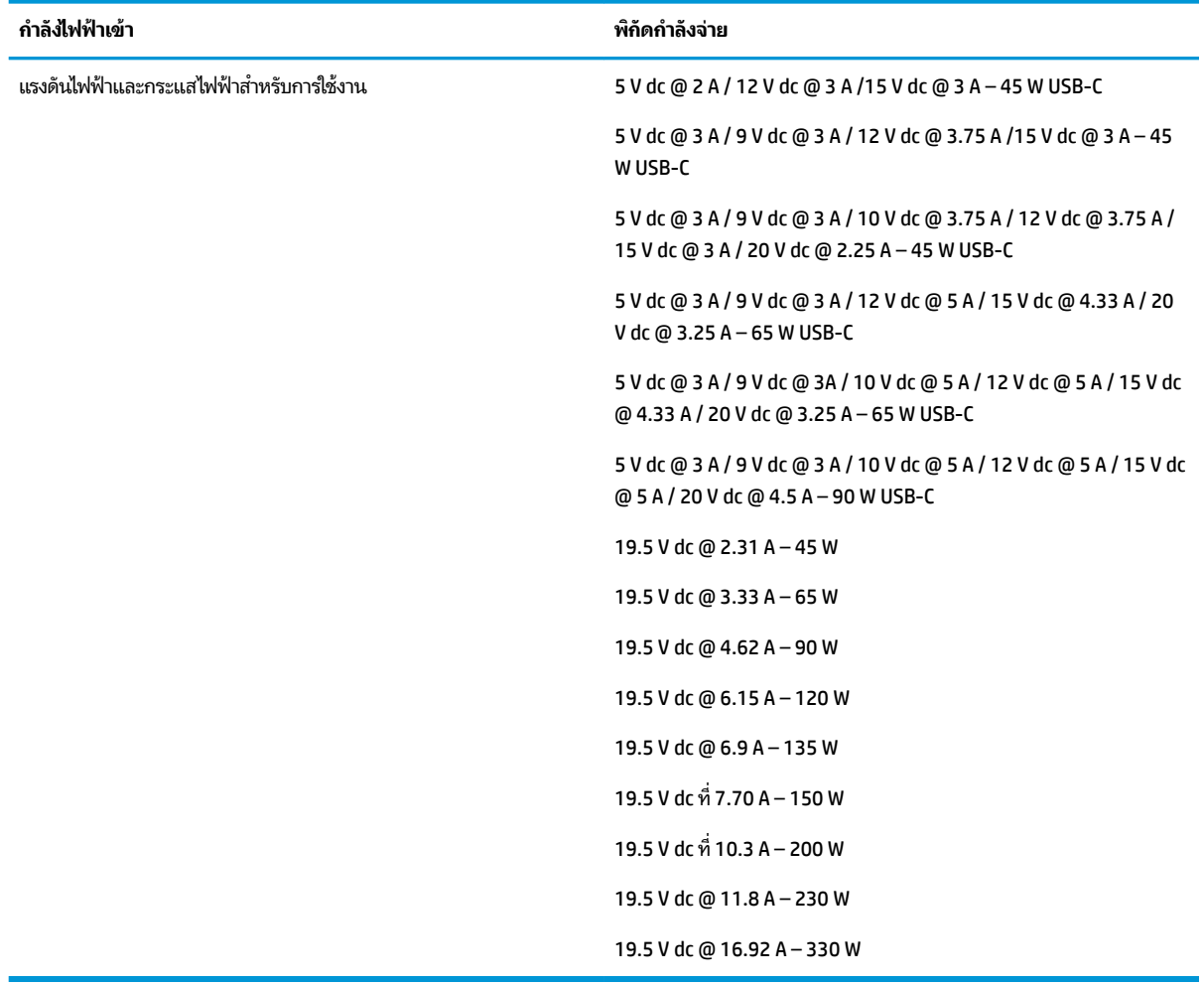

 $\overset{\text{\tiny def}}{P}$  <mark>หมายเหตุ:</mark> ผลิตภัณฑ์นี้ออกแบบขึ้นสำหรับระบบไฟฟ้าสำหรับงาน IT ในนอร์เวย์ด้วยแรงดันไฟฟ้าเฟสต่อเฟสโดยไม่เกิน 240 V rms

## <span id="page-94-0"></span>**สภาพแวดล้อมการทำงาน**

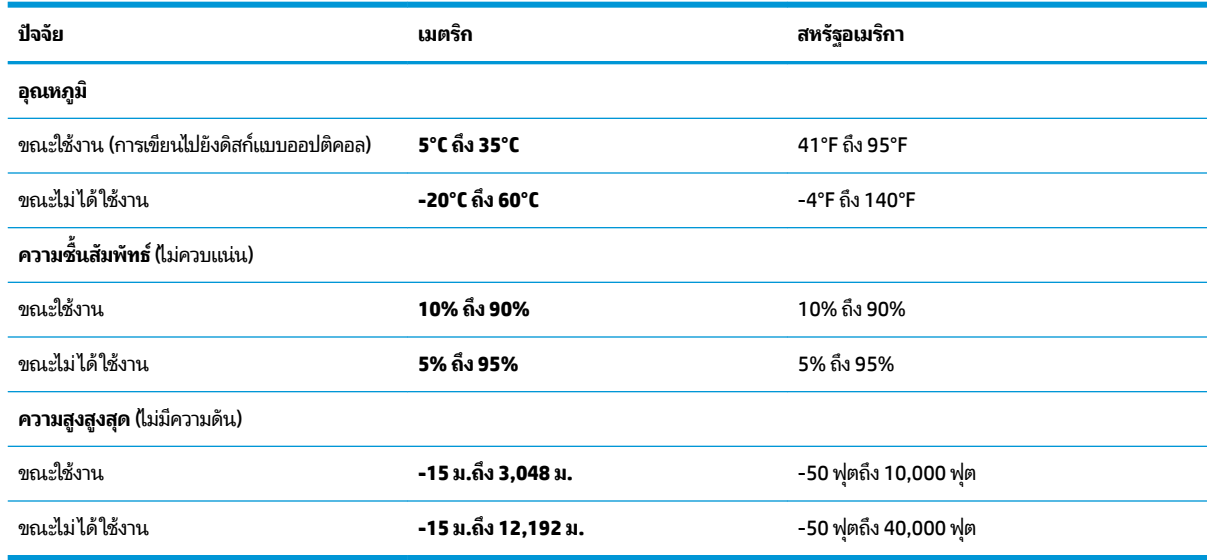

#### <span id="page-95-0"></span>**13 การȀายประจ ไฟฟ้ าสถ ิ ต**  $\overline{\mathbf{a}}$

การคายประจุไฟฟ้าสถิตเป็นการปล่อยประจุไฟฟ้าสถิตเมื่อวัตถุสองชิ้นสัมผัสกัน เช่น ไฟฟ้าช็อตที่คุณรู้สึกได้เมื่อคุณเดินบนพรมและ แตะลูกบิดประตูที่เป็นโลหะ ่

การคายประจุไฟฟ้าสถิตจากนิ้วมือหรือตัวนำไฟฟ้าสถิตอื่นๆ อาจทำให้ชิ้นส่วนอิเล็กทรอนิกส์ได้รับความเสียหาย

เพื่อป้องกันความเสียหายต่อคอมพิวเตอร์ ความเสียหายต่อไดรฟ์ หรือข้อมูลสูญหายให้ปฏิบัติตามข้อควรระวังต่อไปนี้:

- หากคำแนะนำในการถอดหรือติดตั้งแจ้งให้คุณถอดปลั๊กคอมพิวเตอร์ให้ตรวจสอบก่อนว่ามีการต่อสายดินอย่างถูกต้อง
- เก็บชิ้นส่วนไว้ในหีบห่อบรรจุที่ปลอดภัยจากไฟฟ้าสถิตจนกว่าคุณจะพร้อมสำหรับการติดตั้ง
- $\bullet$  หลีกเลี่ยงการสัมผัสพิน บัดกรี และวงจร จับชิ้นส่วนอิเล็กทรอนิกส์ ให้น้อยที่สุดเท่าที่จะเป็นไปได้
- ใช้เครื่องมือที่ไม่ใช่แม่เหล็ก ่
- ค่อนที่จะเคลื่อนย้ายชิ้นส่วนให้คายประจุไฟฟ้าสถิตด้วยการแตะที่พื้นผิวโลหะที่ไม่ได้ทาสึ ่
- หากคุณถอดชื้นส่วนออกให้วางไว้ในที่เก็บที่ปลอดภัยจากไฟฟ้าสถิต ่

# <span id="page-96-0"></span>**14 การเขาถ ้ ึ ง**

HP ออกแบบ ผลิต และทำการตลาดผลิตภัณฑ์และบริการที่ทุกคน รวมถึงบุคคลทุพพลภาพสามารถนำมาใช้ ได้ ไม่ว่าจะใช้เป็น เครื่องสแตนด์อะโลน หรือร่วมกับอุปกรณ์ช่วยเหลือที่เหมาะสม สามารถเข้าดูข้อมูลล่าสุดเกี่ยวกับความสามารถในการเข้าใช้งานของ ่ **HPได้ท**ี่ <u><http://www.hp.com/accessibility></u>

## **รองรับเทคโนโลยีอำนวยความสะดวก**

ผลตภิ ัณฑของ ์ HP สนับสนุนเทคโนโลยีสิ่งอำนวยความสะดวกบนระบบปฏิบัติการที่มีความหลากหลาย และคุณสามารถกำหนดค่า ให้ ใช้งานร่วมกับเทคโนโลยีสิ่งอำนวยความสะดวกเพิ่มเติมได้ ใช้คุณสมบัติการค้นหาซึ่งอยู่บนอุปกรณ์ของคุณเพื่อค้นหาข้อมูลเพิ่ม เติมเกี่ยวกับคุณสมบัติของสิ่งอำนวยความสะดวก

 $\ddot{\Xi}$  **หมายเหตุ:** สำหรับข้อมูลเพิ่มเติมเกี่ยวกับผลิตภัณฑ์เฉพาะที่มีเทคโนโลยีสิ่งอำนวยความสะดวก โปรดติดต่อฝ่ายบริการลูกค้า สำหรับสินค้านั้นๆ

## **การติดต่อฝ่ายบรการȡ ิ ู กȀ ้ า**

เราได้ทำการปรับแต่งระบบการเข้าถึงผลิตภัณฑ์และบริการอย่างสม่ำเสมอ และยินดิรับข้อเสนอแนะจากผู้ใช้ หากคุณมีปัญหากับผ ลิตภัณฑ์หรือต้องการแจ้งเกี่ยวกับคุณสมบัติความสะดวกในการใช้งานที่ได้ให้ความช่วยเหลือคุณ โปรดติดต่อบริษัทที่ +1 (888) ่ ่ 259-5707 จันทร์ถึงศุกร์ เวลา 6:00 น. ถึง 21:00 น. ตามเวลาแถบภูเขาของอเมริกาเหนือ หากคุณหูหนวกหรือมีความพิการทาง ู หูและใช้ TRS VRS/WebCapTel โปรดติดต่อเราหากคุณต้องการบริการสนับสนุนด้านเทคนิค หรือมีคำถามเกี่ยวกับความสะดวกใน ี การใช้งาน โดยโทร +1 (877) 656-7058 จันทร์ถึงศุกร์ เวลา 6:00 น. ถึง 21:00 น. ตามเวลาแถบภูเขาของอเมริกาเหนือ

 $\overline{\mathscr{D}}$  พมายเหตุ: บริการสนับสนุนจะเป็นภาษาอังกฤษเท่านั้น

#### **ด ั ชน ี**

#### **B**

BIOS การดาวน์โหลดอัพเดต [74](#page-85-0) การระบเวอร์ชัน [74](#page-85-0) การอัพเดต [73](#page-84-0)

#### **C**

Computer Setup (การตั้งค่าคอมพิวเตอร์) การคืนค่าจากโรงงาน [73](#page-84-0) การนำทางและการเลือก [72](#page-83-0) การใช้แป้นพิมพ์ USB หรือเมาส์ USB ใน การเริ่ม Computer Setup (การตั้งค่า คอมพิวเตอร์) [72](#page-83-0) รหัสผ่านผู้ดูแลระบบ BIOS [52](#page-63-0) computer setup (การตั้งค่า คอมพิวเตอร์) [72](#page-83-0)

#### **D**

**DriveLock** การปิดใช้งาน [57](#page-68-0) การเปิดใช้งาน [57](#page-68-0) คำอธิบาย [56](#page-67-0) DriveLock อัตโนมัติ [54](#page-65-0) การปิดใช้งาน [55](#page-66-0) การเปิดใช้งาน [54](#page-65-0) Dual-Mode DisplayPort, การระบุ [5](#page-16-0)

#### **G**

GPS [26](#page-37-0)

#### **H**

HP 3D DriveGuard [63](#page-74-0) HP Client Security [60](#page-71-0) HP Fast Charge [44](#page-55-0) HP LAN-Wireless Protection [29](#page-40-0) HP MAC Address Pass Through [29](#page-40-0) HP Mobile Connect [26](#page-37-0) HP PC Hardware Diagnostics UEFI การดาวน์โหลด [79](#page-90-0)

ึการเริ่มต้น [79](#page-90-0) การใช้ [78](#page-89-0) HP PC Hardware Diagnostics Windows การดาวน์โหลด [77](#page-88-0) ึการติดตั้ง [78](#page-89-0) การใช้ [77](#page-88-0) HP Recovery Manager ึการเริ่มต้น [69](#page-80-0) ึการแก้ไขปัญหาการบัตฺ [70](#page-81-0) HP Sure Start การใช้ [76](#page-87-0) HP Touchpoint Manager [60](#page-71-0)

#### **M**

Miracast [40](#page-51-0)

#### **N**

NFC [27](#page-38-0)

#### **S**

setup utility (ยูทิลิตี้การติดตั้ง) ึการคืนค่าจากโรงงาน [73](#page-84-0) การนำทางและการเลือก [72](#page-83-0)

#### **T**

Thunderbolt, การเชื ่อมตอ่ USB Type-C [36](#page-47-0)

#### **W**

Windows จุดคืนค่าระบบ [66](#page-77-0) สำรองข้อมูล [66](#page-77-0) สื่อการกู้คืน [66](#page-77-0) Windows Hello การใช้ [59](#page-70-0)

#### ก

ึกล้อง [8](#page-19-0) การระบุ [8](#page-19-0) การใช้ [35](#page-46-0)

ึการกู้คืน [66](#page-77-0) HP Recovery Manager [69](#page-80-0) ึการเริ่มต้น [69](#page-80-0) การใช้สื่อการกู้คืนจาก HP [68](#page-79-0) ดสกิ ์ [67,](#page-78-0) [70](#page-81-0) พารต์ชินั HP Recovery [68](#page-79-0) ระบบ [69](#page-80-0) สื่อ [70](#page-81-0) แผ่นดิสก์ที่สนับสนุน [67](#page-78-0) แฟลชไดรฟ์USB [70](#page-81-0) ึ การกู้คืนภาพข้อมูลที่มีการย่อขนาดให้เล็ก ลง [69](#page-80-0) ึการกู้คืนระบบ [69](#page-80-0) ึการกู้คืนระบบดั้งเดิม [69](#page-80-0) การคายประจุไฟฟ้าสถิต [84](#page-95-0) ึการคืนค่า [66](#page-77-0) การจัดการพลังงาน [42](#page-53-0) ึการจัดส่งคอมพิวเตอร์ [65](#page-76-0) การจัดเก็บแบตเตอรี่ [47](#page-58-0) การดูแลรักษาคอมพิวเตอร์ของคุณ [63](#page-74-0) การตังȀ้ า่ Remote HP PC Hardware Diagnostics UEFI ึการปรับเลือกค่า [81](#page-92-0) การใช้ [80](#page-91-0) การตั้งค่า TPM [75](#page-86-0) ึ การตั้งค่าพลังงาน. การใช้งาน [44](#page-55-0) ึการตั้งค่าระบบเสียง, การใช้งาน [36](#page-47-0) การถอด, แบตเตอรี่ที่ผู้ใช้สามารถเปลี่ยนเอง ได้ [46](#page-57-0) การถ่ายโอนข้อมูล [41](#page-52-0) การทำความสะอาดคอมพิวเตอร์ของคุณ [63](#page-74-0) การบำรุงรักษา การล้างข้อมูลบนดิสก์ [62](#page-73-0) การอัพเดตโปรแกรมและไดรเวอร ์ [63](#page-74-0) ้ตัวจัดเรียงข้อมลบนดิสก์ [62](#page-73-0) การปิดȀอมพวเตอร ิ ์ [43](#page-54-0) การอัพเดตโปรแกรมและไดรเวอร ์ [63](#page-74-0) การเข้าถึง [85](#page-96-0)

การเชื ่อมตอ่ WLAN [25](#page-36-0) การเชื่อมต่อ WLAN ขององค์กร [25](#page-36-0) การเชื ่อมตอ่ WLAN สาธารณะ [25](#page-36-0) ิ การเดินทาง, พกพาคอมพิวเตอร์ไปด้วย [47](#page-58-0) การเดินทางโดยนำคอมพิวเตอร์ไปด้วย [22,](#page-33-0) [47,](#page-58-0) [65](#page-76-0) ึการเริ่มต้นโหมดสลีปและไฮเบอร์เนต [42](#page-53-0) การใชท้ัชแพด [31](#page-42-0) การใช้แป้นพิมพ์และเมาส์ที่เป็นอุปกรณ์ ่ เสรมิ [34](#page-45-0) การด์ SIM, การใส่ [23](#page-34-0) กำลังไฟฟ้าเข้า [82](#page-93-0)

#### ข

ข้อมูลระเบียบข้อบังคับ ป้ายระบุการรับรองอุปกรณ์ไร้สาย [22](#page-33-0) ป้ายระบุข้อกำหนด [22](#page-33-0) ข้อมลสำรอง [66](#page-77-0) ข้อมูลเกี่ยวกับแบตเตอรี่, การค้นหา [45](#page-56-0) ่

#### Φ

คีย์แพด ตัวเลขในตัว [14](#page-25-0) Ȁยีแพดต ์ ัวเลขแบบในตัว การระบุ [14](#page-25-0) เครือข่ายไร้สาย (WLAN) การเชื ่อมตอ่ [25](#page-36-0) การเชื่อมต่อ WLAN ขององค์กร [25](#page-36-0) การเชื ่อมตอ่ WLAN สาธารณะ [25](#page-36-0) ระยะการทำงาน [25](#page-36-0) เครื่องมือ Windows, การใช้ [66](#page-77-0)

#### จ

้จุดคืนค่าระบบ, การสร้าง [66](#page-77-0) แจ็ค RJ-45 (เครือข่าย) [7](#page-18-0) เครือข่าย [7](#page-18-0) ี แจ็คคอมโบสัญญาณเสียงออก (หูฟัง)/ แจ็คสัญญาณเสียงเข้า (ไมโครโฟน) [5](#page-16-0) ี แจ็ค RJ-45 (เครือข่าย), การระบุ [7](#page-18-0) แจ็คคอมโบสัญญาณเสี่ยงออก (หูฟัง)/ สัญญาณเสียงเข้า (ไมโครโฟน), การระบุ [5](#page-16-0)

แจ็คเครือข่าย, การระบุ [7](#page-18-0)

#### ฉ

ฉลาก Bluetooth [22](#page-33-0) WLAN [22](#page-33-0) ข้อกำหนด [22](#page-33-0) ซีเรียลนัมเบอร์ [21](#page-32-0) ิบริการ [21](#page-32-0) ้ใบรับรองอปกรณ์ไร้สาย [22](#page-33-0) ฉลาก Bluetooth [22](#page-33-0) ฉลาก WLAN [22](#page-33-0) ฉลากบริการ การค้นหา [21](#page-32-0)

#### ช

ชื่อและหมายเลขผลิตภัณฑ์, คอมพิวเตอร์ [21](#page-32-0) ชุดหูฟัง, การเชื่อมต่อ [36](#page-47-0) ช่องระบายอากาศ, การระบุ [18,](#page-29-0) [20](#page-31-0) ช่องเสียบ ี สมาร์ทการ์ด [7](#page-18-0) สายล็อก [7](#page-18-0) ช่องเสียบสมาร์ทการ์ด, การระบุ [7](#page-18-0) ี ช่องเสียบสายล็อก, การระบุ [7](#page-18-0)

#### ซ

#### ด

้ด้านล่าง [22](#page-33-0)

ไดรฟ์แบบออปติคอล, การระบุ [5](#page-16-0)

#### ต

้ตัวอ่านลายนิ้วมือ [60](#page-71-0) ์ ตัวอ่านลายนิ้วมือ, การระบ $\;$  [13](#page-24-0) ์ ตัวอ่านเมมโมรี่การ์ด, การระบ $\,$  [7](#page-18-0)  $\,$ 

#### ถ

ถ่ายโอนข้อมูล [41](#page-52-0)

#### ท

ทัชแพด การใช้ [31](#page-42-0) ปุ่ม [9](#page-20-0)

#### บ

แบตเตอรี่ การกำจัด [48](#page-59-0) ิการคงรักษาพลังงาน [45](#page-56-0) การȀายประจุ [45](#page-56-0) ึการค้นหาข้อมล [45](#page-56-0) การจัดเก็บ [47](#page-58-0) การถอด [46](#page-57-0) การแก้ ไขปัญหาระดับแบตเตอริเหลือน ่ ้อย $146$  $146$ ผู้ใช้สามารถเปลี่ยนเองได้ [46](#page-57-0) ระดับแบตเตอริเหลือน้อย [45](#page-56-0) ่ แบตเตอรี่ที่ผู้ใช้สามารถเปลี่ยนเองได้ [46](#page-57-0)

#### ป

ประจุไฟฟ้าในแบตเตอรี่ [45](#page-56-0) ปิดเครื่อง [43](#page-54-0) ปุ่ม ทัชแพดขวา [9](#page-20-0), [10](#page-21-0) ทัชแพดซ้าย [9](#page-20-0) ปากกาชี้ตำแหน่งตรงกลาง [9](#page-20-0) พลังงาน [13](#page-24-0) เปิดไดรฟ์แบบออปติคอล [5](#page-16-0) ปุ่มบนทัชแพด การระบุ [9](#page-20-0) ี่ ปุ่มปิดเสียงไมโครโฟน, การระบุ [15](#page-26-0) ปุ่มเปิด/ปิด, การระบุ [13](#page-24-0) ี่ปุ่มเปิด/ปิดอุปกรณ์ไร้สาย [24](#page-35-0) ปุ่มเปิดไดรฟ์แบบออปติคอล, การระบุ [5](#page-16-0) ป้ายระบุการรับรองอุปกรณ์ไร้สาย [22](#page-33-0)

แป้น esc [14](#page-25-0) fn [14](#page-25-0) num lock [14](#page-25-0) Windows [14](#page-25-0) การดำเนินการ [15](#page-26-0) แป้น esc การระบุ [14](#page-25-0) แป้น fn การระบุ [14](#page-25-0) แป้น Windows, การระบุ [14](#page-25-0) แป้นการดำเนินการ [15](#page-26-0) การระบุ [15](#page-26-0) การใช้ [15](#page-26-0) ความสว่างของหน้าจอ [15](#page-26-0) ถัดไป [15](#page-26-0) ปิดเสียง [16](#page-27-0) ระดับเสียงลำโพง [15](#page-26-0) ้สลับภาพหน้าจอ [16](#page-27-0) หน้าจอความเป็นส่วนตัว [15](#page-26-0) หยดุ [15](#page-26-0) ิหยุดชั่วคราว [15](#page-26-0) เลน่ [15](#page-26-0) ไฟพื้นหลังของแป้นพิมพ์ [15](#page-26-0) ้ไร้สาย [16](#page-27-0) แป้นการดำเนินการปรับความสว่างหน้าจอ [15](#page-26-0) แป้นการดำเนินการปิดเสียง [16](#page-27-0) แป้นการดำเนินการระดับเสียงลำโพง [15](#page-26-0) แป้นการดำเนินการสลับภาพหน้าจอ [16](#page-27-0) แป้นการดำเนินการหน้าจอความเป็นส่วนตัว , การระบุ [15](#page-26-0) แป้นการดำเนินการหยุด [15](#page-26-0) แป้นการดำเนินการไร้สาย [16](#page-27-0) แป้นดำเนินการหยุดชั่วคราว [15](#page-26-0) แป้นดำเนินการเล่น [15](#page-26-0) แป้นดำเนินการแทร็กถัดไป [15](#page-26-0) แป้นพิมพ์และเมาส์ที่เป็นอุปกรณ์เสริม ่ การใช้ [34](#page-45-0) แป้นพเศษิ , การใช้ [14](#page-25-0) แป้นลัด ปิดเสียงไมโครโฟน [15](#page-26-0) ้แป้นลัด. การใช้งาน [17](#page-28-0)

ู่แป้นโหมดเครื่องบิน <mark>[24](#page-35-0)</mark>

#### ผ

แผ่นดิสก์ที่สนับสนุน, การกู้คืน [67](#page-78-0)

#### พ

พลังงาน ภายนอก [48](#page-59-0) ี่แบตเตอรี่ [44](#page-55-0) พลังงานแบตเตอรี่ [44](#page-55-0) พอร์ต DisplayPort แบบโหมดȀู่ [5](#page-16-0) HDMI [5](#page-16-0), [37](#page-48-0) USB SuperSpeed [7](#page-18-0) USB Type-C [41](#page-52-0) USB Type-C Thunderbolt [36](#page-47-0) พอร์ต USB SuperSpeed พร้อม HP Sleep and Charge (ชาร์จระหว่างปิด เครื่อง) [7](#page-18-0) หัวต่อสายไฟ USB Type-C และพอร์ต Thunderbolt พร้อม HP Sleep and <code>Charge</code> (ชาร์จระหว่างปิดเครื่อง) [5](#page-16-0) พอรต์ HDMI การเชื ่อมตอ่ [37](#page-48-0) พอรต์ HDMI, การระบุ [5](#page-16-0) พอร์ต Thunderbolt พร้อม HP Sleep and Charge (ชาร์จระหว่างปิดเครื่อง) การระบุUSB Type-C [5](#page-16-0) พอร์ต USB SuperSpeed พร้อม HP Sleep and Charge (ชาร์จระหว่างปิดเครื่อง), การระบุ [7](#page-18-0) พอรต์ USB SuperSpeed, การระบุ [7](#page-18-0) พอร์ต USB Type-C, การเชื่อมต่อ [36,](#page-47-0) [41](#page-52-0) พารต์ชินั HP Recovery การกู้คืน [69](#page-80-0) การถอด [70](#page-81-0) พาร์ติชันการกู้คืน, การถอด [70](#page-81-0) พื้นที่แตะ NFC, การระบุ [9](#page-20-0)

#### ฟ

ไฟ caps lock, การระบุ [11](#page-22-0) ไฟพื้นหลังของแป้นพิมพ์ แป้นการดำเนินการ [15](#page-26-0) ไฟแสดงสถานะ caps lock [11](#page-22-0) fn lock [11](#page-22-0)

num lock [12](#page-23-0) RJ-45 (เครือข่าย) [7](#page-18-0) ึกล้อง [8](#page-19-0) การตอบรับสาย [12](#page-23-0) การวางสาย [12](#page-23-0) การแบ่งปันหรือการนำเสนอ [11](#page-22-0) ปิดเสยงไมโȀรโฟน ี [11](#page-22-0) อะแดปเตอร์ AC และแบตเตอรี่ [6](#page-17-0) เปิด/ปิด [11](#page-22-0) ี่แบตเตอรี่ [6](#page-17-0) ไร้สาย [11](#page-22-0) ไฟแสดงสถานะ fn lock, การระบุ [11](#page-22-0) ไฟแสดงสถานะ Num lock [12](#page-23-0) ไฟแสดงสถานะ RJ-45 (เครือข่าย), การ ระบุ [7](#page-18-0) ไฟแสดงสถานะกล้อง, การระบุ [8](#page-19-0) ไฟแสดงสถานะการตอบรับสาย [12](#page-23-0) ไฟแสดงสถานะการปิดเสียงไมโครโฟน. การ ระบุ [11](#page-22-0) ไฟแสดงสถานะการวางสาย [12](#page-23-0) ไฟแสดงสถานะการแชร์หรือการนำเสนอ. การระบุ [11](#page-22-0) ไฟแสดงสถานะอปกรณ์ไร้สาย [24](#page-35-0) ไฟแสดงสถานะอุปกรณ์ไร้สาย, การระบุ [11](#page-22-0) ไฟแสดงสถานะเปิด/ปิด [11](#page-22-0) ไฟแสดงสถานะแบตเตอรี่ <mark>[6](#page-17-0)</mark>

#### ภ

้ ภาพข้อมลที่มีการย่อขนาดให้เล็กลง, การ ้สร้าง [69](#page-80-0)

#### ม

ไมโȀรโฟนภายใน, การระบุ [8,](#page-19-0) [19](#page-30-0)

#### ร

รหัสผาน่ ้ผู้ดูแลระบบ [51](#page-62-0) ผู้ดูแลระบบ BIOS [52](#page-63-0) ผู้ใช้ [51](#page-62-0) รหัสผาน่ DriveLock ึการตั้งค่า [56](#page-67-0) การป้อน [58](#page-69-0) การเปลี ่ยนแปลง [58](#page-69-0)

รหัสผาน่ DriveLock อัตโนมัติ การป้อน [56](#page-67-0) ิรหัสผ่านผัดแลระบบ [51](#page-62-0) ิรหัสผ่านผู้ใช้ [51](#page-62-0) รหัสผ่านหลัก DriveLock $^*$ การเปลี ่ยนแปลง [58](#page-69-0) ระดับเสียง การปรับ [15](#page-26-0) ปิดเสียง [16](#page-27-0) ระดับแบตเตอรี่ถึงขั้นวิกถต [46](#page-57-0) ระดับแบตเตอรี่เหลือน้อย [45](#page-56-0) ่ ระบบเสยงี . *โปรดดȵ*เสยงี ระบบเสยงี HDMI, การกำหนดค่า [38](#page-49-0) ระบบไม่ตอบสนอง [43](#page-54-0) รูปแบบการย่อขยายโดยการบีบสองนิ้วบนทัช ีแพดและหน้าจอสัมผัส [32](#page-43-0) รปแบบการสัมผัสบนทัชแพด ึ การรูดด้วยสามนิ้ว [33](#page-44-0) การเลื่อนด้วยสองนิ้ว <mark>[32](#page-43-0)</mark> ี แตะด้วยสองนิ้ว [32](#page-43-0) แตะด้วยสี่นิ้ว [33](#page-44-0) ้ รูปแบบการสัมผัสบนทัชแพดและหน้าจอ สัมผัส การแตะ [31](#page-42-0) ี่ ย่อ/ขยาย ด้วยสองนิ้ว [32](#page-43-0) ้รูปแบบการสัมผัสบนทัชแพดโดยการรูดด้วย สามนิว้ [33](#page-44-0) รูปแบบการสัมผัสบนทัชแพดโดยการเลื่อน ้ด้วยสองนิ้ว [32](#page-43-0) ้ รูปแบบการสัมผัสบนทัชแพดโดยการแตะ ้ ด้วยสองนิ้ว [32](#page-43-0) รปแบบการสัมผัสบนทัชแพดโดยการแตะ ด้วยสี่นั้ว [33](#page-44-0) รปแบบการสัมผัสบนหน้าจอสัมผัส การเลื่อนนิ้วมือหนึ่งนิ้ว <mark>[34](#page-45-0)</mark> รูปแบบการเลื่อนด้วยหนึ่งนิ้วบนหน้าจอ สัมผัส [34](#page-45-0) ้ รูปแบบการแตะบนทัชแพดและหน้าจอ ์สัมผัส [31](#page-42-0)

#### χ

ิ ลายนิ้วมือ. การลงทะเบียน [59](#page-70-0) ลำดับการบูต, การเปลี่ยน [70](#page-81-0)

ลำดับการบู๊ต การเปลี่ยนแปลงโดยใช้พร้อมต์ f9 [75](#page-86-0) ลำโพง การเชื ่อมตอ่ [35](#page-46-0) ้ลำโพง, การระบุ [13](#page-24-0)

#### ω

วดิ ีโอ DisplayPort แบบโหมดȀู่ [5](#page-16-0) USB Type-C [36](#page-47-0) ้จอแสดงผลไร้สาย [40](#page-51-0) พอรต์ HDMI [37](#page-48-0) อปกรณ์พอร์ต Thunderbolt [36](#page-47-0) วีดีโอ [36](#page-47-0)

#### ส

สภาพแวดล้อมการทำงาน [83](#page-94-0) สลัก ำไลดฝาปิดด้านล่าง [18](#page-29-0) สลักปลดฝาปิด [18](#page-29-0) ี สลีปและไฮเบอร์เนต. การเริ่มต้น [42](#page-53-0) ี่ สำรองข้อมูล, การสร้าง [66](#page-77-0) สื่อการกู้คืน การสร้างด้วย HP Cloud Recovery Download Tool [68](#page-79-0) การสร้างด้วยเครื่องมือ Windows [66](#page-77-0) การสร้างโดยใช้ HP Recovery Manager [67](#page-78-0) การใช้ [67](#page-78-0) ดิสก์ [67](#page-78-0) พารต์ชินั HP Recovery [66](#page-77-0) แฟลชไดรฟ์USB [67](#page-78-0) สื่อการกู้คืนจาก **HP** ึการกู้คืน [70](#page-81-0) การใช้ [67](#page-78-0) ส่วนควบคุมไร้สาย ปุ่ม [24](#page-35-0) ระบบปฏบิัตการ ิ [24](#page-35-0) ส่วนประกอบ จอแสดงผล [8](#page-19-0) ้ด้านขวา [5](#page-16-0) ด้านซ้าย [7](#page-18-0) ้ด้านล่าง [18](#page-29-0) ้ด้านหน้า [19](#page-30-0)

ด้านหลัง [20](#page-31-0) ีพื้นที่ส่วนแป้นพิมพ์ [9](#page-20-0) สวนประกอบจอแสดงผล ่ [8](#page-19-0) ส่วนประกอบด้านขวา [5](#page-16-0) ส่วนประกอบด้านซ้าย [7](#page-18-0) เสาอากาศ WLAN, การระบ<sup>[8](#page-19-0)</sup> เสาอากาศ WWAN, การระบุ [8](#page-19-0) ี่ เสาอากาศไร้สาย ร้จัก [8](#page-19-0) เสยงี [35](#page-46-0) HDMI [38](#page-49-0) การตั้งค่าระบบเสียง [36](#page-47-0) การปรับระดับเสียง [15](#page-26-0) ลำโพง [35](#page-46-0) หฟัง [35](#page-46-0),[36](#page-47-0)

#### ห

หัวต่อ. สายไฟ 5. [6](#page-17-0) หัวต่อสายไฟ การระบุ [6](#page-17-0) การระบุUSB Type-C [5](#page-16-0) หัวต่อสายไฟ USB Type-C และพอร์ต Thunderbolt พร้อม HP Sleep and Charge (ชาร์จระหว่างปิดเครื่อง), การ ระบุ [5](#page-16-0) หูฟัง, การเชื่อมต่อ [35](#page-46-0) แหล่งข้อมูลจาก HP [2](#page-13-0) แหล่งจ่ายไฟภายนอก. การใช้งาน [48](#page-59-0) โหมดสลีป การออก [42](#page-53-0) ึการเข้าส่ [42](#page-53-0)

#### อ

่ อัพเดตซอฟต์แวร์. การติดตั้ง [60](#page-71-0) อุณหภูมิ [47](#page-58-0) อุณหภูมิของเเบตเตอรี่ [47](#page-58-0) อุปกรณ์ Bluetooth [24](#page-35-0), [27](#page-38-0) อปกรณ์ WLAN [22](#page-33-0) อุปกรณ์ WWAN [24,](#page-35-0) [25](#page-36-0) อุปกรณ์ความละเอียดสูง, การเชื่อมต่อ [37](#page-48-0), [40](#page-51-0) ือปกรณ์ชี้ตำแหน่ง, การระบ**ุ [9](#page-20-0)** ไอคอนพลังงาน. การใช้งาน [44](#page-55-0)

#### ฮ

ฮาร์ดแวร์, การระบุตำแหน่ง [4](#page-15-0) ไฮเบอร์เนต การออก [43](#page-54-0) ึการเข้าสู่ [43](#page-54-0) จะเริ่มเข้าสถานะนี้เมื่อระดับแบตเตอรี่ถึง ขั้นวิกฤต [46](#page-57-0)